# Betriebsanleitung Micropilot FMR10

Freistrahlendes Radar

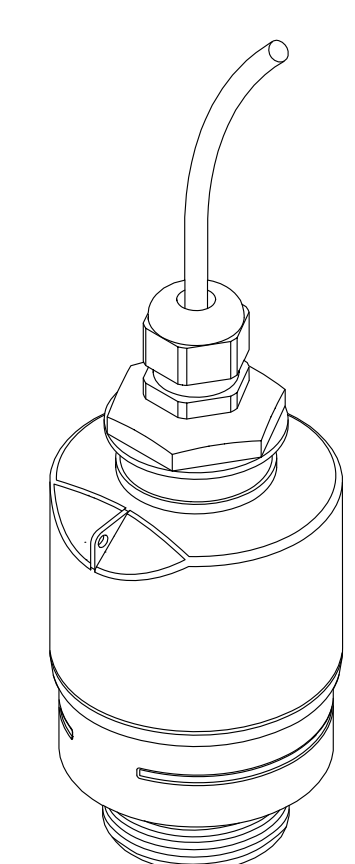

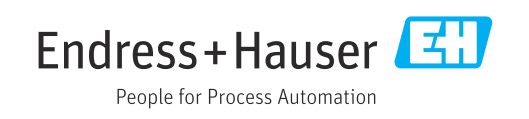

BA01577F/00/DE/04.23-00

01.00.zz (Gerätefirmware)

71632360 2023-10-30

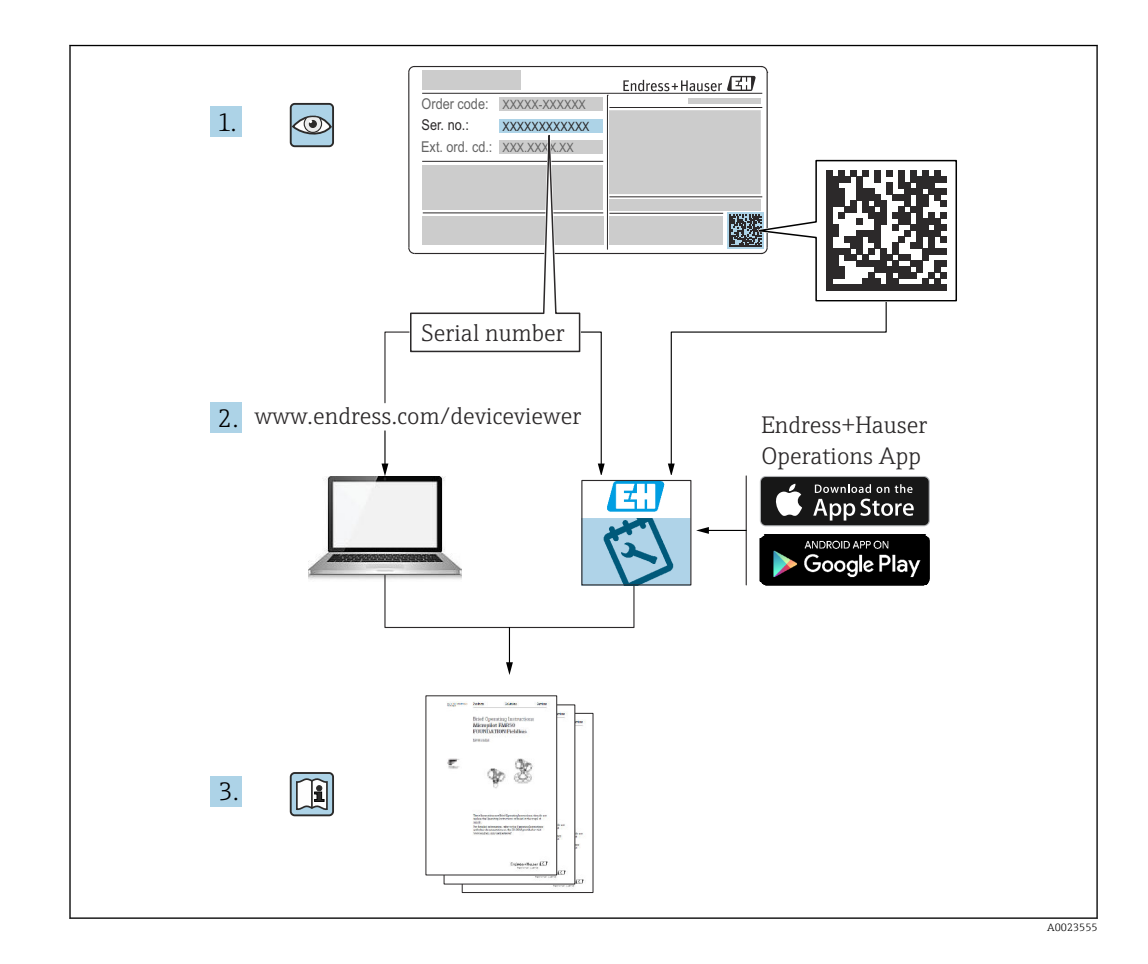

# Inhaltsverzeichnis

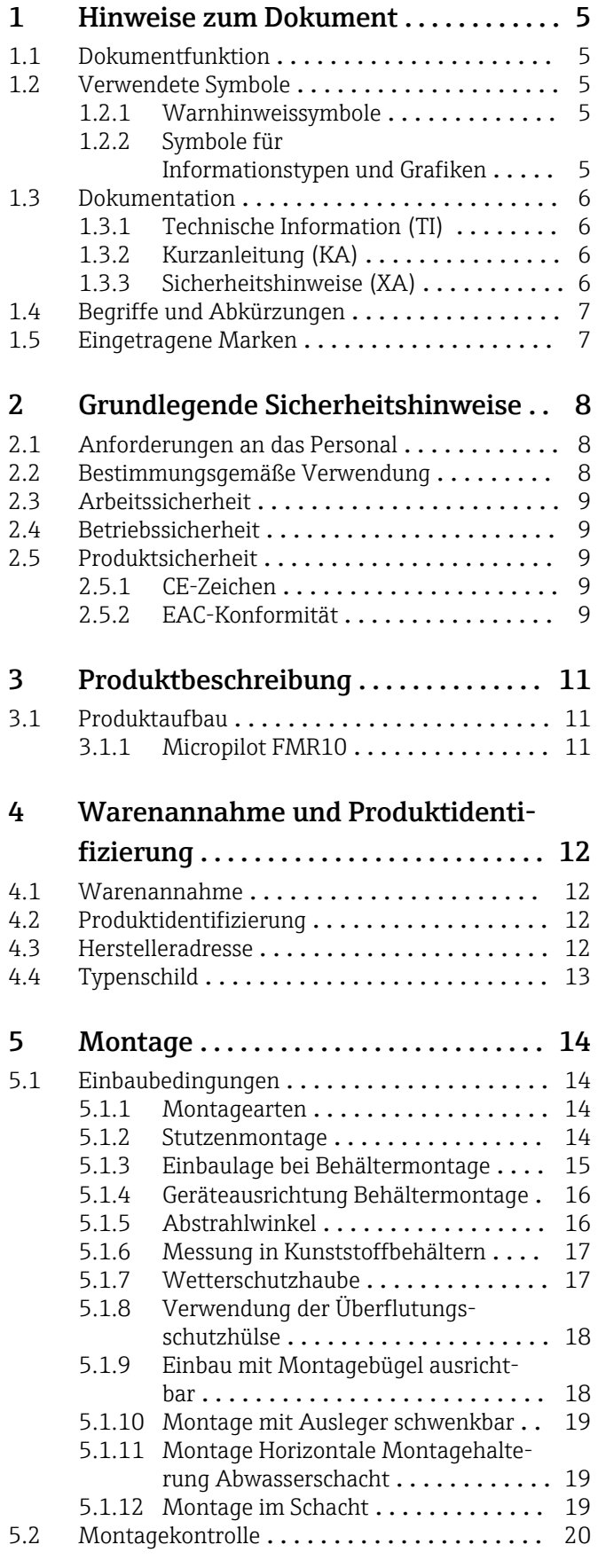

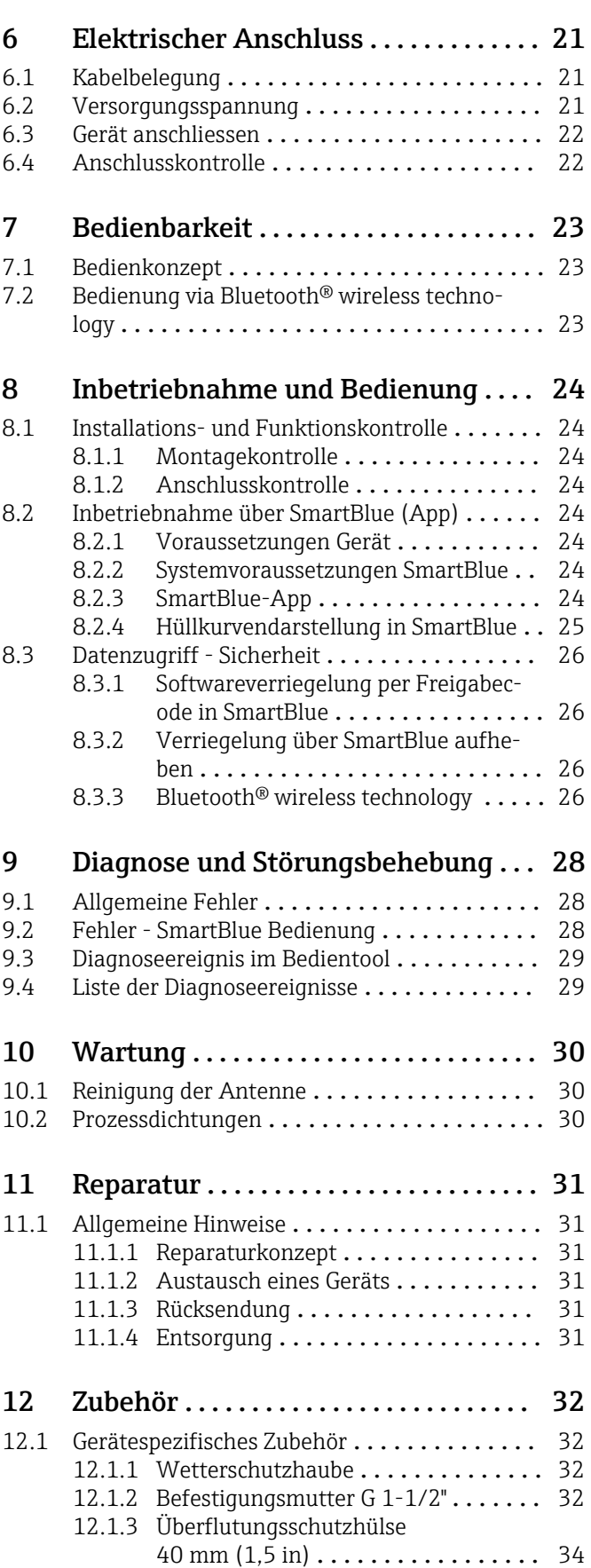

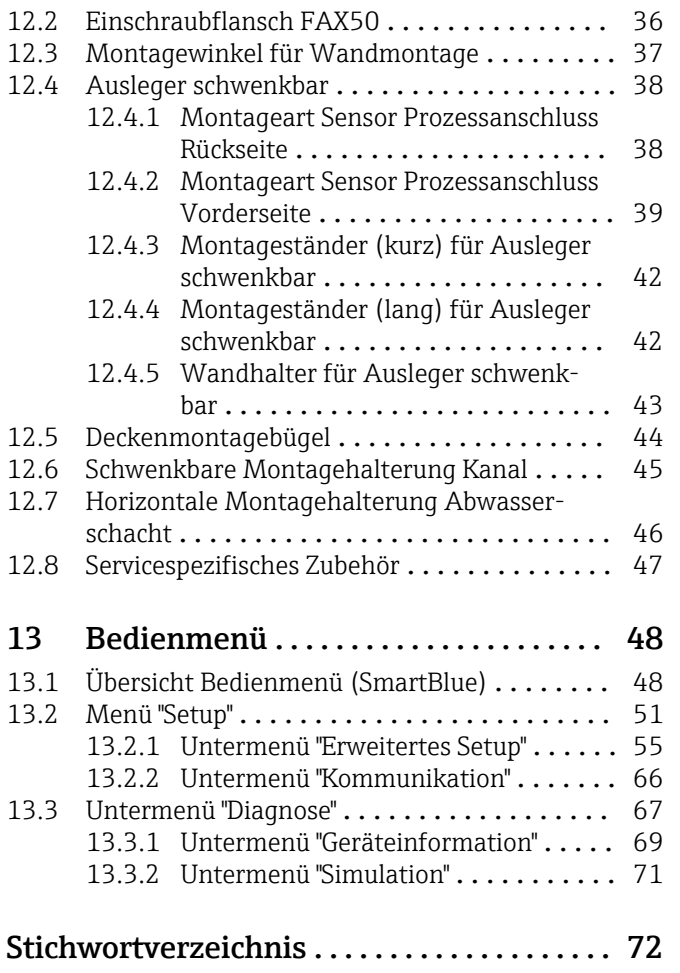

# <span id="page-4-0"></span>1 Hinweise zum Dokument

# 1.1 Dokumentfunktion

Diese Anleitung liefert alle Informationen, die in den verschiedenen Phasen des Lebenszyklus des Geräts benötigt werden:

- Produktidentifizierung
- Warenannahme
- Lagerung
- Montage
- Anschluss
- Bedienungsgrundlagen
- Inbetriebnahme
- Störungsbeseitigung
- Wartung
- Entsorgung

# 1.2 Verwendete Symbole

### 1.2.1 Warnhinweissymbole

#### **GEFAHR**

Dieser Hinweis macht auf eine gefährliche Situation aufmerksam, die, wenn sie nicht vermieden wird, zu Tod oder schwerer Körperverletzung führen wird.

#### **WARNUNG**

Dieser Hinweis macht auf eine gefährliche Situation aufmerksam, die, wenn sie nicht vermieden wird, zu Tod oder schwerer Körperverletzung führen kann.

#### **A** VORSICHT

Dieser Hinweis macht auf eine gefährliche Situation aufmerksam, die, wenn sie nicht vermieden wird, zu leichter oder mittelschwerer Körperverletzung führen kann.

#### **HINWEIS**

Dieser Hinweis enthält Informationen zu Vorgehensweisen und weiterführenden Sachverhalten, die keine Körperverletzung nach sich ziehen.

### 1.2.2 Symbole für Informationstypen und Grafiken

#### **√** Erlaubt

Abläufe, Prozesse oder Handlungen, die erlaubt sind

#### **X** Verboten

Abläufe, Prozesse oder Handlungen, die verboten sind

#### **H** Tipp

Kennzeichnet zusätzliche Informationen

Verweis auf Dokumentation

### $\blacksquare$

Verweis auf Abbildung

Zu beachtender Hinweis oder einzelner Handlungsschritt

#### 1. , 2. , 3. Handlungsschritte

Ergebnis eines Handlungsschritts

<span id="page-5-0"></span> $\Box$ 

Bedienung via Bedientool

 $\boxed{\textcircled{r}}$ 

Schreibgeschützter Parameter

1, 2, 3, ... Positionsnummern

A, B, C, ... Ansichten

# 1.3 Dokumentation

Im Download-Bereich der Endress+Hauser Internetseite (www.endress.com/downloads) sind folgende Dokumenttypen verfügbar:

Eine Übersicht zum Umfang der zugehörigen Technischen Dokumentation bieten:

- *W@M Device Viewer* ([www.endress.com/deviceviewer\)](https://www.endress.com/deviceviewer): Seriennummer vom Typenschild eingeben
- *Endress+Hauser Operations App*: Seriennummer vom Typenschild eingeben oder 2D-Matrixcode (QR-Code) auf dem Typenschild einscannen

### 1.3.1 Technische Information (TI)

#### Planungshilfe

Das Dokument liefert alle technischen Daten zum Gerät und gibt einen Überblick, was rund um das Gerät bestellt werden kann.

### 1.3.2 Kurzanleitung (KA)

#### Schnell zum 1. Messwert

Die Anleitung liefert alle wesentlichen Informationen von der Warenannahme bis zur Erstinbetriebnahme.

### 1.3.3 Sicherheitshinweise (XA)

Abhängig von der Zulassung liegen dem Gerät bei Auslieferung Sicherheitshinweise (XA) bei. Diese sind integraler Bestandteil der Betriebsanleitung.

Auf dem Typenschild ist angegeben, welche Sicherheitshinweise (XA) für das jewei-I÷ lige Gerät relevant sind.

# <span id="page-6-0"></span>1.4 Begriffe und Abkürzungen

#### BA

Dokumenttyp "Betriebsanleitung"

#### KA

Dokumenttyp "Kurzanleitung"

#### TI

Dokumenttyp "Technische Information"

#### XA

Dokumenttyp "Sicherheitshinweise"

#### PN

Nenndruck

#### MWP

MWP (Maximum working pressure/max. Betriebsdruck) Der MWP befindet sich auch auf dem Typenschild.

#### ToF

Time of Flight - Laufzeitmessverfahren

#### ε<sub>r</sub> (DK-Wert)

Relative Dielektrizitätskonstante

#### Bedientool

Der verwendete Begriff "Bedientool" wird an Stelle folgender Bediensoftware verwendet: SmartBlue (App), zur Bedienung mit Smartphone oder Tablet für Android oder iOS

#### BD

Blockdistanz; innerhalb der BD werden keine Signale ausgewertet.

#### SPS

Speicherprogrammierbare Steuerung

# 1.5 Eingetragene Marken

#### Apple®

Apple, das Apple Logo, iPhone und iPod touch sind Marken der Apple Inc., die in den USA und weiteren Ländern eingetragen sind. App Store ist eine Dienstleistungsmarke der Apple Inc.

#### Android®

Android, Google Play und das Google Play-Logo sind Marken von Google Inc.

#### Bluetooth®

The *Bluetooth®* word mark and logos are registered trademarks owned by the Bluetooth SIG, Inc. and any use of such marks by Endress+Hauser is under license. Other trademarks and trade names are those of their respective owners.

# <span id="page-7-0"></span>2 Grundlegende Sicherheitshinweise

# 2.1 Anforderungen an das Personal

Das Personal für Installation, Inbetriebnahme, Diagnose und Wartung muss folgende Bedingungen erfüllen:

- ‣ Ausgebildetes Fachpersonal: Verfügt über Qualifikation, die dieser Funktion und Tätigkeit entspricht.
- ‣ Vom Anlagenbetreiber autorisiert.
- ‣ Mit den nationalen Vorschriften vertraut.
- ‣ Vor Arbeitsbeginn: Anweisungen in Anleitung und Zusatzdokumentation sowie Zertifikate (je nach Anwendung) lesen und verstehen.
- ‣ Anweisungen und Rahmenbedingungen befolgen.

Das Bedienpersonal muss folgende Bedingungen erfüllen:

- ‣ Entsprechend den Aufgabenanforderungen vom Anlagenbetreiber eingewiesen und autorisiert.
- ‣ Anweisungen in dieser Anleitung befolgen.

# 2.2 Bestimmungsgemäße Verwendung

#### Anwendungsbereich und Messstoffe

Das in dieser Anleitung beschriebene Messgerät ist für die kontinuierliche, berührungslose Füllstandmessung von Flüssigkeiten bestimmt. Mit einer Arbeitsfrequenz von ca. 26 GHz und einer maximalen abgestrahlten Pulsleistung von 5,7 mW sowie einer mittleren Leistung von 0,015 mW ist die Verwendung auch außerhalb von geschlossenen metallischen Behältern gestattet. Für den Betrieb außerhalb von geschlossenen Behältern muss das Gerät entsprechend den in Kapitel "Installation" erwähnten Hinweisen montiert werden. Der Betrieb der Geräte ist gesundheitlich unbedenklich.

Unter Einhaltung der in den "Technischen Daten" angegebenen Grenzwerte und der in Anleitung und Zusatzdokumentation aufgelisteten Rahmenbedingungen darf das Messgerät nur für folgende Messungen eingesetzt werden:

- ‣ Gemessene Prozessgrößen: Distanz
- ‣ Berechenbare Prozessgrößen: Volumen oder Masse in beliebig geformten Behältern; Durchfluss an Messwehren oder Gerinnen (aus dem Füllstand durch Linearisierung berechnet)

Um den einwandfreien Zustand des Messgeräts für die Betriebszeit zu gewährleisten:

- ‣ Messgerät nur für Messstoffe einsetzen, gegen die die prozessberührenden Materialien hinreichend beständig sind.
- ‣ Grenzwerte einhalten (siehe Technischen Daten ).

#### **Fehlgebrauch**

Der Hersteller haftet nicht für Schäden, die aus unsachgemäßer oder nicht bestimmungsgemäßer Verwendung entstehen.

Klärung bei Grenzfällen:

‣ Bei speziellen Messstoffen und Medien für die Reinigung, Hersteller kontaktieren. Endress+Hauser ist bei der Abklärung der Korrosionsbeständigkeit messstoffberührender Materialien behilflich, übernimmt aber keine Garantie oder Haftung.

#### Restrisiken

Das Elektronikgehäuse und die darin eingebauten Baugruppen können sich im Betrieb durch Wärmeeintrag aus dem Prozess sowie durch die Verlustleistung der Elektronik auf bis zu 80 °C (176 °F) erwärmen. Der Sensor kann im Betrieb eine Temperatur nahe der Messstofftemperatur annehmen.

<span id="page-8-0"></span>Mögliche Verbrennungsgefahr bei Berührung von Oberflächen!

‣ Bei erhöhter Messstofftemperatur: Berührungsschutz sicherstellen, um Verbrennungen zu vermeiden.

# 2.3 Arbeitssicherheit

Bei Arbeiten am und mit dem Gerät:

‣ Erforderliche persönliche Schutzausrüstung gemäß nationaler Vorschriften tragen.

# 2.4 Betriebssicherheit

Verletzungsgefahr!

- ‣ Das Gerät nur in technisch einwandfreiem und betriebssicherem Zustand betreiben.
- ‣ Der Betreiber ist für den störungsfreien Betrieb des Geräts verantwortlich.

#### Umbauten am Gerät

Eigenmächtige Umbauten am Gerät sind nicht zulässig und können zu unvorhersehbaren Gefahren führen:

‣ Wenn Umbauten trotzdem erforderlich sind: Rücksprache mit Hersteller halten.

#### Reparatur

Um die Betriebssicherheit weiterhin zu gewährleisten:

- ‣ Nur wenn die Reparatur ausdrücklich erlaubt ist, diese am Gerät durchführen.
- ‣ Die nationalen Vorschriften bezüglich Reparatur eines elektrischen Geräts beachten.
- ‣ Nur Original-Ersatzteile und Zubehör vom Hersteller verwenden.

#### Zulassungsrelevanter Bereich

Um eine Gefährdung für Personen oder für die Anlage beim Geräteeinsatz im zulassungsrelevanten Bereich auszuschließen (z.B. Explosionsschutz, Druckgerätesicherheit):

- ‣ Anhand des Typenschildes überprüfen, ob das bestellte Gerät für den vorgesehenen Gebrauch im zulassungsrelevanten Bereich eingesetzt werden kann.
- ‣ Die Vorgaben in der separaten Zusatzdokumentation beachten, die ein fester Bestandteil dieser Anleitung ist.

# 2.5 Produktsicherheit

Dieses Messgerät ist nach dem Stand der Technik und guter Ingenieurspraxis betriebssicher gebaut und geprüft und hat das Werk in sicherheitstechnisch einwandfreiem Zustand verlassen. Es erfüllt die allgemeinen Sicherheitsanforderungen und gesetzlichen Anforderungen.

### 2.5.1 CE-Zeichen

Das Messsystem erfüllt die gesetzlichen Anforderungen der anwendbaren EU-Richtlinien. Diese sind zusammen mit den angewandten Normen in der entsprechenden EU-Konformitätserklärung aufgeführt.

Endress+Hauser bestätigt die erfolgreiche Prüfung des Geräts mit der Anbringung des CE-Zeichens.

### 2.5.2 EAC-Konformität

Das Messsystem erfüllt die gesetzlichen Anforderungen der anwendbaren EAC-Richtlinien. Diese sind zusammen mit den angewandten Normen in der entsprechenden EAC-Konformitätserklärung aufgeführt.

Endress+Hauser bestätigt die erfolgreiche Prüfung des Geräts mit der Anbringung des EAC-Zeichens.

# <span id="page-10-0"></span>3 Produktbeschreibung

# 3.1 Produktaufbau

### 3.1.1 Micropilot FMR10

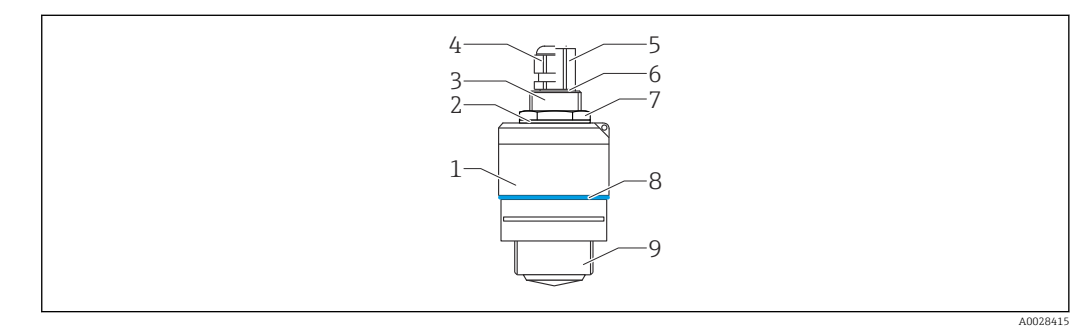

- *1 Aufbau des Micropilot FMR10 (26 GHz)*
- *Sensorgehäuse*
- 
- *Dichtung Prozessanschluss Rückseite*
- *Kabelverschraubung*
- *Rohradapter*
- *O-Ring*
- *Gegenmutter*
- *Designring*
- *Prozessanschluss Vorderseite*

# <span id="page-11-0"></span>4 Warenannahme und Produktidentifizierung

# 4.1 Warenannahme

Bei Warenannahme prüfen:

- Bestellcode auf Lieferschein und auf Produktaufkleber identisch?
- Ware unbeschädigt?
- Entsprechen Typenschilddaten den Bestellangaben auf dem Lieferschein?
- Falls erforderlich (siehe Typenschild): Sind die Sicherheitshinweise (XA) vorhanden?

Wenn eine dieser Bedingungen nicht zutrifft: Vertriebsstelle des Herstellers kontak- $| \cdot |$ tieren.

# 4.2 Produktidentifizierung

Folgende Möglichkeiten stehen zur Identifizierung des Messgeräts zur Verfügung:

- Typenschildangaben
- Erweiterter Bestellcode (Extended order code) mit Aufschlüsselung der Gerätemerkmale auf dem Lieferschein
- ‣ Seriennummer von Typenschildern in *W@M Device Viewer* eingeben ([www.endress.com/deviceviewer\)](http://www.endress.com/deviceviewer)
	- Alle Angaben zum Messgerät und zum Umfang der zugehörigen Technischen Dokumentation werden angezeigt.
- ‣ Seriennummer vom Typenschild in die *Endress+Hauser Operations App* eingeben oder mit der *Endress+Hauser Operations App* den 2-D-Matrixcode (QR-Code) auf dem Typenschild scannen
	- Alle Angaben zum Messgerät und zum Umfang der zugehörigen Technischen Dokumentation werden angezeigt.

# 4.3 Herstelleradresse

Endress+Hauser SE+Co. KG Hauptstraße 1 79689 Maulburg, Deutschland Adresse des Fertigungswerks: Siehe Typenschild.

# <span id="page-12-0"></span>4.4 Typenschild

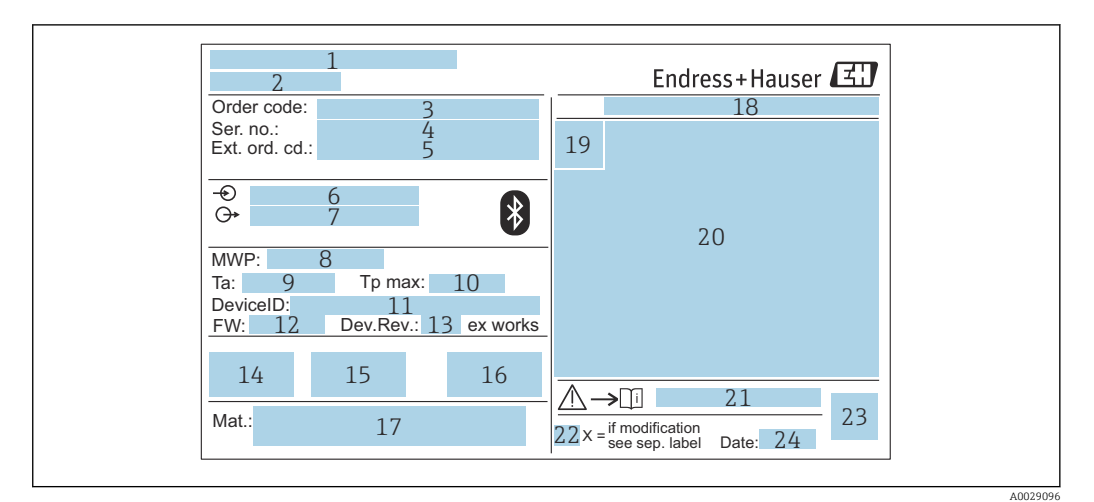

 *2 Typenschild des Micropilot*

- *Herstelleradresse*
- *Gerätename*
- *Bestellcode (Order code)*
- *Seriennummer (Ser. no.)*
- *Erweiterter Bestellcode (Ext. ord. cd.)*
- *Betriebsspannung*
- *Signalausgänge*
- *Prozessdruck*
- *Zulässige Umgebungstemperatur (T<sup>a</sup> )*
- *Maximale Prozesstemperatur*
- *Device ID*
- *Firmware Version (FW)*
- *Geräterevision (Dev.Rev.)*
- *CE-Zeichen*
- *Zusatzinformationen zur Geräteausführung (Zertifikate, Zulassungen)*
- *C-Tick*
- *Prozessberührende Werkstoffe*
- *Schutzart: z.B. IP, NEMA*
- *Zertifikatssymbol*
- *Zertifikat- und zulassungspezifische Daten*
- *Dokumentnummer der Sicherheitshinweise: z. B. XA, ZD, ZE*
- *Modifikationskennzeichen*
- *2-D-Matrixcode (QR-Code)*
- *Herstellungsdatum: Jahr-Monat*

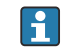

Auf dem Typenschild werden bis zu 33 Stellen des Erweiterten Bestellcodes angegeben. Eventuell vorhandene weitere Stellen können nicht angezeigt werden.

Der gesamte Erweiterte Bestellcode lässt sich aber über das Bedienmenü des Geräts anzeigen: Parameter Erweiterter Bestellcode 1 … 3

# <span id="page-13-0"></span>5 Montage

# 5.1 Einbaubedingungen

### 5.1.1 Montagearten

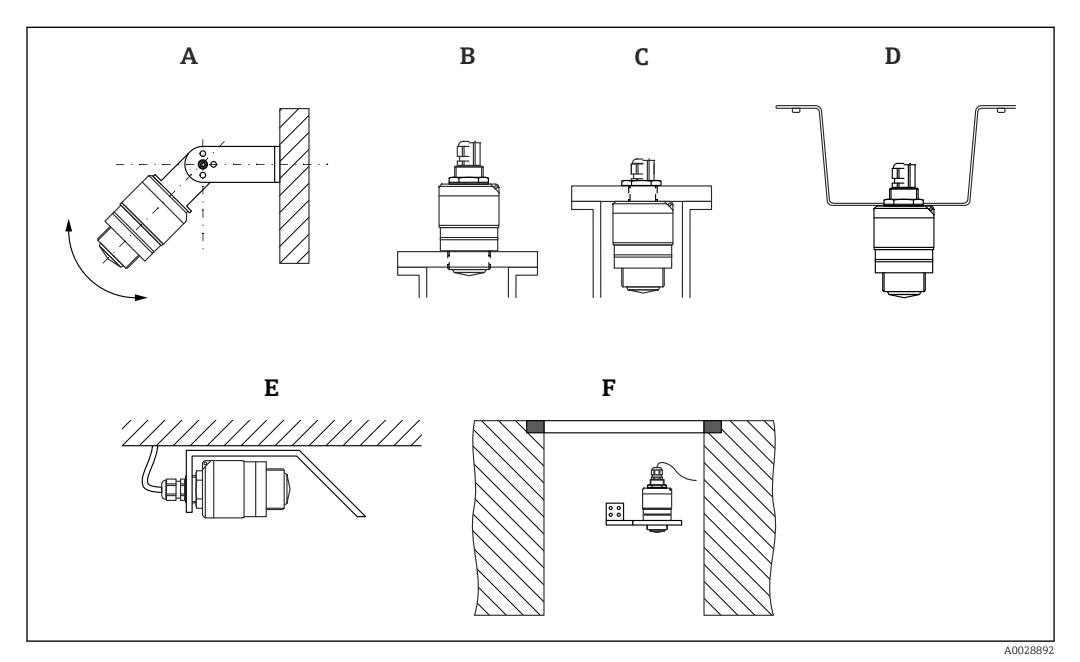

 *3 Wand-, Decken- oder Stutzenmontage*

- *A Wand- oder Deckenmontage ausrichtbar*
- 
- *B Eingeschraubt am frontseitigen Gewinde C Eingeschraubt am rückseitigen Gewinde*
- *D Deckenmontage mit Gegenmutter (im Lieferumfang)*
- *E Horizontale Montage in beengten Räumen (Abwasserschacht)*
- *F Wandmontage Schacht*

#### Achtung!  $\mathbf{F}$

- Die Sensorkabel sind nicht als Tragkabel ausgelegt, diese nicht zur Aufhängung verwenden.
	- Bei Freifeldanwendungen das Gerät zu jeder Zeit senkrecht ausgerichtet betreiben.

### 5.1.2 Stutzenmontage

Für eine optimale Messung sollte die Antenne aus dem Stutzen ragen. Die Stutzeninnenseite muss glatt sein und darf keine Kanten oder Schweißnähte enthalten. Wenn möglich sollte die Stutzenkante abgerundet sein.

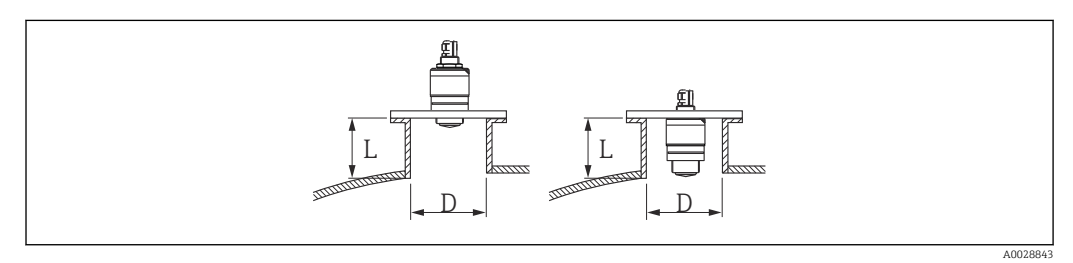

- *4 Stutzenmontage*
- *L Stutzenlänge*
- *D Stutzendurchmesser*

<span id="page-14-0"></span>Die maximale Stutzenlänge L hängt vom Stutzendurchmesser D ab.

Grenzen für Durchmesser und Länge des Stutzens beachten.

#### Montage ausserhalb Stutzen

- $\bullet$  D: min. 40 mm (1.5 in)
- $\blacksquare$  L: max.  $D \times 1.5$

#### Montage innerhalb Stutzen

- D: min. 80 mm (3 in)
- L: max. 140 mm  $(5.5 \text{ in}) + D \times 1.5$

#### 5.1.3 Einbaulage bei Behältermontage

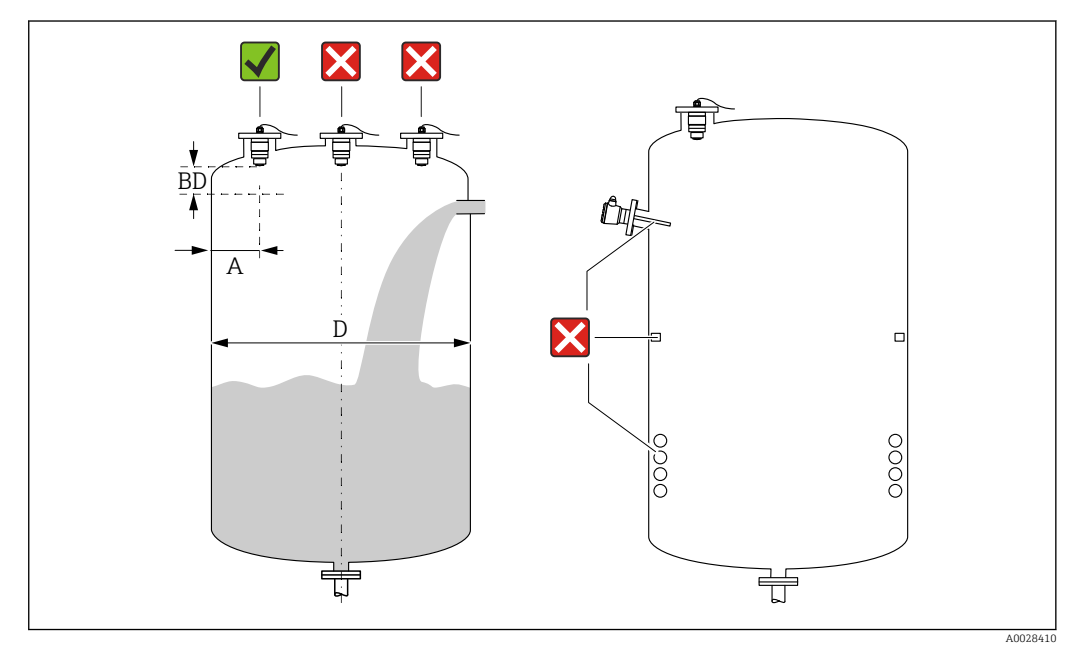

 *5 Behältereinbauposition*

- Den Sensor möglichst so montieren, dass sich seine Unterkante im Inneren des Behälters befindet.
- Empfohlener Abstand A Wand Stutzenaußenkante:  $\sim \frac{1}{6}$  des Behälterdurchmessers D. Das Gerät sollte auf keinen Fall näher als 15 cm (5,91 in) zur Behälterwand montiert werden.
- Sensor nicht in der Mitte des Behälters montieren
- Messungen durch den Befüllstrom hindurch vermeiden
- Einbauten wie Grenzschalter, Temperatursensoren, Strömungsbrecher, Heizschlangen usw. vermeiden
- Innerhalb der Blockdistanz (BD) werden keine Signale ausgewertet. Sie kann deshalb genutzt werden, um Störsignale (z. B. Kondensateinflüsse) nahe der Antenne auszublenden

Werksseitig ist eine automatische Blockdistanz von mindestens 0,1 m (0,33 ft) eingestellt, die aber manuell überschrieben werden kann (auch 0 m (0 ft) sind erlaubt). Automatische Berechnung:

Blockdistanz = Abgleich Leer - Abgleich Voll - 0,2 m (0,656 ft).

Nach dieser Formel wird bei jeder Neueingabe des Parameter Abgleich Leer oder des Parameter Abgleich Voll automatisch der Parameter Blockdistanz neu berechnet. Ergibt die Berechnung einen Wert <0,1 m (0,33 ft), wird weiterhin die Blockdistanz von 0,1 m (0,33 ft) verwendet.

#### <span id="page-15-0"></span>5.1.4 Geräteausrichtung Behältermontage

- Antenne senkrecht auf die Produktoberfläche ausrichten.
- Die Lasche mit der Befestigungsöse so gut wie möglich zur Behälterwand ausrichten.

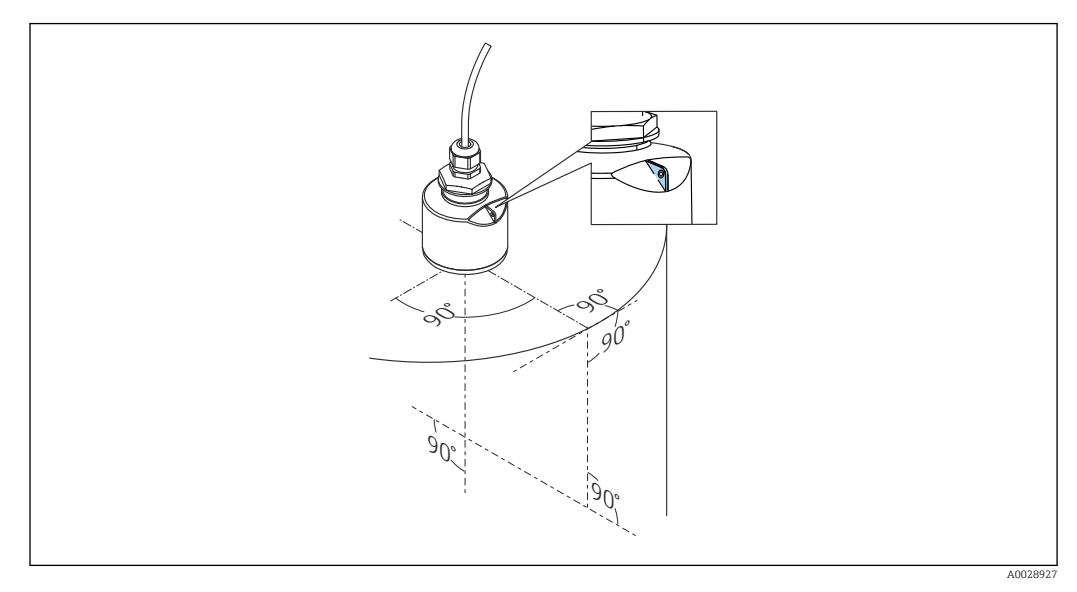

 *6 Geräteausrichtung bei Behältermontage*

#### 5.1.5 Abstrahlwinkel

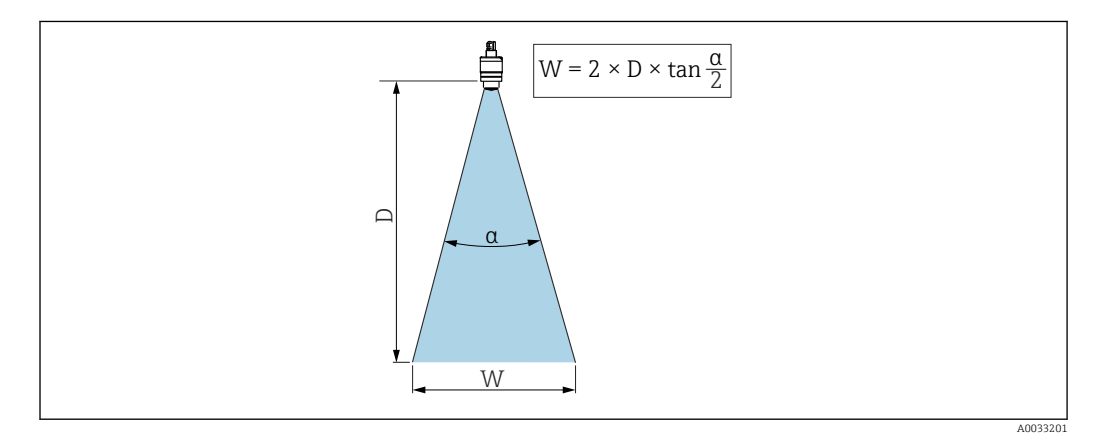

 *7 Zusammenhang zwischen Abstrahlwinkel α, Distanz D und Kegelweite W*

Als Abstrahlwinkel ist der Winkel  $α$  definiert, bei dem die Leistungsdichte der Radar-Wellen den halben Wert der maximalen Leistungsdichte annimmt (3dB-Breite). Auch außerhalb des Strahlenkegels werden Mikrowellen abgestrahlt und können von Störern reflektiert werden.

Kegeldurchmesser W in Abhängigkeit von Abstrahlwinkel α und Distanz D.

40 mm (1,5 in) Antenne, α 30 °  $W = D \times 0.54$ 

40 mm (1,5 in) Antenne mit Überflutungsschutzhülse, α 12 °  $W = D \times 0.21$ 

<span id="page-16-0"></span>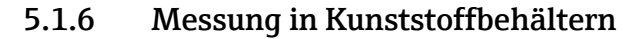

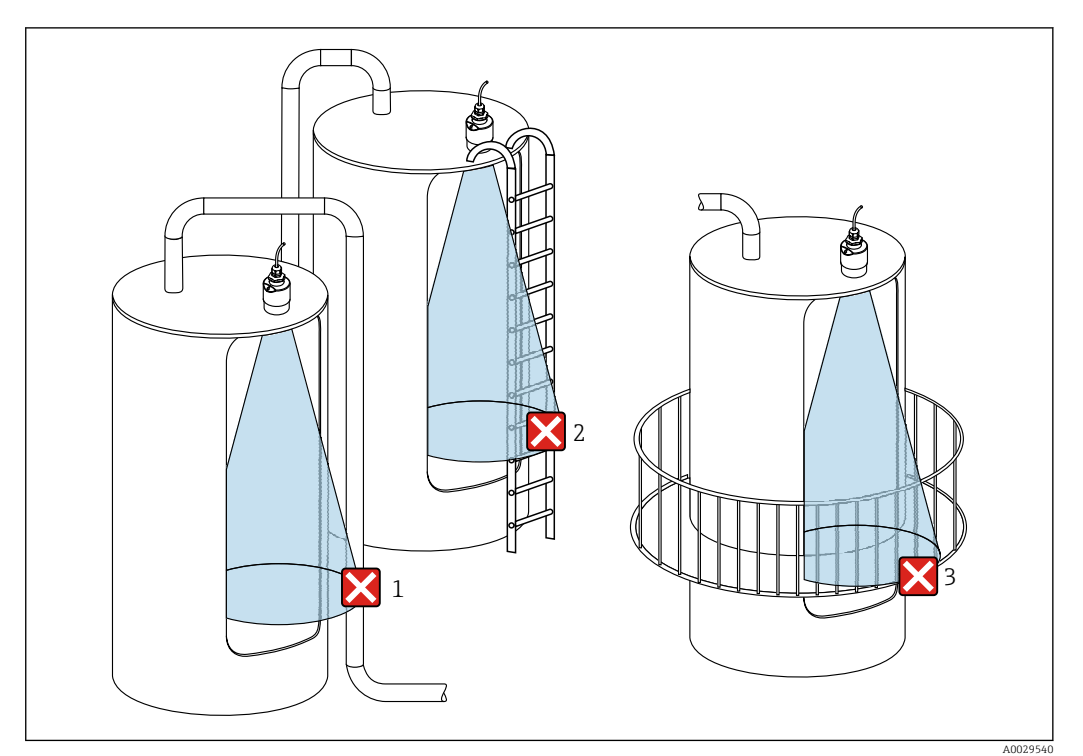

 *8 Messung im Kunststoffbehälter mit metallischem, aussenliegenden Störer*

- *1 Leitung, Rohre*
- *2 Leiter*
- *3 Roste, Geländer*

Besteht die Außenwand des Behälters aus einem nicht leitfähigen Material (z. B. GFK) können Mikrowellen auch von aussenliegenden Störern reflektiert werden.

Störer aus leitfähigen Material im Strahlenkegel vermeiden (Berechnung der Kegelweite siehe Abstrahlwinkel).

Für weitere Informationen: Hersteller kontaktieren.

#### 5.1.7 Wetterschutzhaube

Bei Einsatz im Freien wird die Verwendung einer Wetterschutzhaube empfohlen.

Die Wetterschutzhaube ist als Zubehör erhältlich.

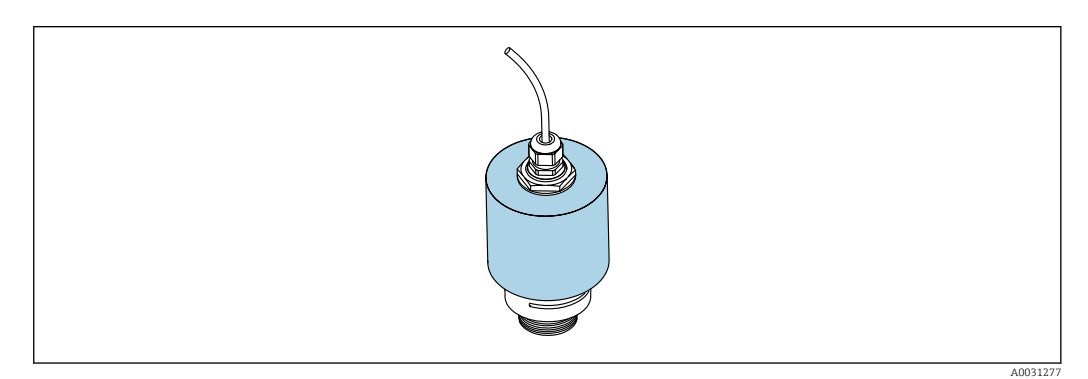

 *9 Wetterschutzhaube mit 40 mm (1,5 in) Antenne*

Der Sensor wird durch die Wetterschutzhaube nicht komplett bedeckt.

### <span id="page-17-0"></span>5.1.8 Verwendung der Überflutungsschutzhülse

Die Überflutungsschutzhülse gewährleistet, selbst im Fall einer totalen Überflutung des Sensors die definierte Auswertung des maximalen Füllstands.

In Freifeldinstallationen und / oder in Anwendungen mit Überflutungsgefahr ist die Überflutungsschutzhülse zu verwenden.

Die Überflutungsschutzhülse kann als Zubehör oder zusammen mit dem Gerät über die Produktstruktur "Zubehör beigelegt" bestellt werden.

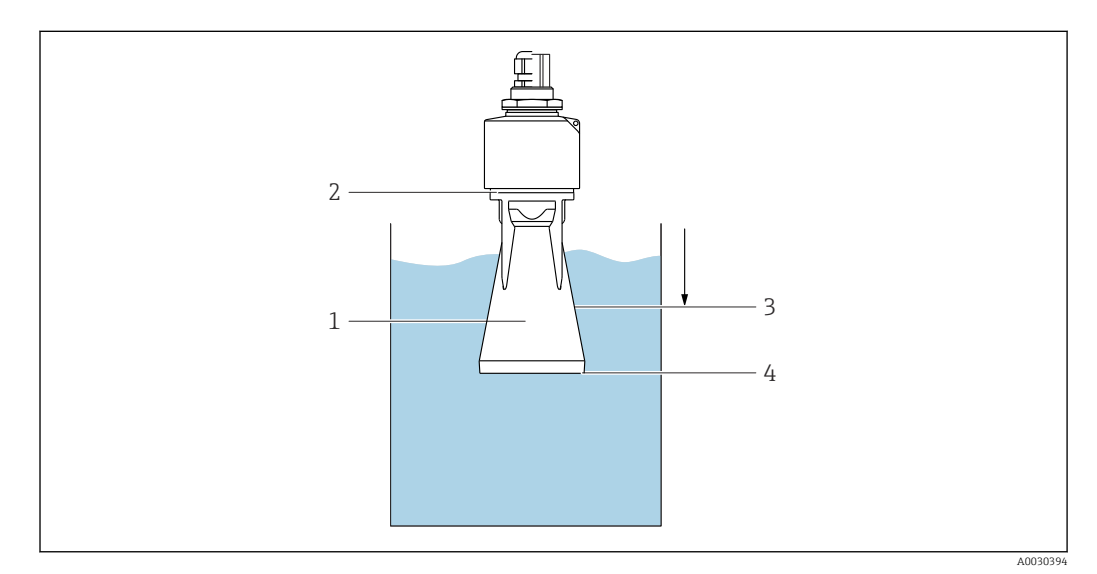

 *10 Funktion Überflutungsschutzhülse*

- *1 Luftpolster*
- *2 O-Ring (EPDM) Abdichtung*
- *3 Blockdistanz*
- *4 Max. Füllstand*

Die Hülse wird direkt auf den Sensor aufgeschraubt und dichtet das System mittels O-Ring luftdicht ab. Im Überflutungsfall gewährleistet das in der Hülse entstehende Luftpolster eine definierte Erkennung des maximalen Füllstands welcher direkt am Ende der Hülse ansteht. Dadurch, dass die Blockdistanz innerhalb der Hülse liegt werden Mehrfachechos nicht ausgewertet.

### 5.1.9 Einbau mit Montagebügel ausrichtbar

Der Montagebügel ist als Zubehör erhältlich.

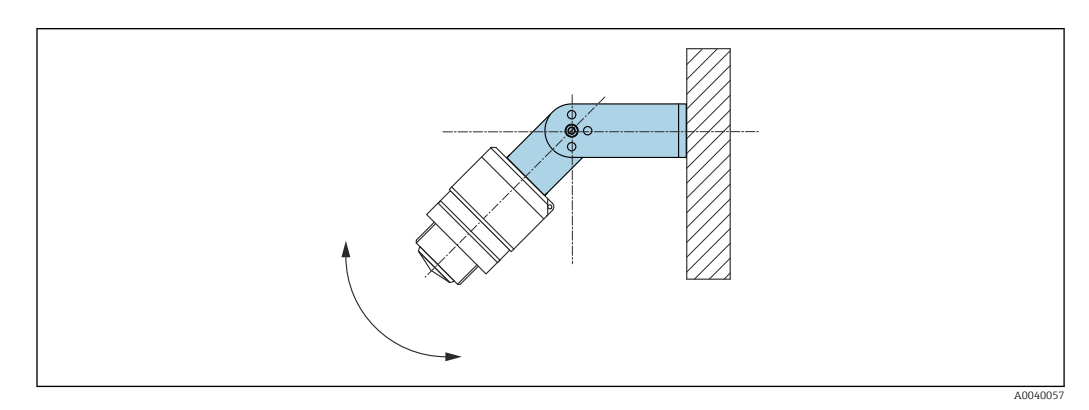

- *11 Einbau mit Montagebügel ausrichtbar*
- Es ist eine Wand- oder Deckenmontage möglich.
- Antenne mit dem Montagebügel senkrecht auf die Produktoberfläche ausrichten.

#### <span id="page-18-0"></span>**HINWEIS**

Der Montagebügel ist mit dem Transmittergehäuse nicht leitend verbunden. Elektrostatische Aufladung möglich.

‣ Den Montagebügel in den örtlichen Potenzialausgleich einbeziehen.

#### 5.1.10 Montage mit Ausleger schwenkbar

Ausleger, Wandhalter und Montageständer sind als Zubehör erhältlich.

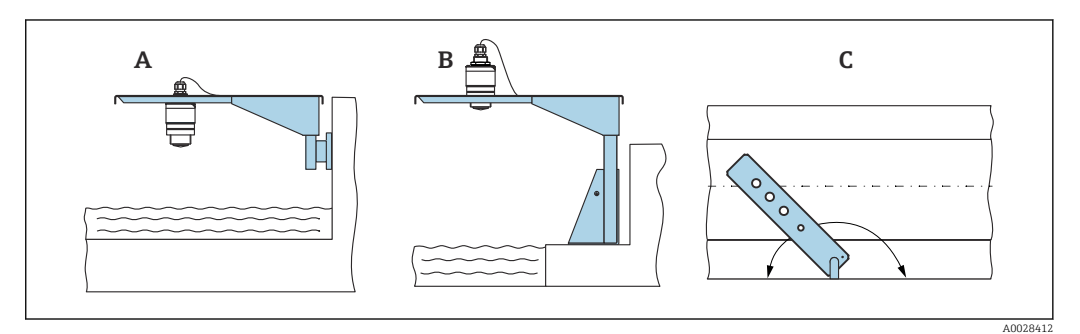

 *12 Montage Ausleger schwenkbar*

- *A Ausleger mit Wandhalter*
- *B Ausleger mit Montageständer*
- *C Ausleger schwenkbar (z. B. um das Gerät auf die Mitte einer Messrinne auszurichten)*

### 5.1.11 Montage Horizontale Montagehalterung Abwasserschacht

Die Horizontale Montagehalterung Abwasserschacht ist als Zubehör erhältlich.

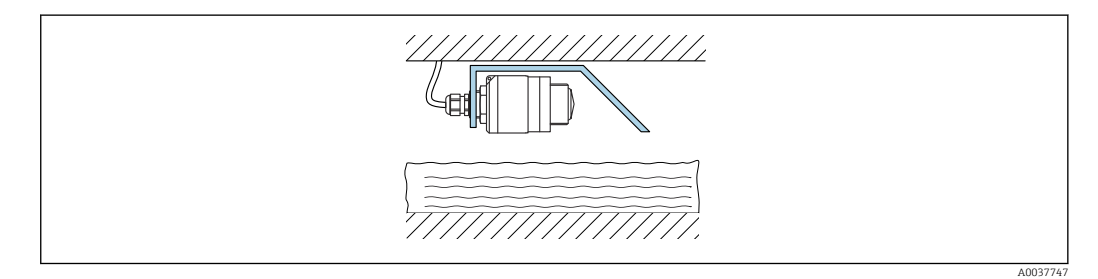

 *13 Montage Horizontale Montagehalterung Abwasserschacht*

### 5.1.12 Montage im Schacht

Die schwenkbare Montagehalterung ist als Zubehör erhältlich.

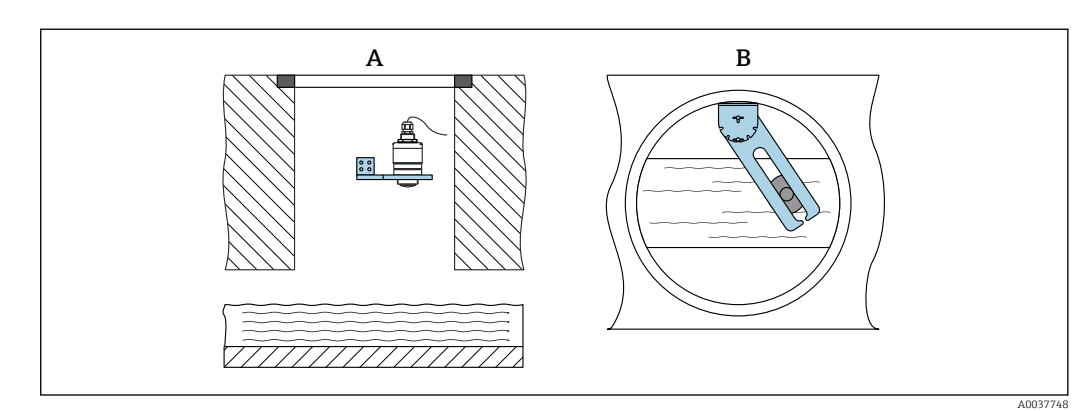

- *14 Montage im Schacht, schwenk- und verschiebbar*
- *A Ausleger mit Wandhalter*
- *B Ausleger schwenk- und verschiebbar (z. B. um das Gerät auf die Mitte einer Messrinne auszurichten)*

# <span id="page-19-0"></span>5.2 Montagekontrolle

 $\Box$  Sind Gerät oder Kabel unbeschädigt (Sichtkontrolle)?

Ist das Gerät gegen Nässe und direkte Sonneneinstrahlung ausreichend geschützt?

□ Ist das Gerät sachgerecht befestigt?

# <span id="page-20-0"></span>6 Elektrischer Anschluss

# 6.1 Kabelbelegung

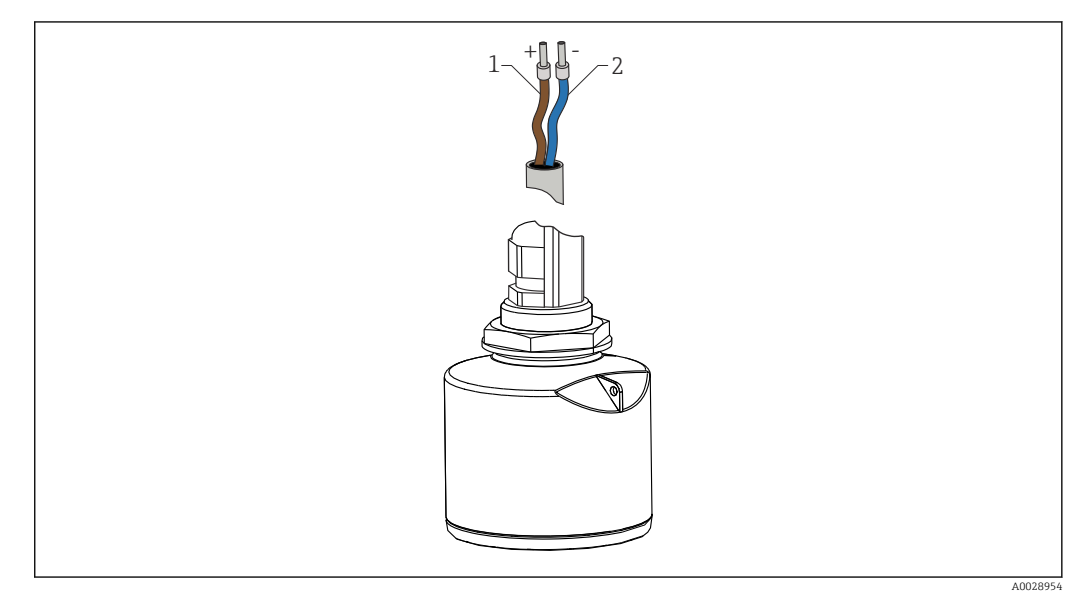

 *15 Kabelbelegung*

- *1 Plus, Aderfarbe braun*
- *2 Minus, Aderfarbe blau*

# 6.2 Versorgungsspannung

 $10,5...30$  V<sub>DC</sub>

Es ist eine externe Spannungsversorgung notwendig.

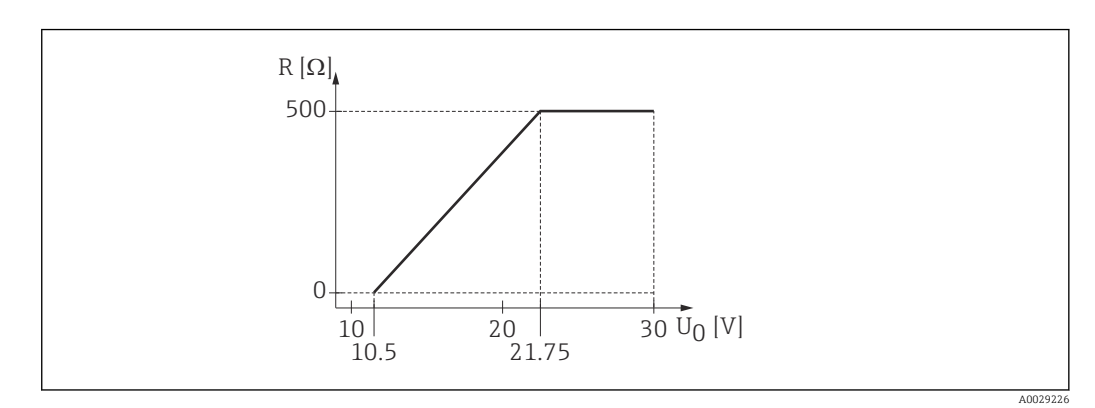

 *16 Maximale Bürde R, abhänging von der Versorgungsspannung U0 des Speisegeräts*

#### Batterie- / Akku- Betrieb

Um die Akku- / Batterielaufzeit zu erhöhen, kann die *Bluetooth*® wireless technology Kommunikation des Sensors deaktiviert werden.

#### Potenzialausgleich

Spezielle Maßnahmen für den Potenzialausgleich sind nicht erforderlich.

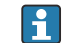

Bei Endress+Hauser sind verschiedene Speisegeräte als Zubehör bestellbar.

# <span id="page-21-0"></span>6.3 Gerät anschliessen

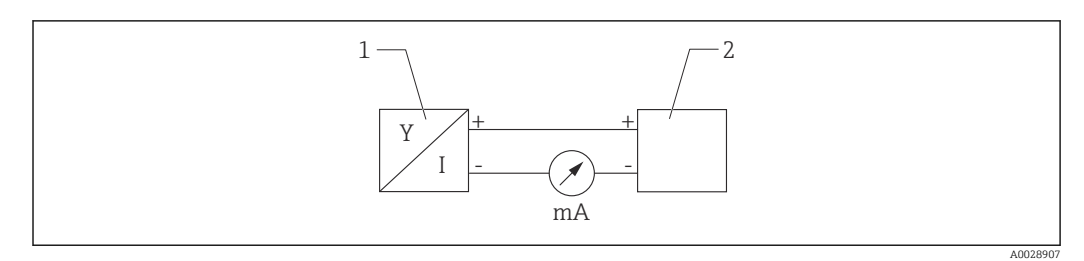

 *17 Blockschaltbild FMR10*

*1 Micropilot FMR10, 4 … 20 mA*

*2 Spannungsversorgung*

# 6.4 Anschlusskontrolle

□ Sind Gerät oder Kabel unbeschädigt (Sichtkontrolle)?

□ Sind die montierten Kabel von Zug entlastet?

Sind die Kabelverschraubungen montiert, fest angezogen?

Stimmt die Versorgungsspannung mit den Angaben auf dem Typenschild überein?

□ Keine Verpolung, Anschlussbelegung korrekt?

# <span id="page-22-0"></span>7 Bedienbarkeit

# 7.1 Bedienkonzept

 $• 4 ... 20 mA$ 

• SmartBlue (App) via *Bluetooth*® wireless technology

# 7.2 Bedienung via Bluetooth® wireless technology

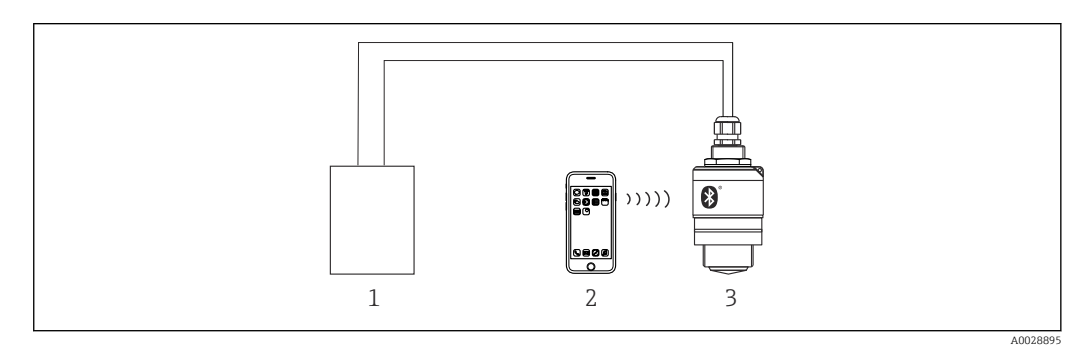

 *18 Möglichkeiten der Fernbedienung via Bluetooth® wireless technology*

- *1 Messumformerspeisegerät*
- *2 Smartphone / Tablet mit SmartBlue (App)*
- *3 Messumformer mit Bluetooth® wireless technology*

# <span id="page-23-0"></span>8 Inbetriebnahme und Bedienung

# 8.1 Installations- und Funktionskontrolle

Vor Inbetriebnahme der Messstelle die Montage- und Anschlusskontrolle durchführen.

# 8.1.1 Montagekontrolle

□ Sind Gerät oder Kabel unbeschädigt (Sichtkontrolle)?

Ist das Gerät gegen Nässe und direkte Sonneneinstrahlung ausreichend geschützt?

□ Ist das Gerät sachgerecht befestigt?

# 8.1.2 Anschlusskontrolle

□ Sind Gerät oder Kabel unbeschädigt (Sichtkontrolle)?

Sind die montierten Kabel von Zug entlastet?

□ Sind die Kabelverschraubungen montiert, fest angezogen?

Stimmt die Versorgungsspannung mit den Angaben auf dem Typenschild überein?

□ Keine Verpolung, Anschlussbelegung korrekt?

# 8.2 Inbetriebnahme über SmartBlue (App)

# 8.2.1 Voraussetzungen Gerät

Inbetriebnahme über SmartBlue ist nur möglich, wenn das Gerät Bluetooth-fähig ist (Bluetooth-Modul ab Werk eingebaut oder nachgerüstet).

### 8.2.2 Systemvoraussetzungen SmartBlue

### Systemvoraussetzungen SmartBlue

SmartBlue ist als Download verfügbar für Android Endgeräte im Google-Playstore und für iOS Geräte im iTunes Apple-Shop.

- Geräte mit iOS: iPhone 4S oder höher ab iOS9.0; iPad2 oder höher ab iOS9.0; iPod Touch 5. Generation oder höher ab iOS9.0
- Geräte mit Android: ab Android 4.4 KitKat und *Bluetooth®* 4.0

# 8.2.3 SmartBlue-App

1. QR-Code abscannen oder im Suchfeld des jeweiligen App-Stores "SmartBlue" eingeben.

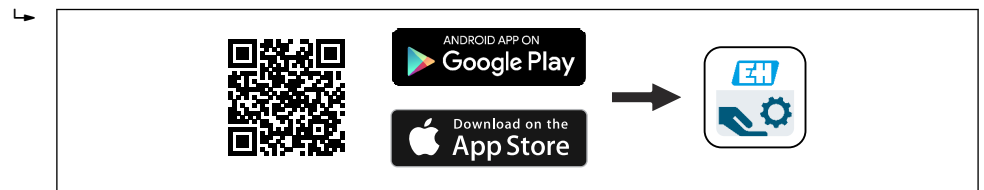

 *19 Download Link*

2. SmartBlue starten.

3. Gerät aus angezeigter Live-Liste auswählen.

A0039186

<span id="page-24-0"></span>4. Anmeldedaten eingeben (Log-in):

 $\rightarrow$  Benutzernamen: admin Passwort: Seriennummer des Geräts

5. Für weitere Informationen Symbole berühren.

Nach der ersten Anmeldung Passwort ändern!

#### 8.2.4 Hüllkurvendarstellung in SmartBlue

In SmartBlue können Hüllkurven dargestellt und aufgezeichnet werden.

#### Zusätzlich werden mit der Hüllkurve folgende Werte angezeigt:

- $\blacksquare$  D = Distanz
- $\blacksquare$  L = Füllstand
- $\bullet$  A = Absolute Amplitude
- bei Screenshots wird der angezeigte Ausschnitt (Zoom Funktion) gespeichert
- bei Videosequenzen wird immer der ganze Bereich ohne Zoom Funktion gespeichert

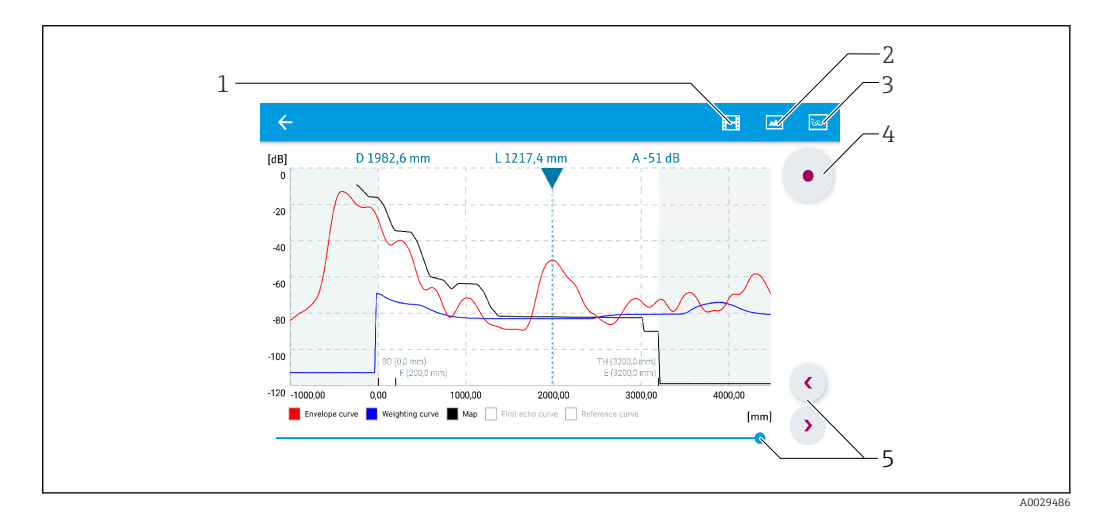

 *20 Hüllkurvendarstellung (Beispiel) in SmartBlue bei Android*

- *1 Video aufzeichnen*
- *2 Screenshot erstellen*
- *3 Zum Ausblendungs-Menü navigieren*
- *4 Start / Stop der Videoaufzeichnung*
- *5 Zeitpunkt auf der Zeitachse verschieben*

<span id="page-25-0"></span>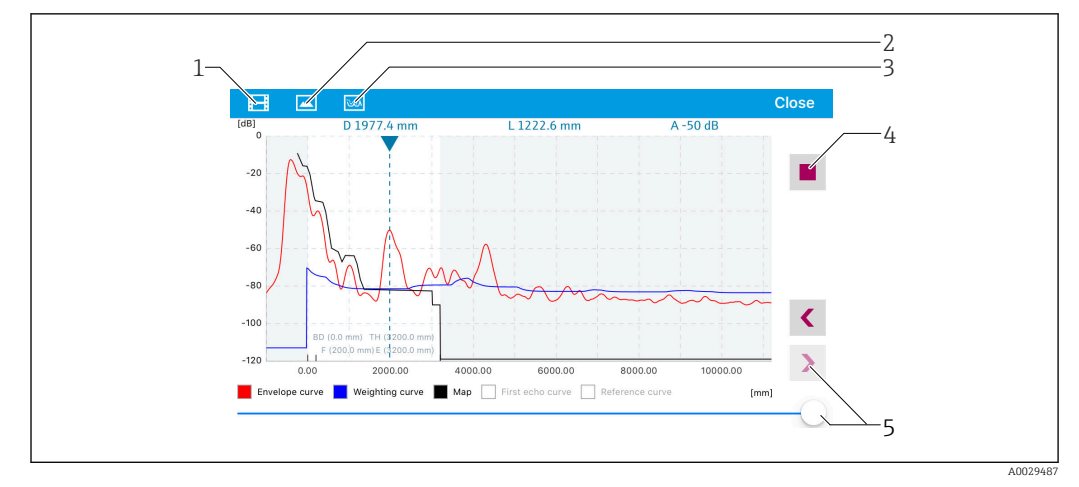

 *21 Hüllkurvendarstellung (Beispiel) in SmartBlue bei IoS*

- *1 Video aufzeichnen*
- *2 Screenshot erstellen*
- *3 Zum Ausblendungs-Menü navigieren*
- *4 Start / Stop der Videoaufzeichnung*
- *5 Zeitpunkt auf der Zeitachse verschieben*

# 8.3 Datenzugriff - Sicherheit

### 8.3.1 Softwareverriegelung per Freigabecode in SmartBlue

Die Konfigurationsdaten können über einen Freigabecode (Software-Verriegelung) schreibgeschützt werden.

 $\triangleright$  Navigieren zu: Setup → Erweitertes Setup → Administration → Administration 1 → Freigabecode definieren → Freigabecode bestätigen

Der neue Freigabecode muss sich vom letzten verwendeten Freigabecode unterscheiden und darf nicht "0000" sein.

Schreibgeschützte Geräte sind nach Definition des Freigabecodes nur in den Instand- $| \cdot |$ halter-Modus umschaltbar, wenn im Parameter Freigabecode eingeben der Freigabecode eingegeben wird. Wird die Werkseinstellung nicht geändert oder "0000" eingegeben, ist das Gerät im Betriebsmodus Instandhalter und die Konfigurationsdaten des Geräts damit nicht schreibgeschützt und immer änderbar.

#### 8.3.2 Verriegelung über SmartBlue aufheben

‣ Navigieren zu: Setup → Erweitertes Setup → Zugriffsrechte Bediensoftware → Freigabecode eingeben

#### 8.3.3 Bluetooth® wireless technology

#### Die Signalübertragung per Bluetooth® wireless technology erfolgt nach einem vom Fraunhofer-Institut getesteten Verschlüsselungsverfahren

- Ohne die SmartBlue App ist das Gerät per *Bluetooth*® wireless technology nicht sichtbar
- Es wird nur eine Punkt-zu-Punkt Verbindung zwischen einem Sensor und einem Smartphone oder Tablet aufgebaut
- Die *Bluetooth*® wireless technology Schnittstelle kann über SmartBlue deaktiviert werden

#### Bluetooth® wireless technology Schnittstelle deaktivieren

- $\triangleright$  Navigieren zu: Setup → Kommunikation → Bluetooth-Konfiguration → Bluetooth Funktion
	- *Bluetooth*® wireless technology Schnittstelle ausschalten. Position 'aus' deaktiviert den Fernzugriff via App

#### Reaktivierung der Bluetooth® wireless technology Schnittstelle

Wurde die *Bluetooth*® wireless technology Schnittstelle deaktiviert, kann sie nur mit Hilfe der Recovery-Sequenz reaktiviert werden.

#### *Bluetooth Recovery-Sequenz*

Die *Bluetooth*® wireless technology Schnittstelle kann nach der folgenden Recovery-Sequenz reaktiviert werden:

- 1. Gerät an die Spannungsversorung anschließen
	- Nach einer Wartezeit von 10 Minuten öffnet sich ein Zeitfenster von 2 Minuten
- 2. In diesem Zeitfenster hat man nun die Möglichkeit mit Hilfe von SmartBlue (App) die *Bluetooth*® wireless technology Schnittstelle des Gerätes wieder zu aktivieren
- 3. Navigieren zu: Setup → Kommunikation → Bluetooth-Konfiguration → Bluetooth Funktion
	- *Bluetooth*® wireless technology Schnittstelle einschalten. Position 'ein' aktiviert den Fernzugriff via App

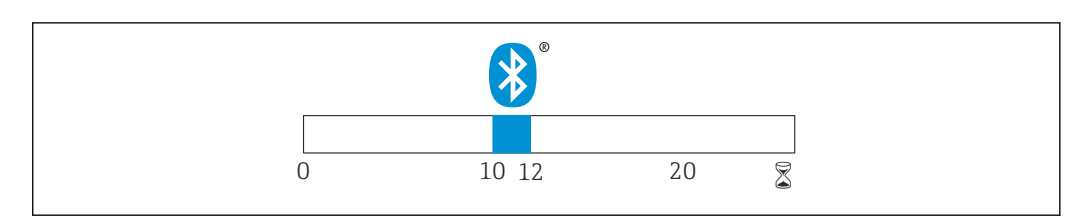

 *22 Zeitschiene Bluetooth® wireless technology Recovery-Sequenz, Zeit in Minuten*

A0028411

# <span id="page-27-0"></span>9 Diagnose und Störungsbehebung

# 9.1 Allgemeine Fehler

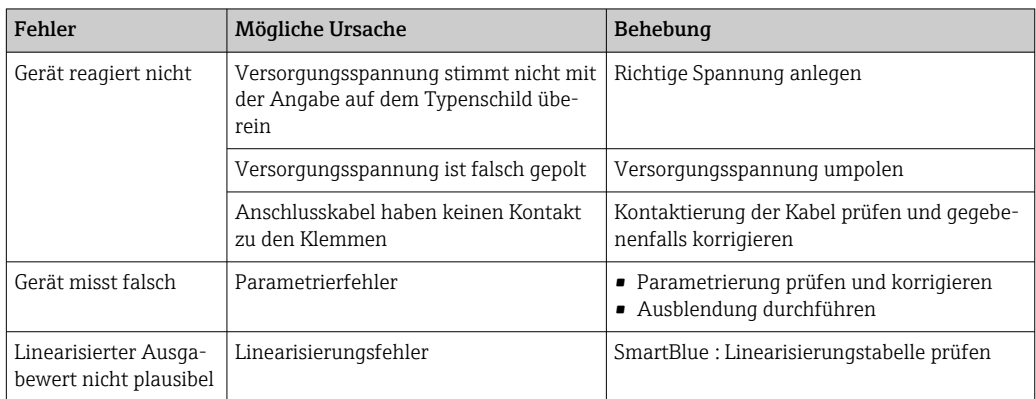

# 9.2 Fehler - SmartBlue Bedienung

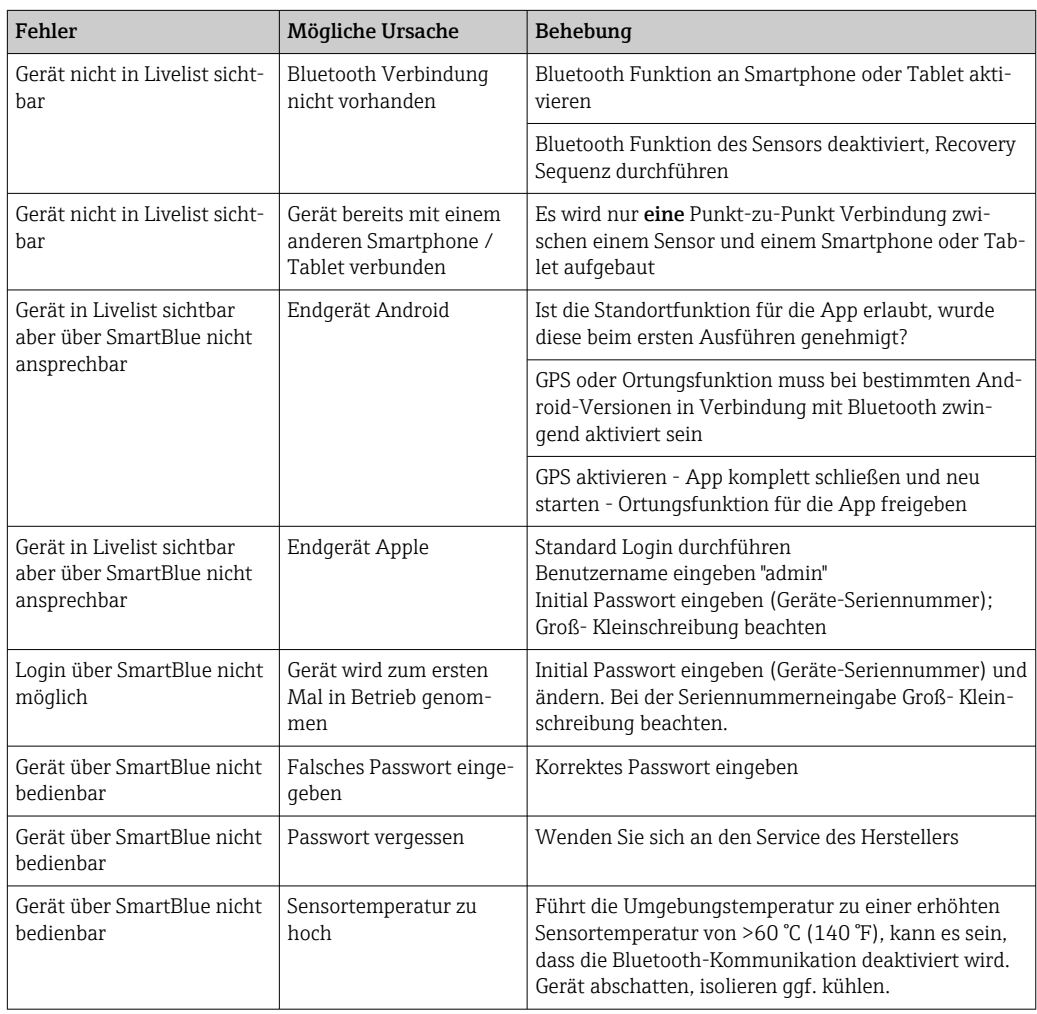

# <span id="page-28-0"></span>9.3 Diagnoseereignis im Bedientool

Wenn im Gerät ein Diagnoseereignis vorliegt, erscheint links oben im Statusbereich des Bedientools das Statussignal zusammen mit dem dazugehörigen Symbol für Ereignisverhalten gemäß NAMUR NE 107:

- Ausfall (F)
- Funktionskontrolle (C)
- Außerhalb der Spezifikation (S)
- Wartungsbedarf (M)

#### Behebungsmaßnahmen aufrufen

- ‣ Zu Menü Diagnose navigieren
	- In Parameter Aktuelle Diagnose wird das Diagnoseereignis mit Ereignistext angezeigt

# 9.4 Liste der Diagnoseereignisse

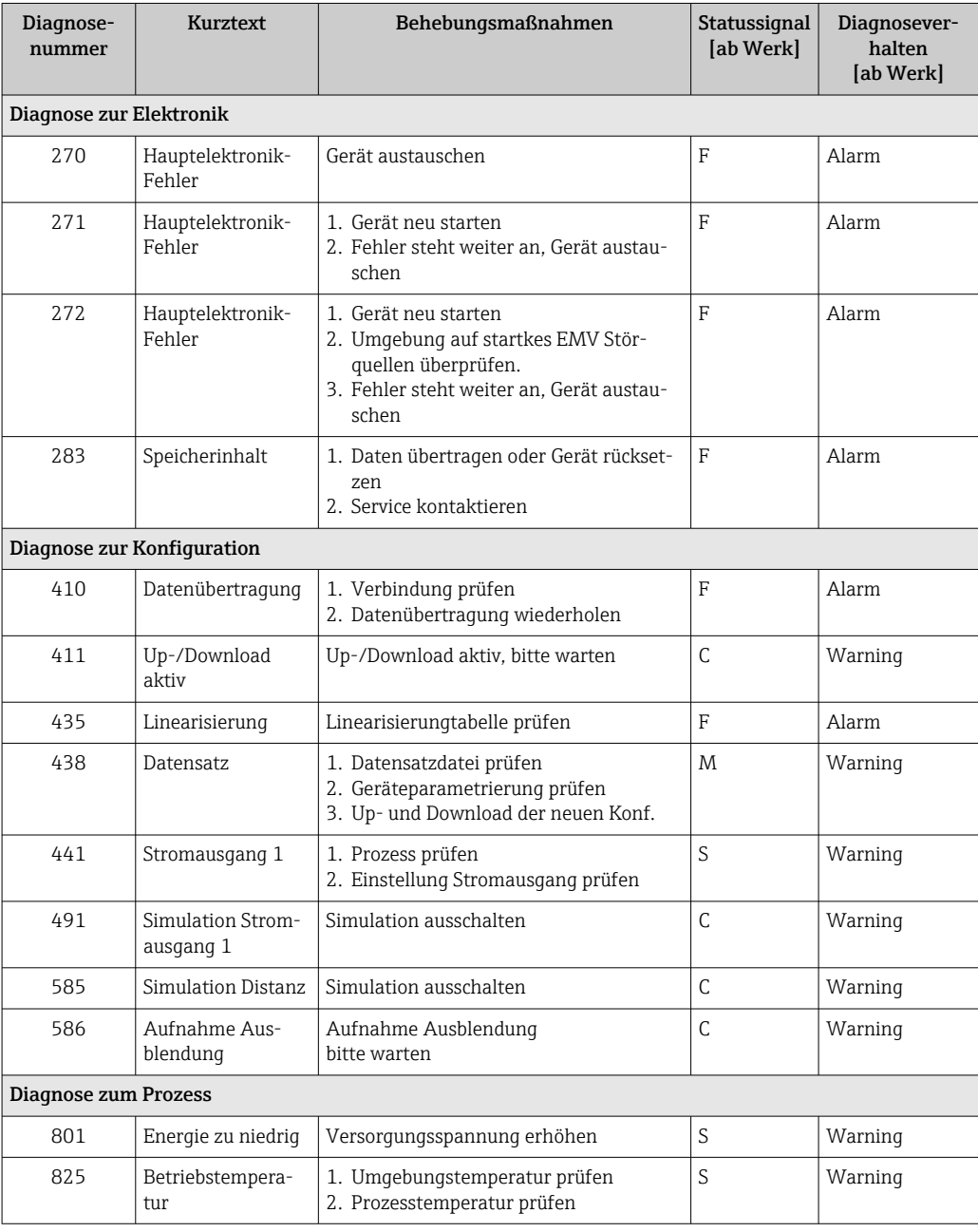

<span id="page-29-0"></span>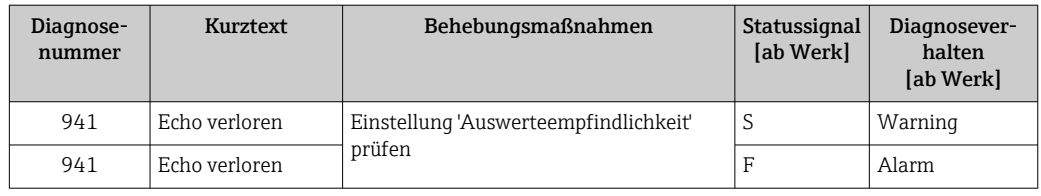

# 10 Wartung

Es sind keine speziellen Wartungsarbeiten erforderlich.

# 10.1 Reinigung der Antenne

Applikationsbedingt können sich Verschmutzungen an der Antenne bilden. Senden und Empfangen der Mikrowellen werden dadurch eventuel eingeschränkt. Ab welchem Verschmutzungsgrad dieser Fehler auftritt, hängt zum einen vom Messstoff und zum anderen vom Reflexionsindex ab, der hauptsächlich durch die Dielektrizitätszahl  $\varepsilon_\mathrm{r}$  bestimmt wird.

Wenn der Messstoff zu Verschmutzungen und Ablagerungen neigt, ist eine regelmäßige Reinigung empfehlenswert.

- ‣ Beim Abspritzen oder mechanischer Reinigung unbedingt darauf achten das Gerät nicht zu beschädigen.
- ‣ Beim Einsatz von Reinigungsmittel auf Materialbeständigkeit achten!
- ‣ Maximal zulässige Temperaturen nicht überschreiten.

# 10.2 Prozessdichtungen

Die Prozessdichtungen des Messaufnehmers (am Prozessanschluss) sollten periodisch ausgetauscht werden. Die Zeitspanne zwischen den Auswechslungen ist von der Häufigkeit der Reinigungszyklen sowie Messstoff- und Reinigungstemperatur anhängig.

# <span id="page-30-0"></span>11 Reparatur

# 11.1 Allgemeine Hinweise

### 11.1.1 Reparaturkonzept

Das Endress+Hauser-Reparaturkonzept sieht vor, dass eine Instandsetzung nur durch Gerätetausch erfolgen kann.

### 11.1.2 Austausch eines Geräts

Nach dem Austausch des Gerätes müssen die Parameter neu eingestellt und eine eventuell benötigte Störecho-Ausblendung oder Linearisierung erneut durchgeführt werden.

### 11.1.3 Rücksendung

Die Anforderungen für eine sichere Rücksendung können je nach Gerätetyp und landesspezifischer Gesetzgebung unterschiedlich sein.

1. Informationen auf der Internetseite einholen: http://www.endress.com/support/return-material

2. Das Gerät bei einer Reparatur, Werkskalibrierung, falschen Lieferung oder Bestellung zurücksenden.

### 11.1.4 Entsorgung

# $\boxtimes$

Gemäß der Richtlinie 2012/19/EG über Elektro- und Elektronik-Altgeräte (WEEE) ist das Produkt mit dem abgebildeten Symbol gekennzeichnet, um die Entsorgung von WEEE als unsortierten Hausmüll zu minimieren. Gekennzeichnete Produkte nicht als unsortierter Hausmüll entsorgen, sondern zu den gültigen Bedingungen an Endress+Hauser zurückgeben.

# <span id="page-31-0"></span>12 Zubehör

# 12.1 Gerätespezifisches Zubehör

### 12.1.1 Wetterschutzhaube

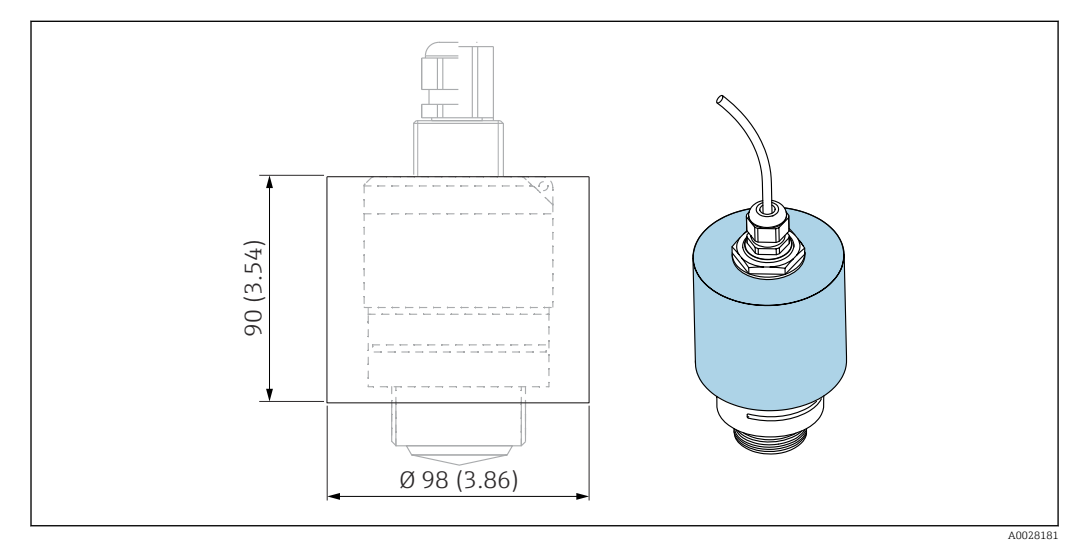

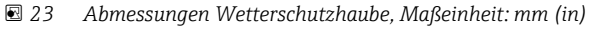

Material PVDF

Bestellnummer 52025686

Der Sensor wird nicht komplett bedeckt.  $\overline{\mathbf{r}}$ 

# 12.1.2 Befestigungsmutter G 1-1/2"

Geeignet für Geräte mit Prozessanschluss G 1-1/2" und MNPT 1-1/2".

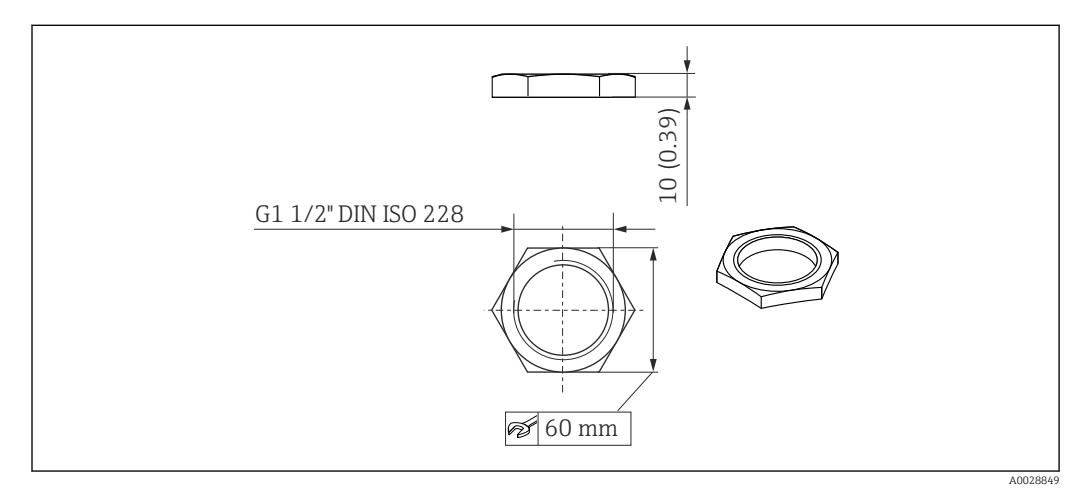

 *24 Abmessungen Befestigungsmutter, Maßeinheit: mm (in)*

Material PC

Bestellnummer 52014146

### <span id="page-33-0"></span>12.1.3 Überflutungsschutzhülse 40 mm (1,5 in)

Zur Verwendung für Geräte mit 40 mm (1,5 in) Antenne und Prozessanschluss Vorderseite G 1-1/2"

Die Überflutungsschutzhülse kann zusammen mit dem Gerät über die Produktstruktur "Zubehör beigelegt" bestellt werden.

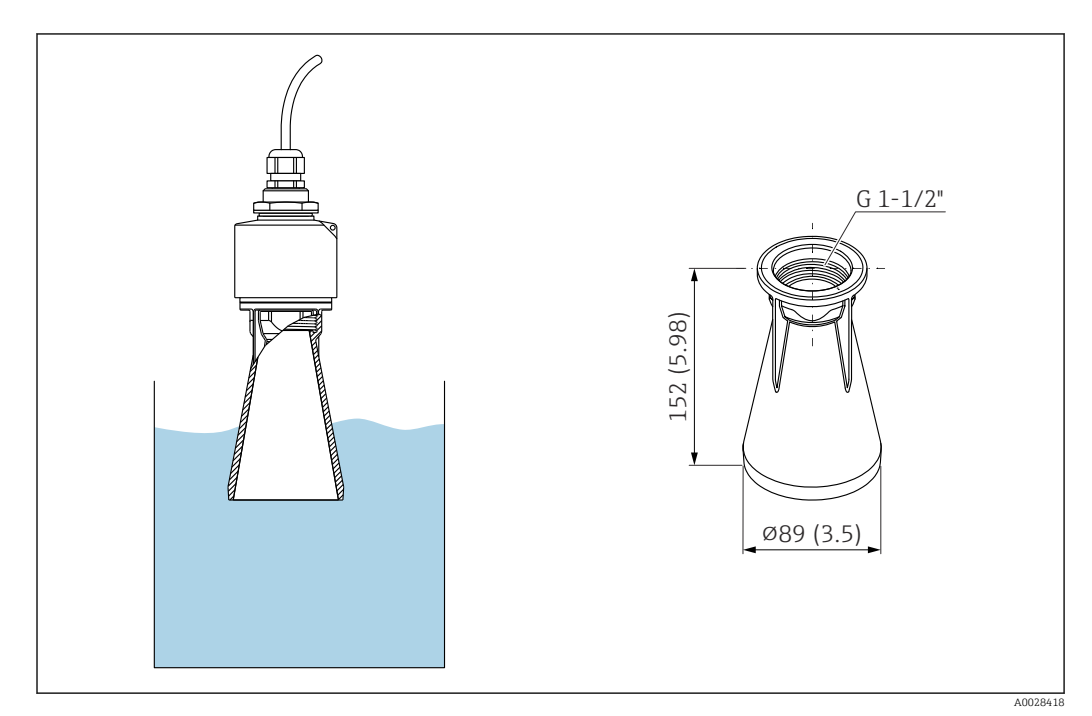

 *25 Abmessungen Überflutungsschutzhülse 40 mm (1,5 in), Maßeinheit: mm (in)*

Material PBT-PC, metallisiert

Bestellnummer 71325090

### <span id="page-34-0"></span>12.1.4 Montagebügel ausrichtbar

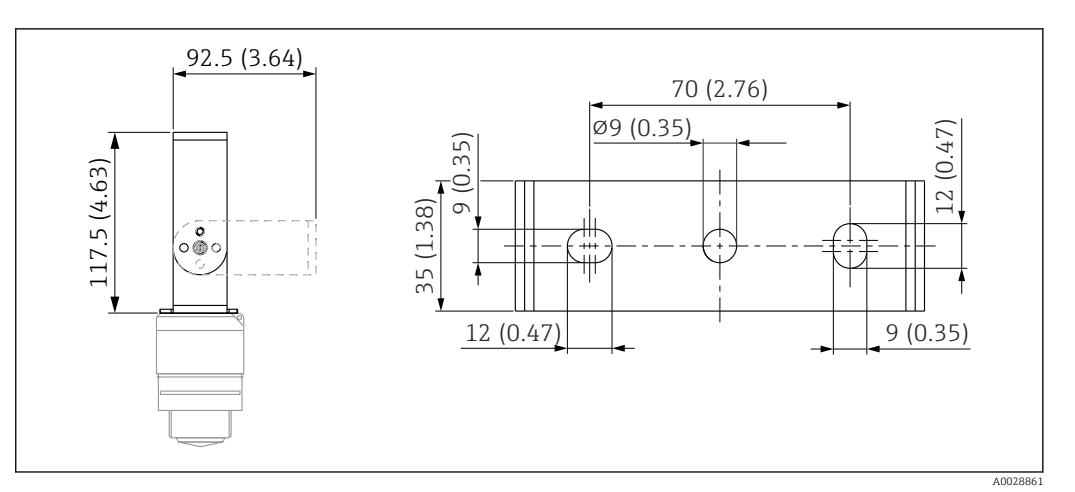

 *26 Abmessungen Montagebügel, Maßeinheit: mm (in)*

#### Besteht aus:

- 1 × Montagebügel, 316L (1.4404)
- $\bullet$  1 × Montagewinkel, 316L (1.4404)
- $\bullet$  3 × Schrauben, A4
- 3 × Sicherungsscheiben, A4

#### Bestellnummer

71325079

# <span id="page-35-0"></span>12.2 Einschraubflansch FAX50

Der Einschraubflansch FAX50 ist ein universeller Flansch, der aufgrund seiner min./max. Abmessungen für drei Normen (DIN - ASME - JIS) verwendet werden kann.

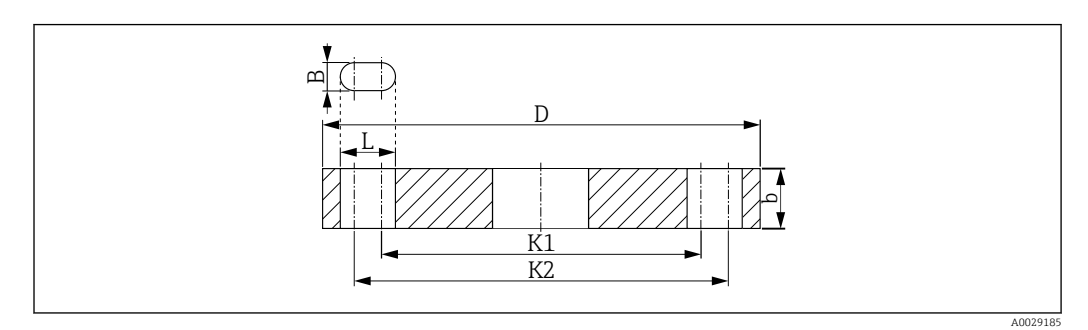

 *27 Abmessungen UNI Flansch FAX50*

- *L Bohrungsdurchmesser*
- *K1, Lochkreisdurchmesser*
- *K2*
- *D Flanschdurchmesser*
- *b Gesamtdicke des Flansches*
- *B Langloch (Breite)*

#### Bestellnummer FAX50-####

Verfügbare Materialien und Abmessungen siehe TI00426F $| \cdot |$
# 12.3 Montagewinkel für Wandmontage

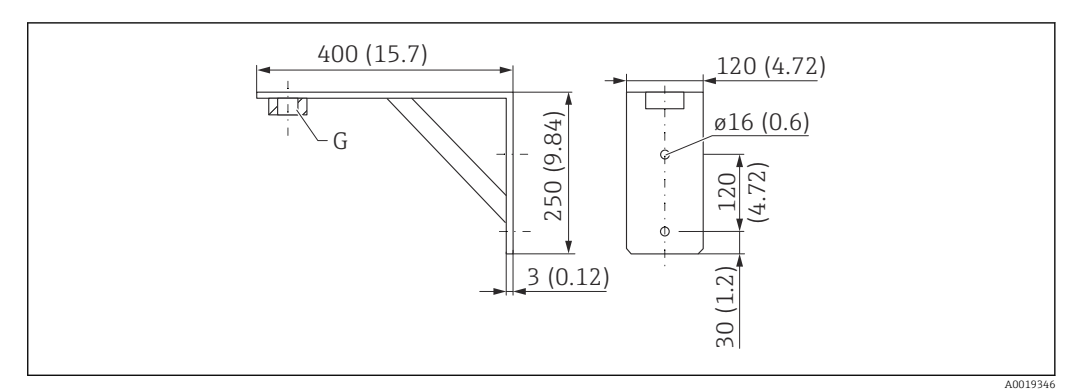

 *28 Abmessungen Montagewinkel. Maßeinheit mm (in)*

*G Sensoranschluss gemäß Produktstruktur "Prozessanschluss Vorderseite"*

#### Gewicht

3,4 kg (7,5 lb)

Material 316L (1.4404)

#### Bestellnummer Prozessanschluss G 1-1/2"

71452324 auch für MNPT 1-1/2" geeignet

### 12.4 Ausleger schwenkbar

### 12.4.1 Montageart Sensor Prozessanschluss Rückseite

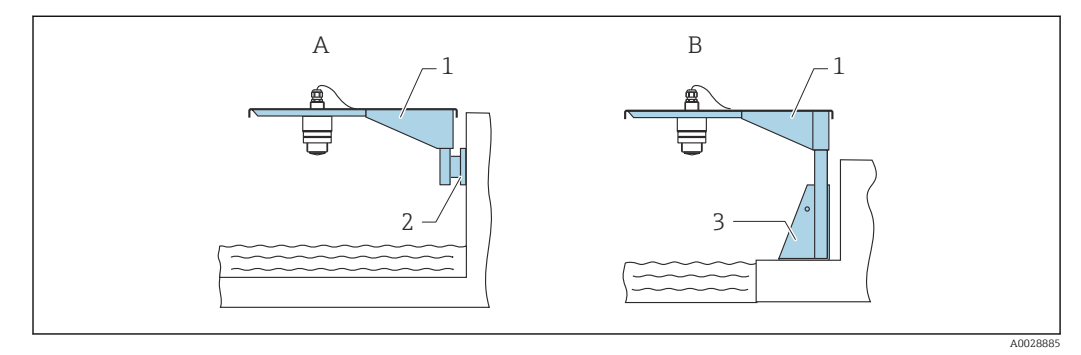

 *29 Montageart Sensor Prozessanschluss Rückseite*

- *A Montage am Ausleger mit Wandhalter*
- *B Montage am Ausleger mit Montageständer*
- *1 Ausleger*
- *2 Wandhalter*
- *3 Montageständer*

#### Ausleger (kurz) schwenkbar, Sensor Prozessanschluss Rückseite

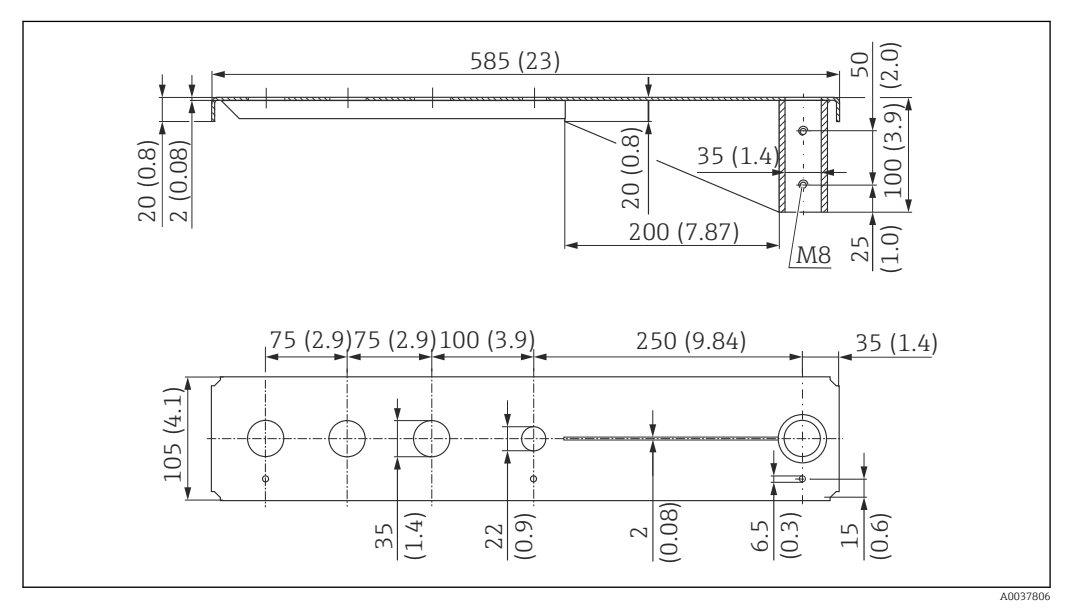

 *30 Abmessungen Ausleger (kurz) schwenkbar für Sensor Prozessanschluss Rückseite. Maßeinheit mm (in)*

#### Gewicht:

2,1 kg (4,63 lb)

Material

316L (1.4404)

Bestellnummer

71452315

- 35 mm (1,38 in) Öffnungen für alle rückseitigen Anschlüsse G 1" oder MNPT 1"
	- 22 mm (0,87 in) Öffnung kann für einen beliebigen zusätzlichen Sensor verwendet werden
	- Feststellschrauben sind im Lieferumfang enthalten

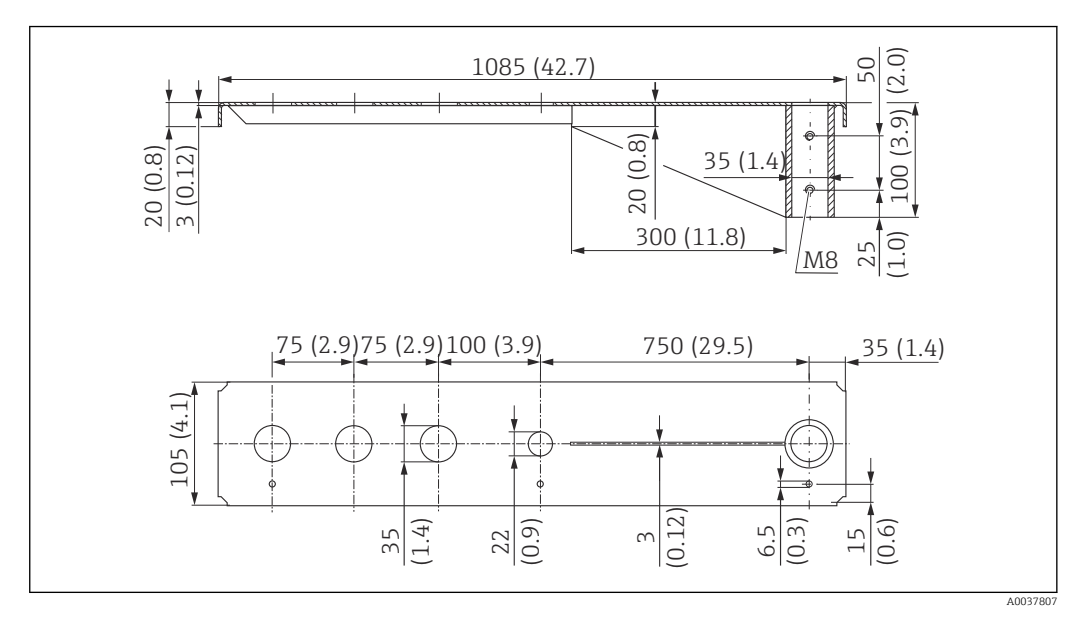

Ausleger (lang) schwenkbar, Sensor Prozessanschluss Rückseite

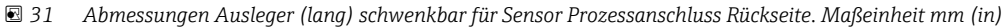

#### Gewicht:

4,5 kg (9,92 lb)

#### Material

316L (1.4404)

#### Bestellnummer

71452316

- 35 mm (1,38 in) Öffnungen für alle rückseitigen Anschlüsse G 1" oder MNPT 1" H • 22 mm (0,87 in) Öffnung kann für einen beliebigen zusätzlichen Sensor verwendet
	- werden
	- Feststellschrauben sind im Lieferumfang enthalten

#### 12.4.2 Montageart Sensor Prozessanschluss Vorderseite

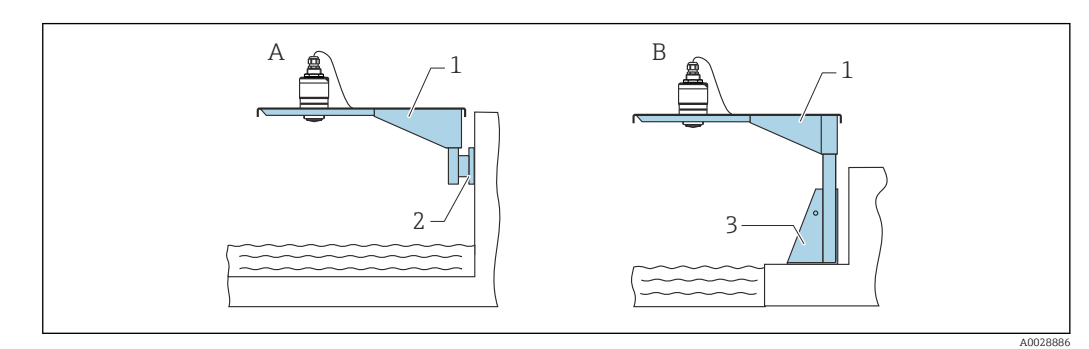

 *32 Montageart Sensor Prozessanschluss Vorderseite*

- *A Montage am Ausleger mit Wandhalter*
- *B Montage am Ausleger mit Montageständer*
- *1 Ausleger*
- *2 Wandhalter*
- *3 Montageständer*

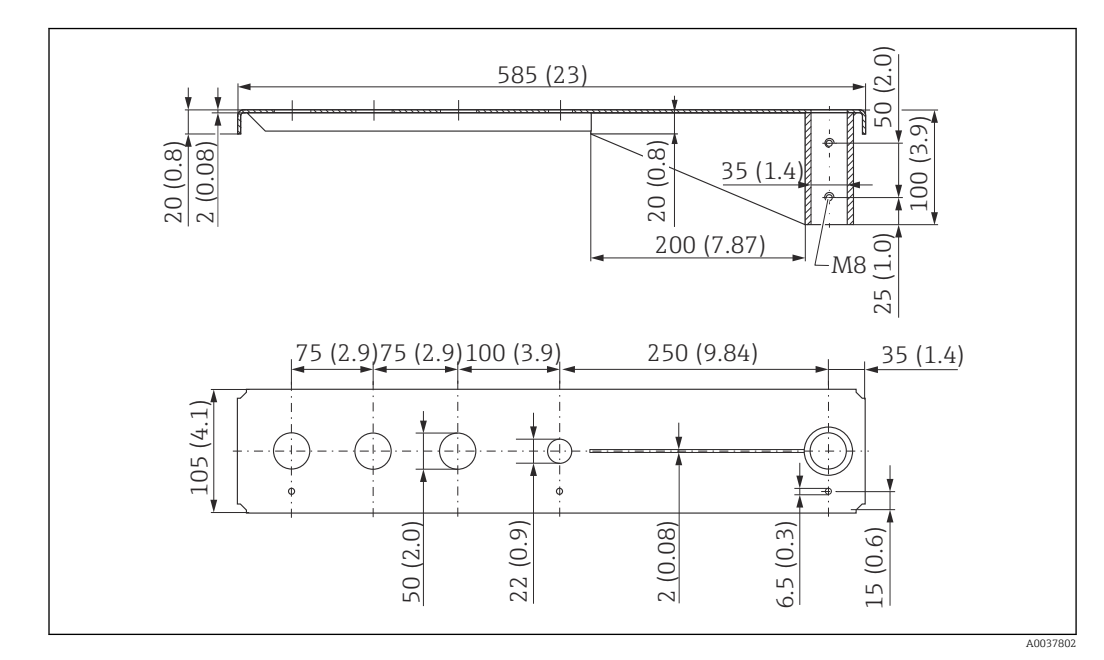

Ausleger (kurz) schwenkbar, Sensor Prozessanschluss Vorderseite G 1-½"

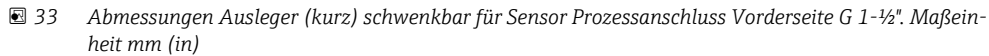

#### Gewicht:

1,9 kg (4,19 lb)

Material

316L (1.4404)

Bestellnummer 71452318

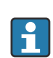

• 50 mm (2,17 in) Öffnungen für alle Anschlüsse Vordereite G 1-½" (MNPT 1-½")

• 22 mm (0,87 in) Öffnung kann für einen beliebigen zusätzlichen Sensor verwendet werden

• Feststellschrauben sind im Lieferumfang enthalten

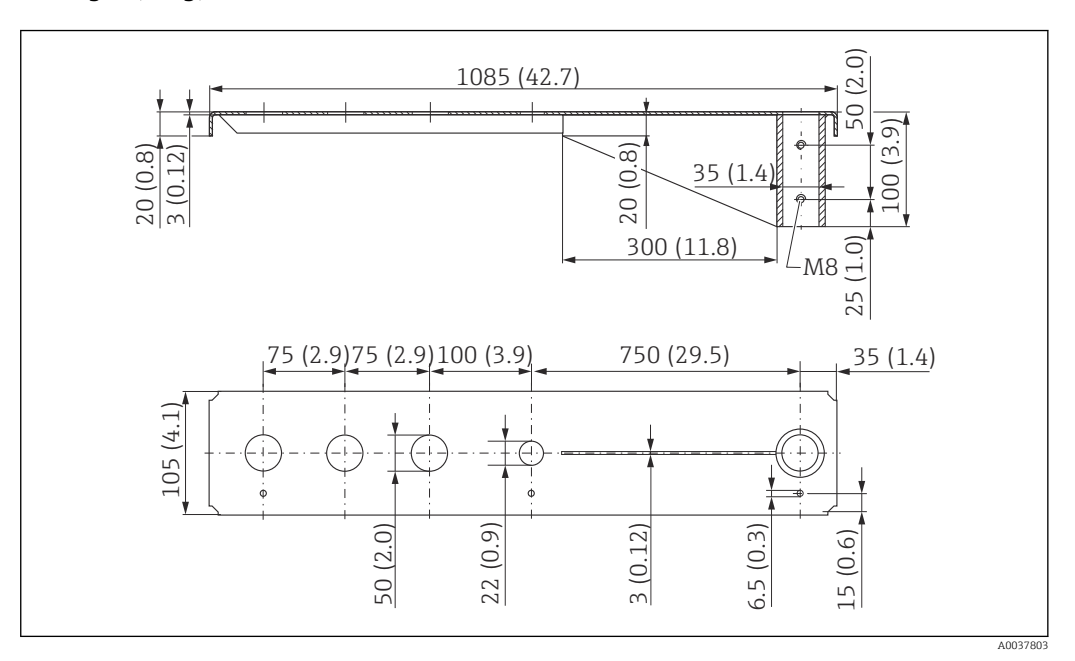

#### Ausleger (lang) schwenkbar, Sensor Prozessanschluss Vorderseite G 1-½"

 *34 Abmessungen Ausleger (lang) schwenkbar für Sensor Prozessanschluss Vorderseite G 1-½". Maßeinheit mm (in)*

#### Gewicht:

4,4 kg (9,7 lb)

Material 316L (1.4404)

- 50 mm (2,17 in) Öffnungen für alle Anschlüsse Vordereite G 1-½" (MNPT 1-½")  $\mathbf{A}$ • 22 mm (0,87 in) Öffnung kann für einen beliebigen zusätzlichen Sensor verwendet werden
	- Feststellschrauben sind im Lieferumfang enthalten

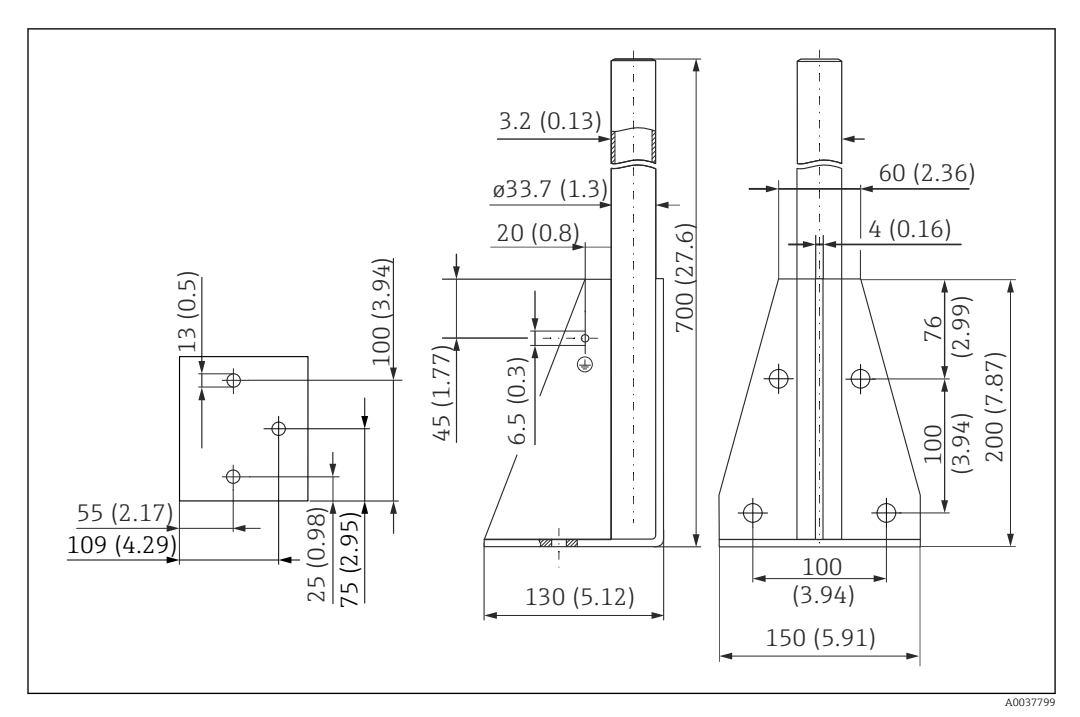

12.4.3 Montageständer (kurz) für Ausleger schwenkbar

 *35 Abmessungen Montageständer (kurz). Maßeinheit mm (in)*

Gewicht: 3,2 kg (7,06 lb)

Material 316L (1.4404)

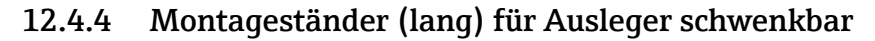

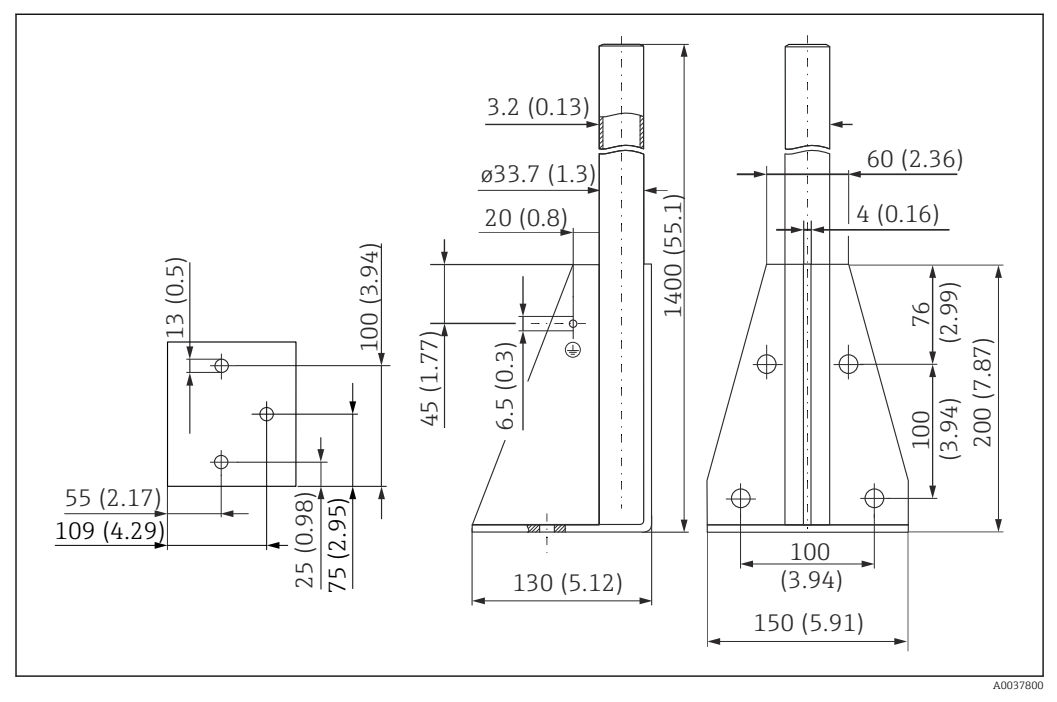

 *36 Abmessungen Montageständer (lang). Maßeinheit mm (in)*

Gewicht: 4,9 kg (10,08 lb) Material 316L (1.4404)

Bestellnummer 71452326

### 12.4.5 Wandhalter für Ausleger schwenkbar

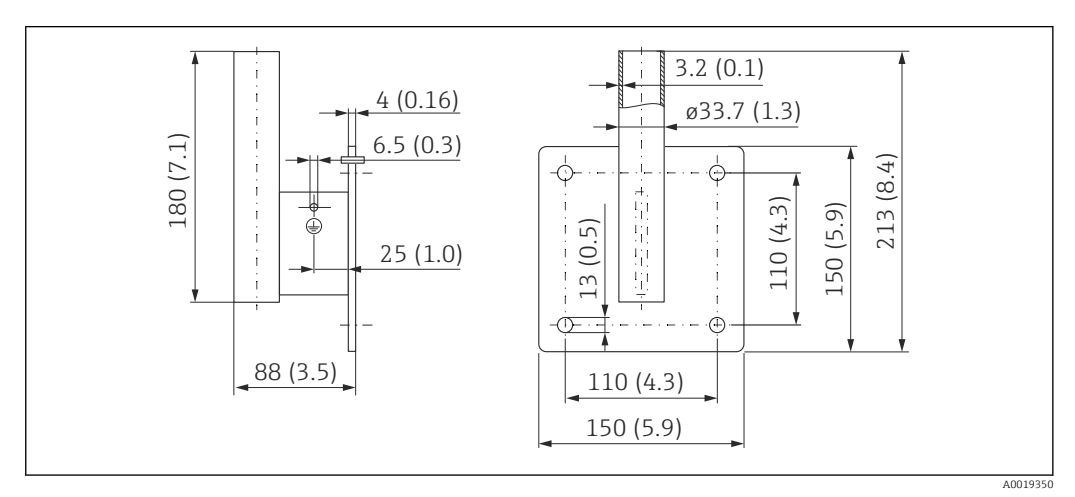

 *37 Abmessungen Wandhalter. Maßeinheit mm (in)*

#### Gewicht

1,4 kg (3,09 lb)

Material 316L (1.4404)

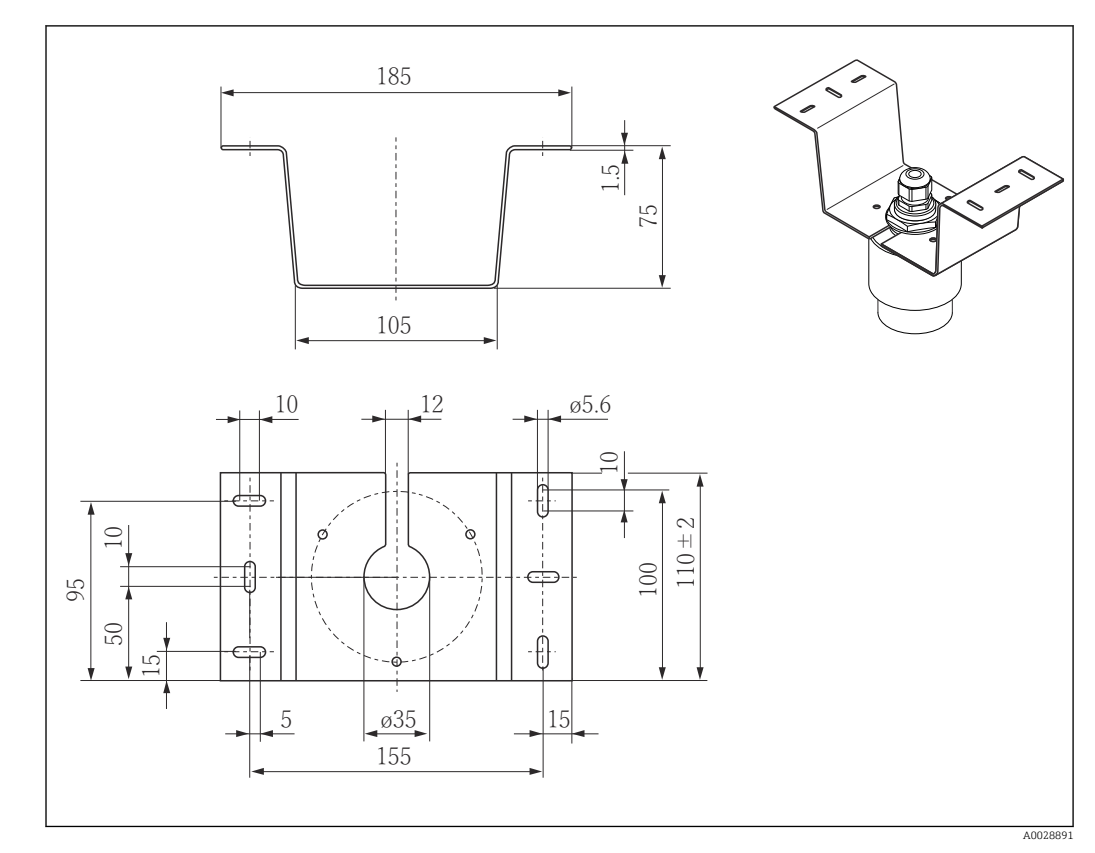

# 12.5 Deckenmontagebügel

 *38 Abmessungen Deckenmontagebügel. Maßeinheit mm (in)*

Material 316L (1.4404)

### 12.6 Schwenkbare Montagehalterung Kanal

Die schwenkbare Montagehalterung dient zur Installation in einer Einstiegsöffnung über einem Kanal.

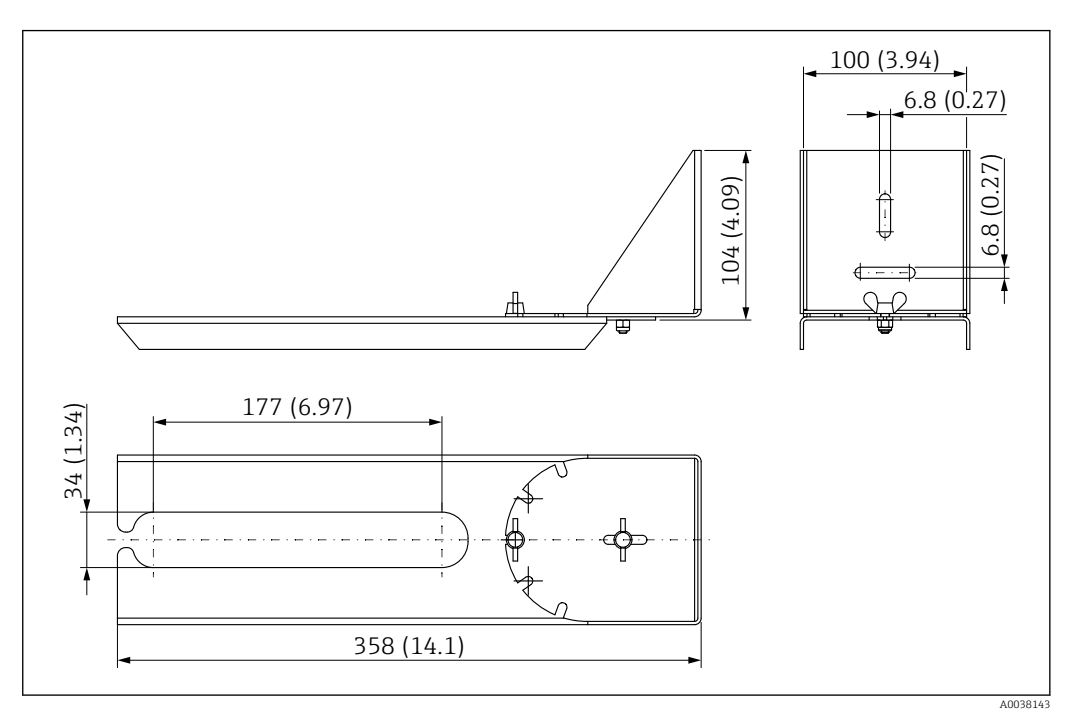

 *39 Abmessungen schwenkbare Montagehalterung. Maßeinheit mm (in)*

#### Material 316L (1.4404)

### 12.7 Horizontale Montagehalterung Abwasserschacht

Die Horizontale Montagehalterung Abwasserschacht dient zur Installation in beengtem Räumen.

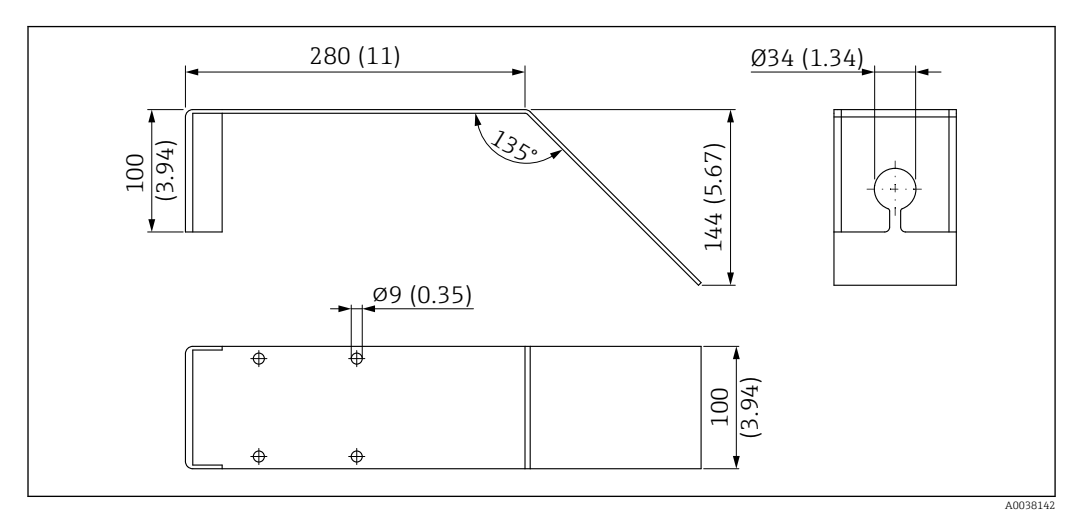

 *40 Abmessungen Horizontale Montagehalterung Abwasserschacht. Maßeinheit mm (in)*

### Material

316L (1.4404)

### 12.8 Servicespezifisches Zubehör

#### Applicator

- Software für die Auswahl und Auslegung von Endress+Hauser Messgeräten:
- Berechnung aller notwendigen Daten zur Bestimmung des optimalen Messgeräts: z.B. Druckabfall, Messgenauigkeiten oder Prozessanschlüsse.
- Grafische Darstellung von Berechnungsergebnissen

Verwaltung, Dokumentation und Abrufbarkeit aller projektrelevanten Daten und Parameter über die gesamte Lebensdauer eines Projekts.

#### Applicator ist verfügbar:

https://portal.endress.com/webapp/applicator

#### Konfigurator

Produktkonfigurator - das Tool für eine individuelle Produktkonfiguration

- Tagesaktuelle Konfigurationsdaten
- Je nach Gerät: Direkte Eingabe von messstellenspezifischen Angaben wie Messbereich oder Bediensprache
- Automatische Überprüfung von Ausschlusskriterien
- Automatische Erzeugung des Bestellcodes mit seiner Aufschlüsselung im PDF- oder Excel-Ausgabeformat
- Direkte Bestellmöglichkeit im Endress+Hauser Onlineshop

Der Konfigurator steht auf der Endress+Hauser Website zur Verfügung unter: www.endress.com -> Klicken Sie auf "Corporate" -> wählen Sie Ihr Land -> klicken Sie auf "Produkte" -> wählen Sie das Produkt mithilfe der Filter und des Suchfeldes -> öffnen Sie die Produktseite -> die Schaltfläche "Produkt konfigurieren" rechts neben dem Produktbild öffnet den Produktkonfigurator.

#### W@M

Life Cycle Management für Ihre Anlage

W@M unterstützt Sie mit einer Vielzahl von Software-Anwendungen über den gesamten Prozess: Von der Planung und Beschaffung über Installation und Inbetriebnahme bis hin zum Betrieb der Messgeräte. Zu jedem Messgerät stehen über den gesamten Lebenszyklus alle relevanten Informationen zur Verfügung: z.B. Gerätestatus, gerätespezifische Dokumentation, Ersatzteile.

Die Anwendung ist bereits mit den Daten Ihrer Endress+Hauser Geräte gefüllt; auch die Pflege und Updates des Datenbestandes übernimmt Endress+Hauser.

#### W@M ist verfügbar:

[www.endress.com/lifecyclemanagement](http://www.endress.com/lifecyclemanagement)

# 13 Bedienmenü

# 13.1 Übersicht Bedienmenü (SmartBlue)

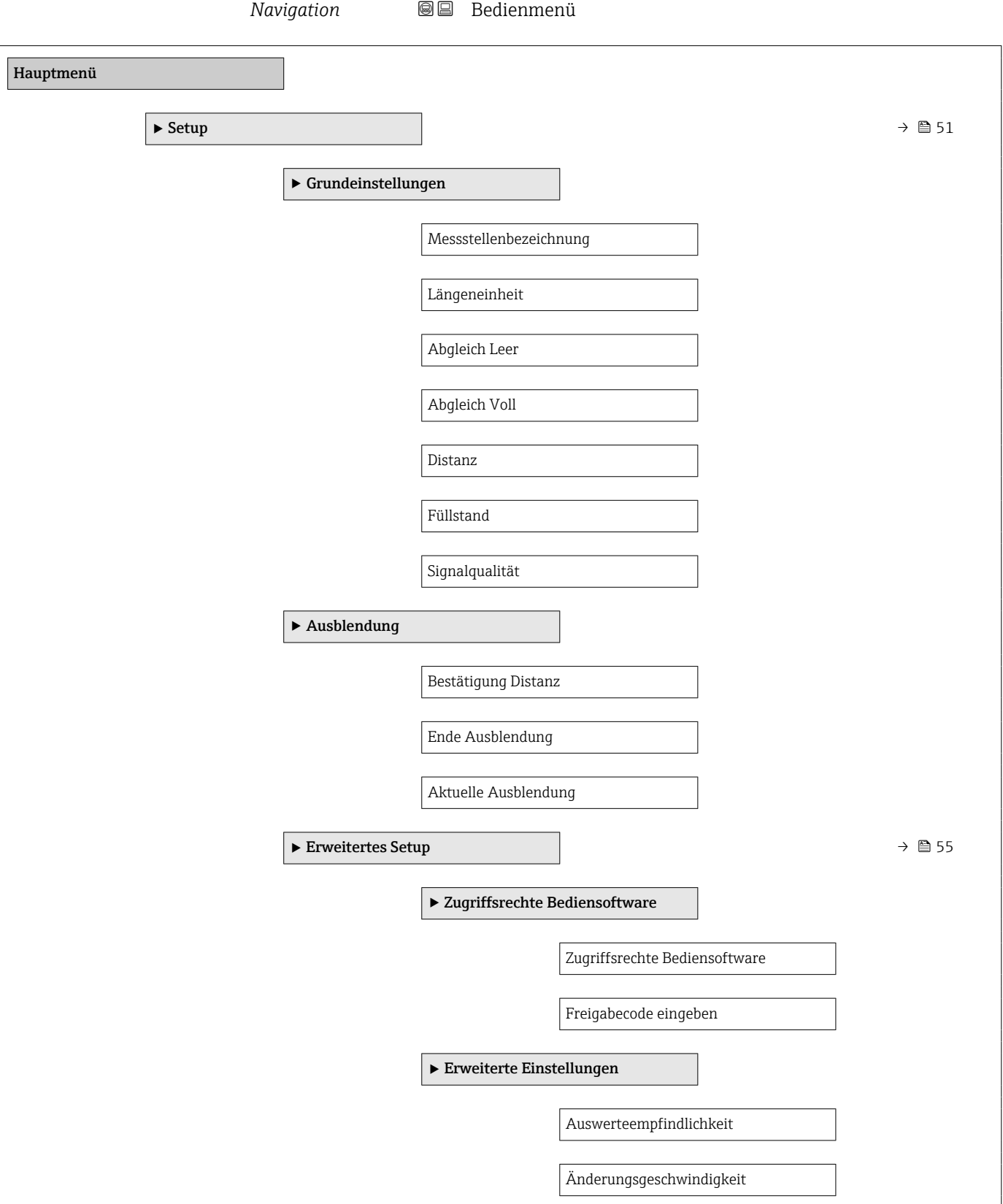

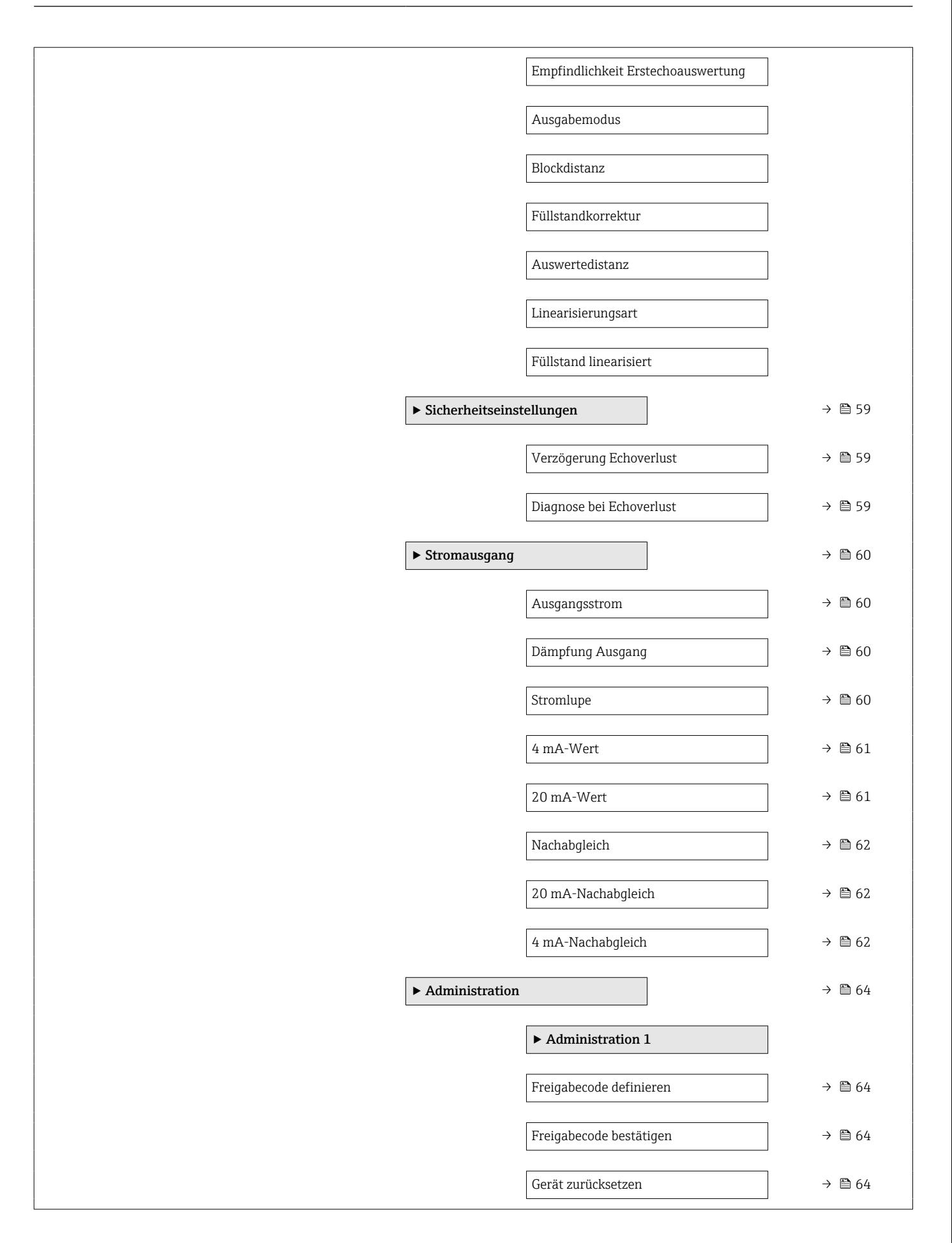

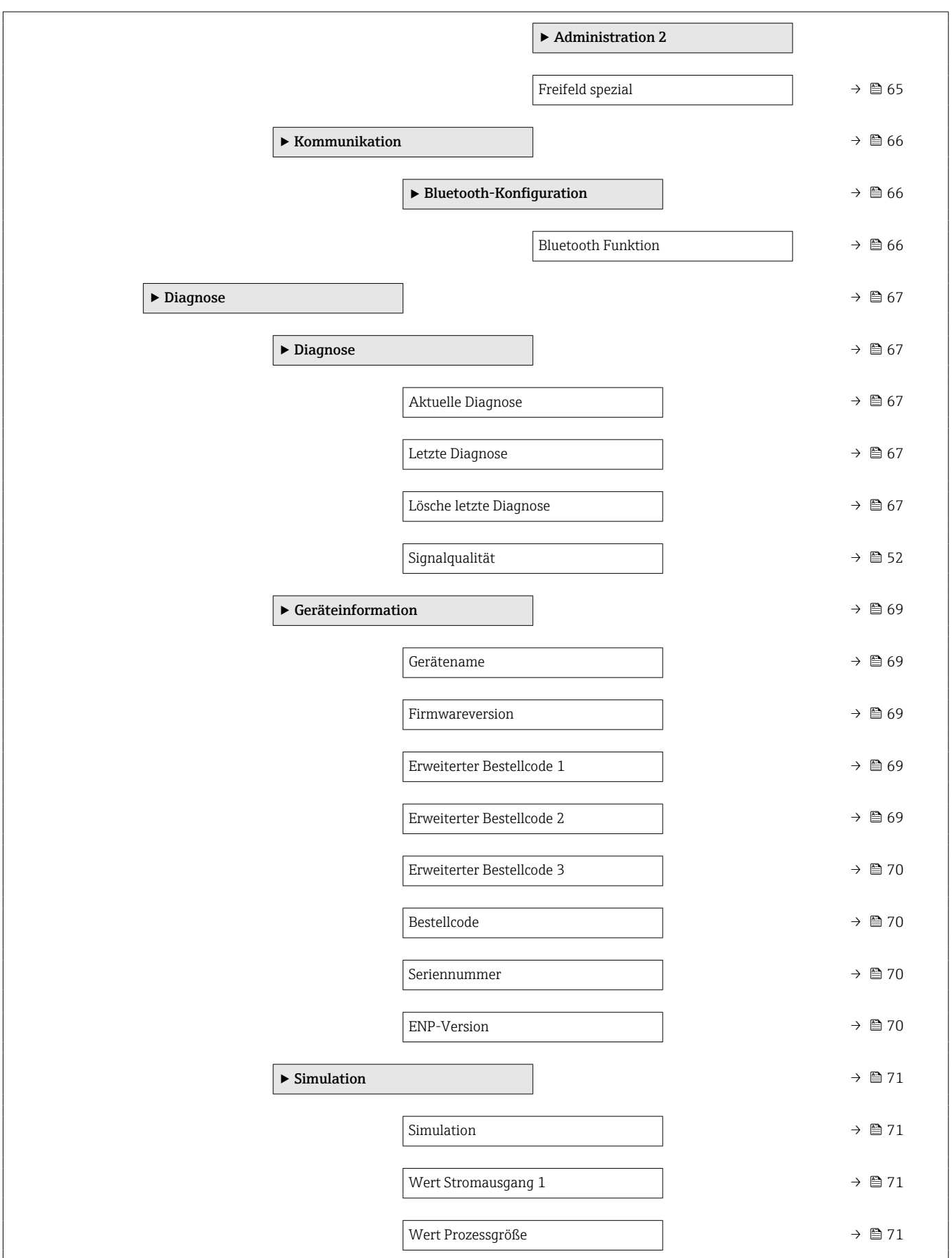

# 13.2 Menü "Setup"

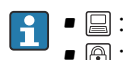

 $\blacksquare$  : Kennzeichnet die Navigation zum Parameter über Bedientools **• @ : Kennzeichnet Parameter, die über die Freigabecode gesperrt werden können .** 

*Navigation* **B** Setup

<span id="page-50-0"></span>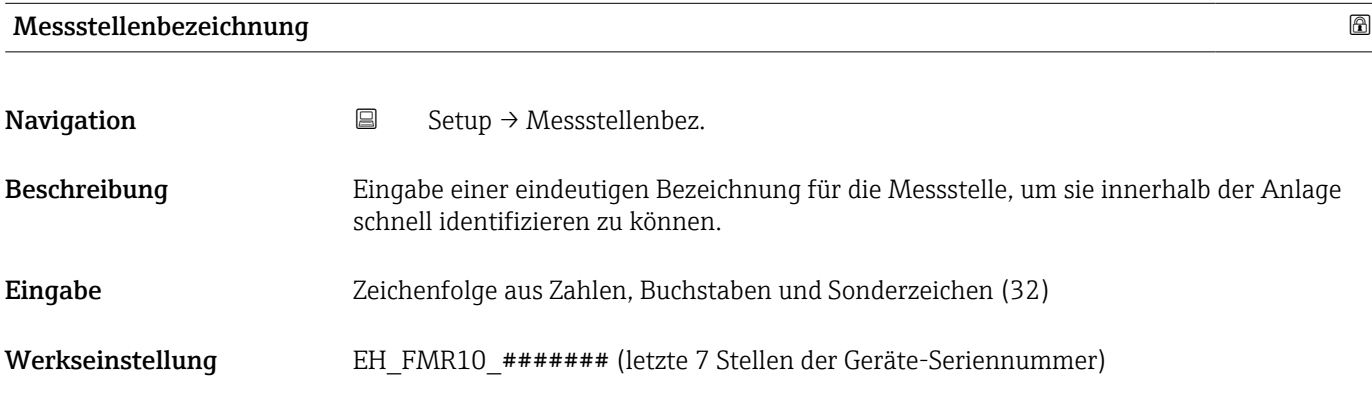

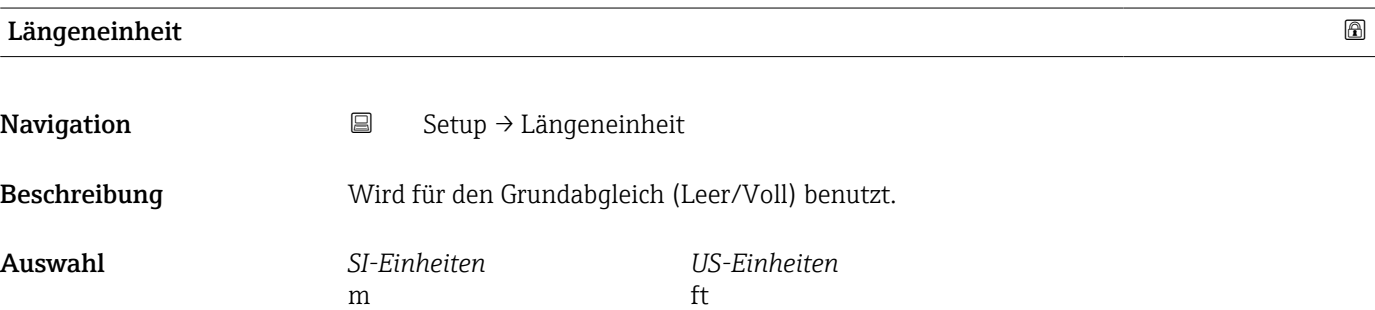

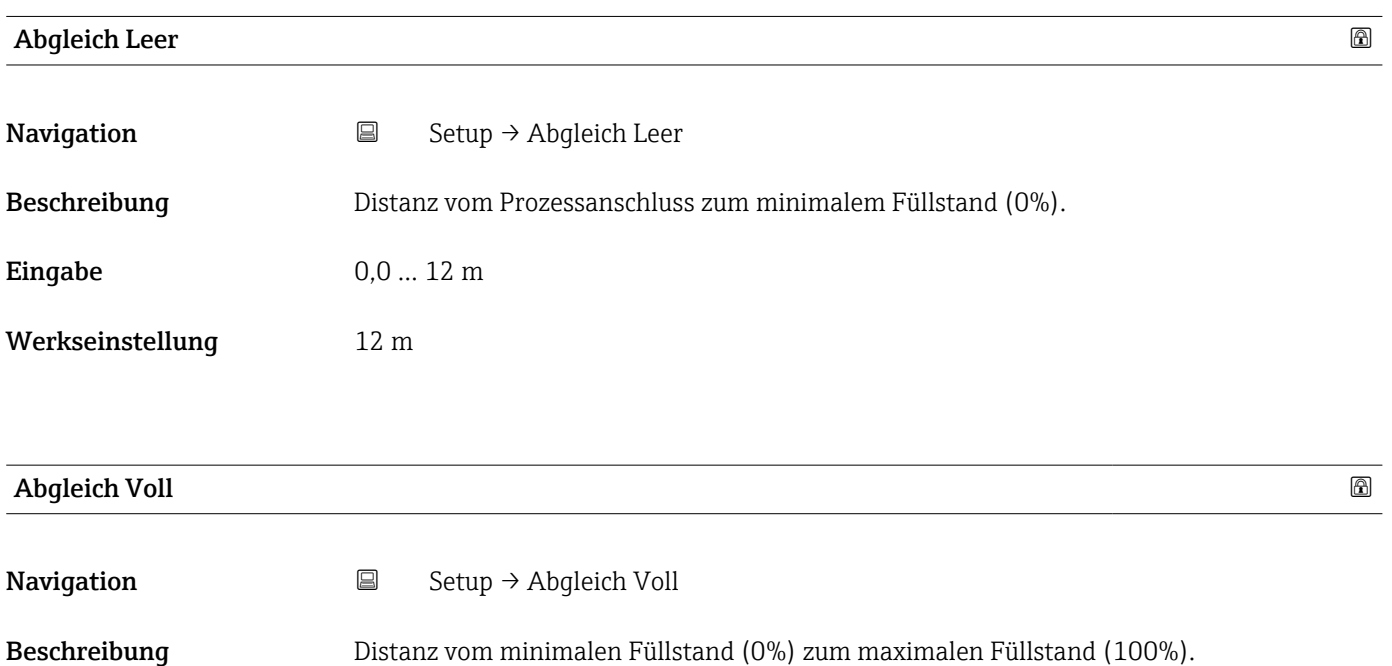

<span id="page-51-0"></span>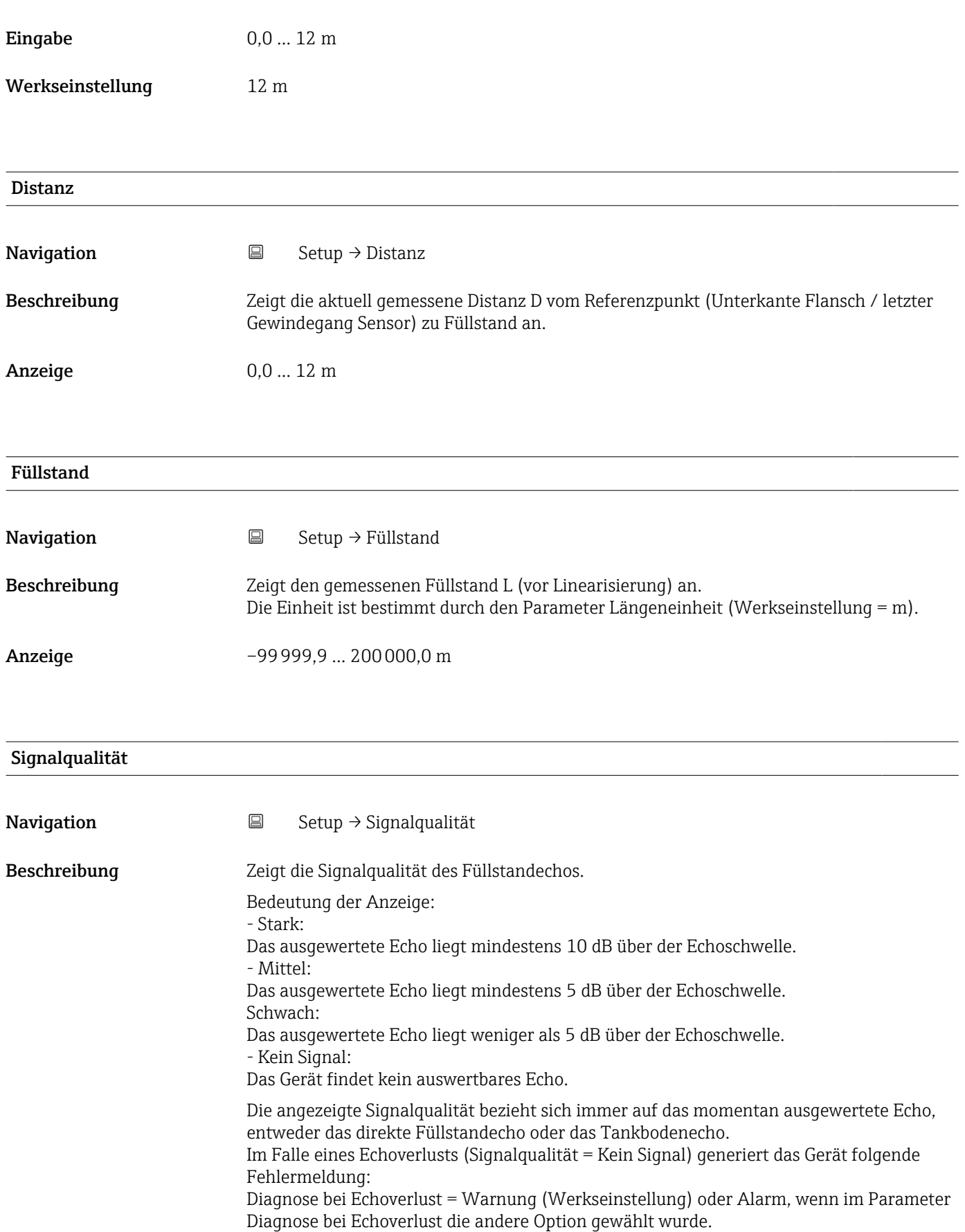

### <span id="page-52-0"></span>Anzeige **•** Stark

- 
- Mittel
- Schwach
- Kein Signal

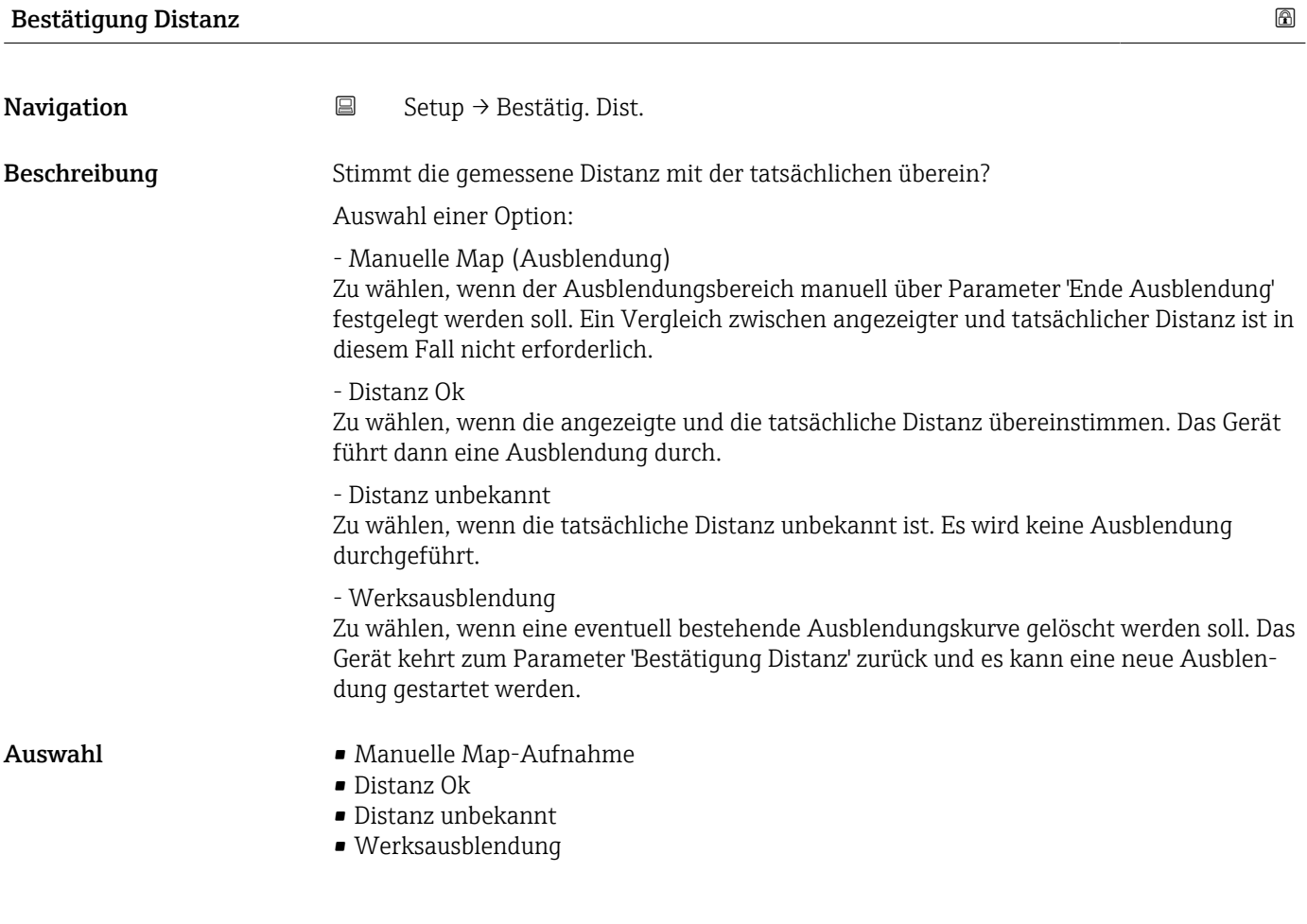

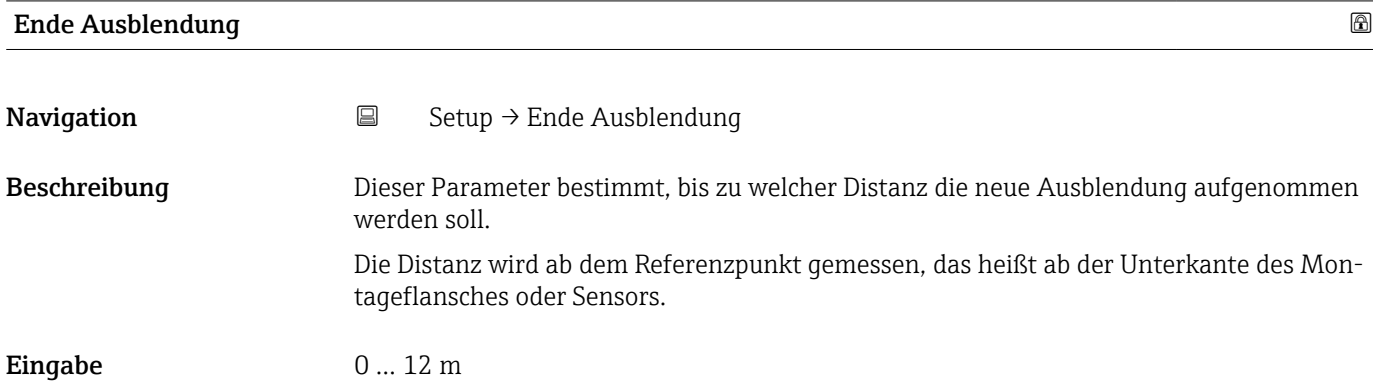

# <span id="page-53-0"></span>Aktuelle Ausblendung **Navigation**  $\Box$  Setup  $\rightarrow$  Aktuelle Ausbl. Beschreibung Zeigt an, bis zu welcher Distanz bereits eine Ausblendung aufgenommen wurde. Anzeige 0 ... 100 m

### 13.2.1 Untermenü "Erweitertes Setup"

*Navigation* 
■ Setup → Erweitert. Setup

<span id="page-54-0"></span>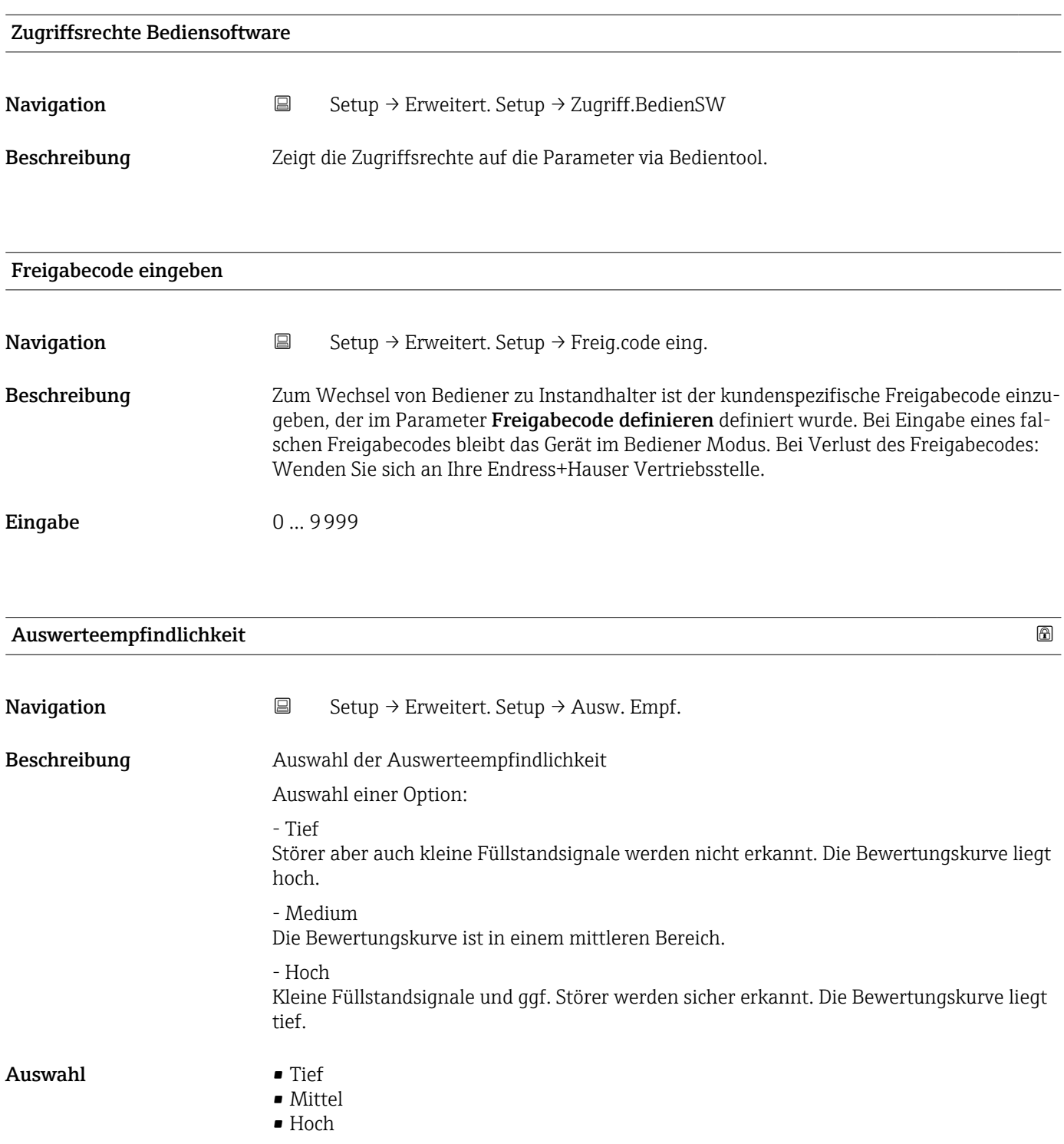

<span id="page-55-0"></span>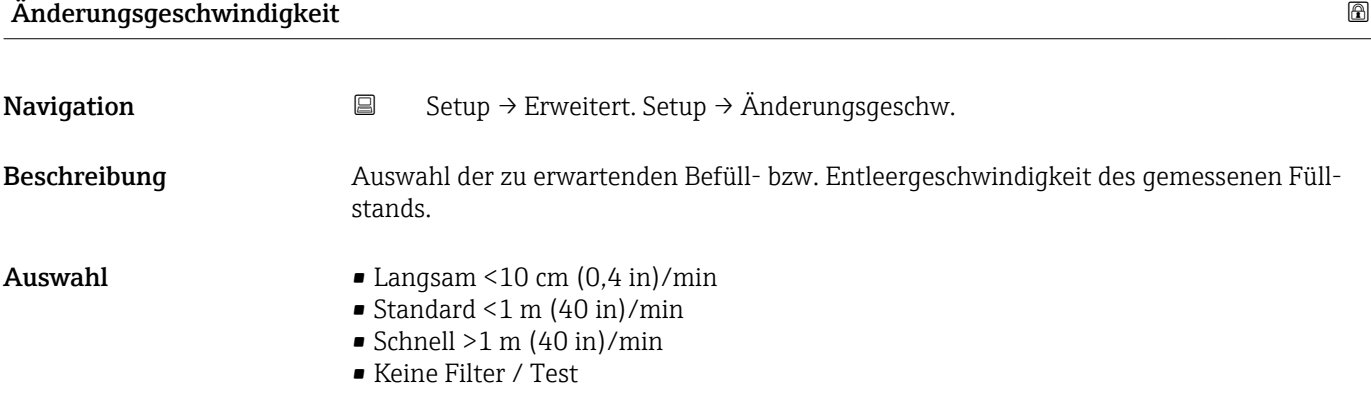

#### Empfindlichkeit Erstechoauswertung

**Navigation**  $\Box$  Setup → Erweitert. Setup → Empf. Erstecho Beschreibung Dieser Parameter beschreibt das Band für die Erstechoauswertung. Wird vom Maximum des aktuellen Füllstandecho nach unten gemessen/berechnet. Auswählbare Optionen: - Tief Das Band für die Erstechoauswertung ist sehr schmal. Die Auswertung bleibt länger beim gefundenen Echo bzw. springt nicht auf das nächste Echo oder Störer. - Medium Das Band für die Erstechoauswertung hat eine mittlere Breite. - Hoch Das Band für die Erstechoauswertung ist breit. Die Auswertung springt früher auf das nächste Echo oder Störer. Auswahl • Tief • Mittel

• Hoch

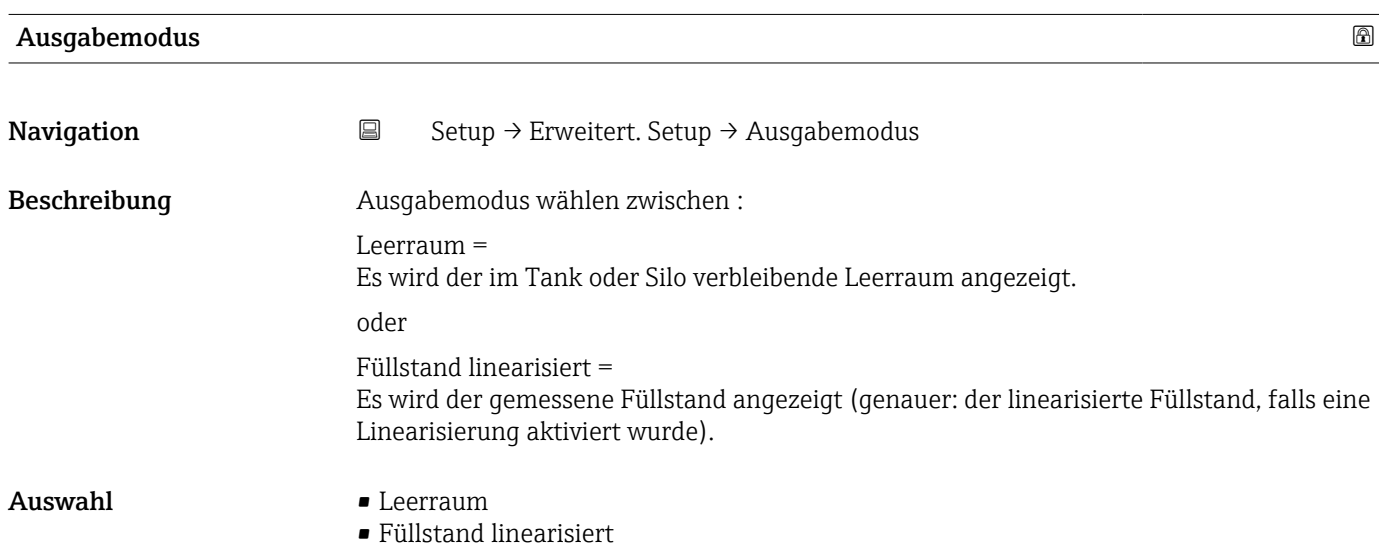

<span id="page-56-0"></span>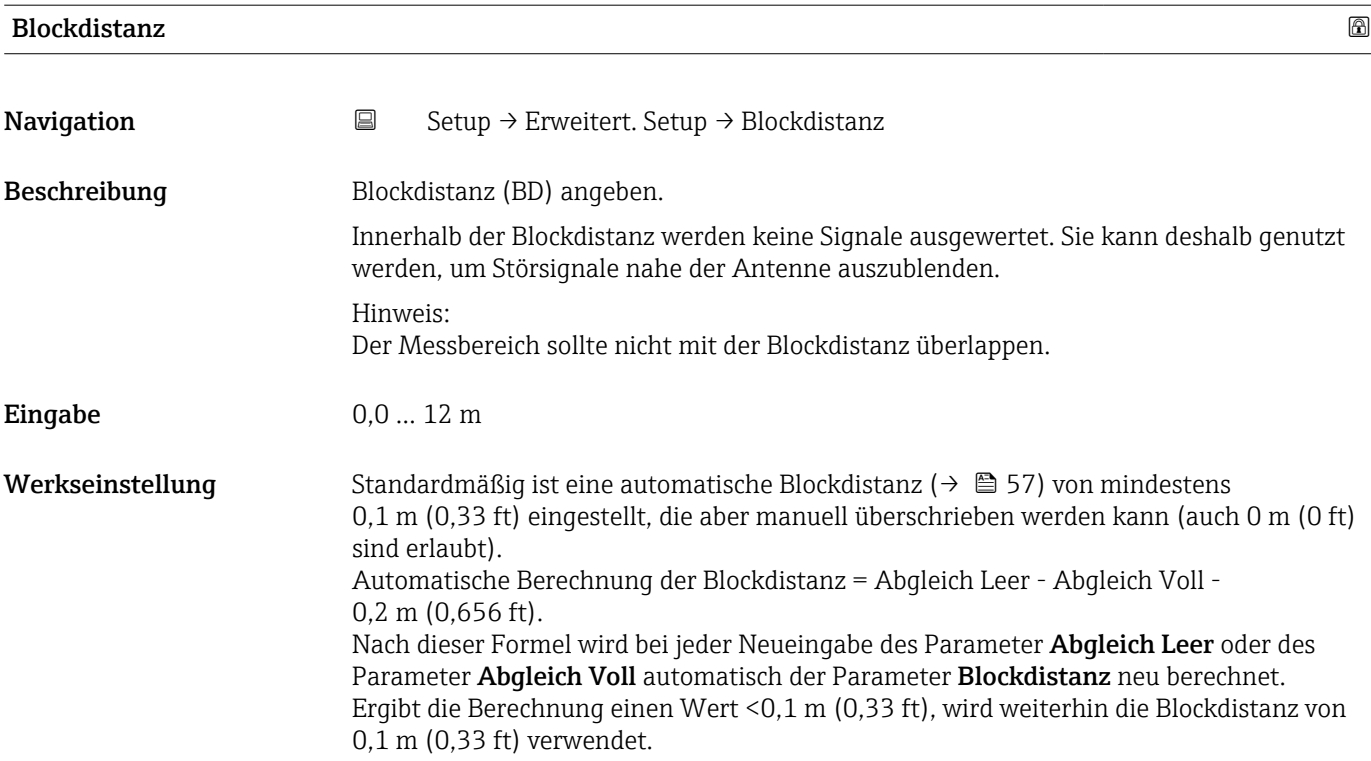

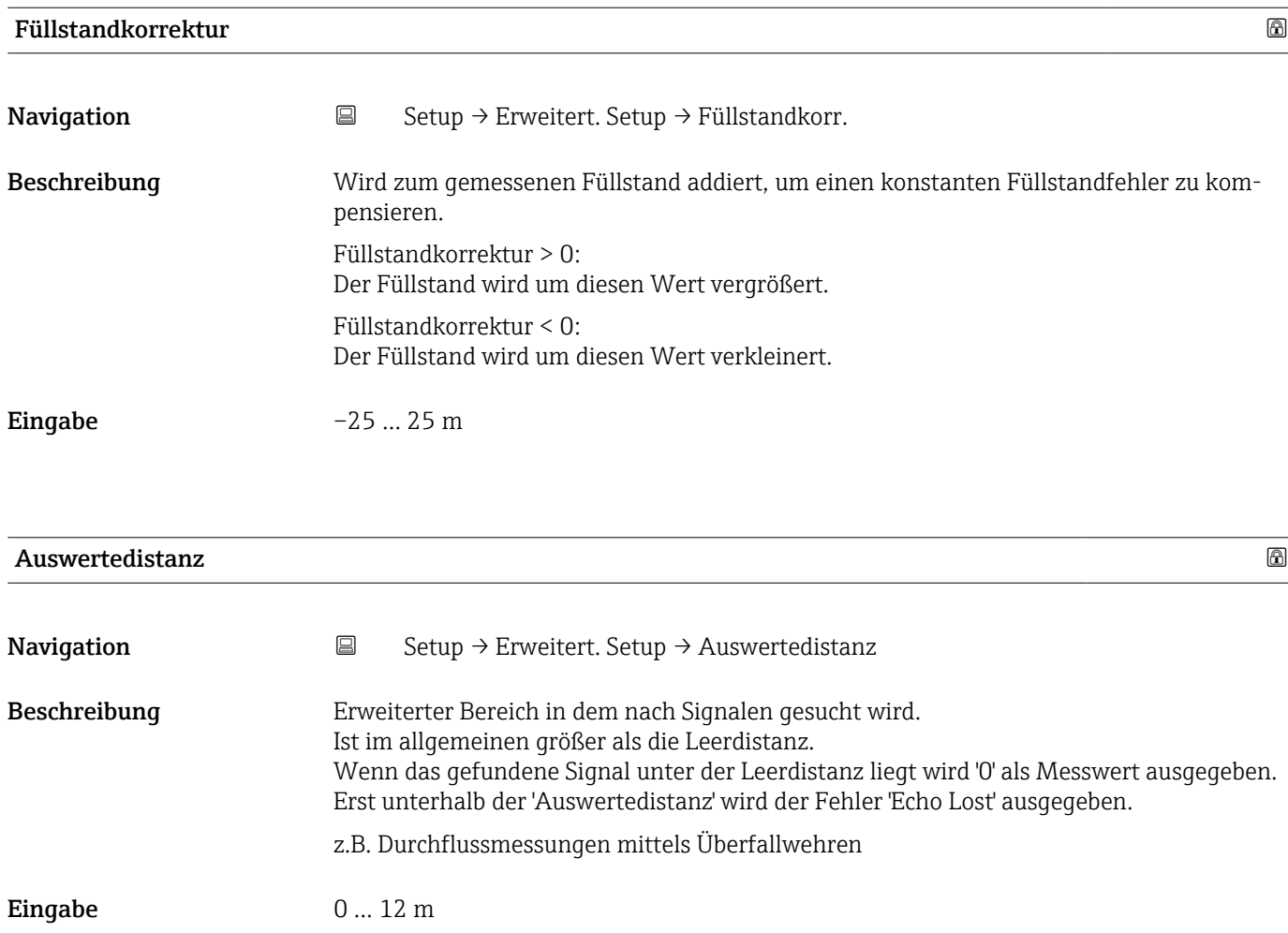

<span id="page-57-0"></span>Werkseinstellung 11,5 m

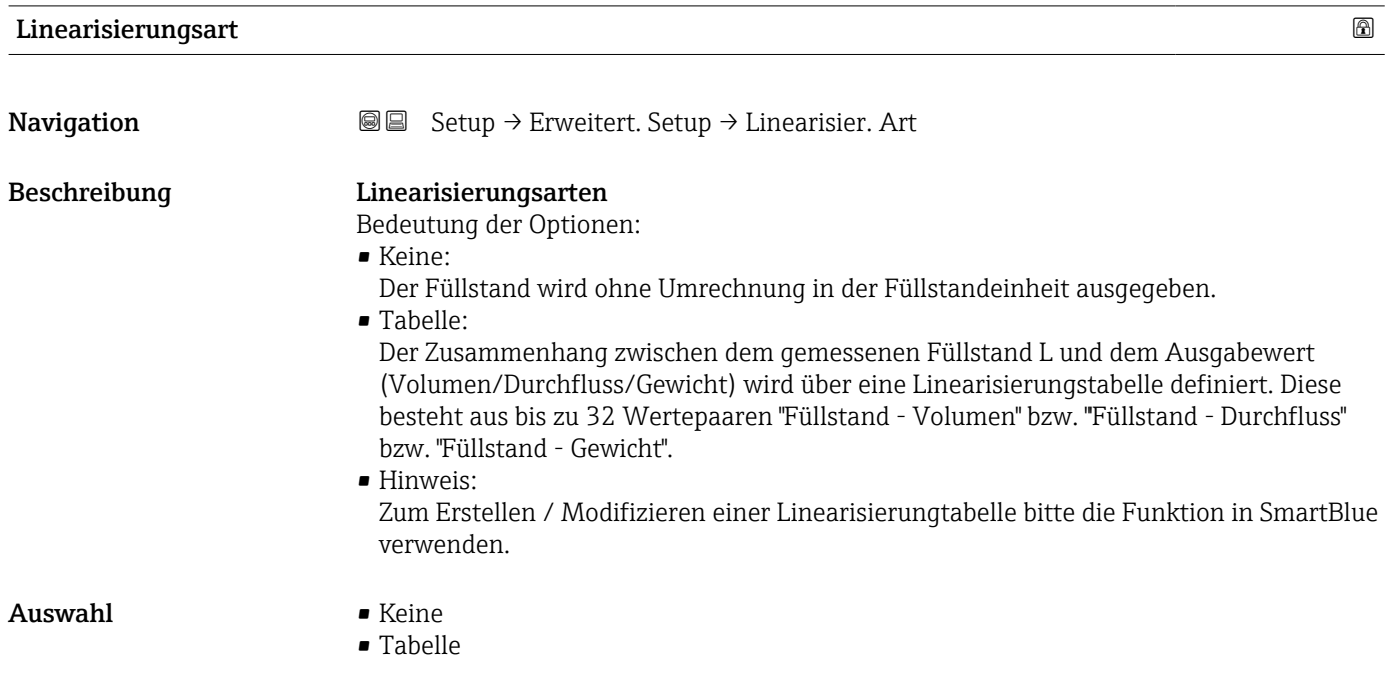

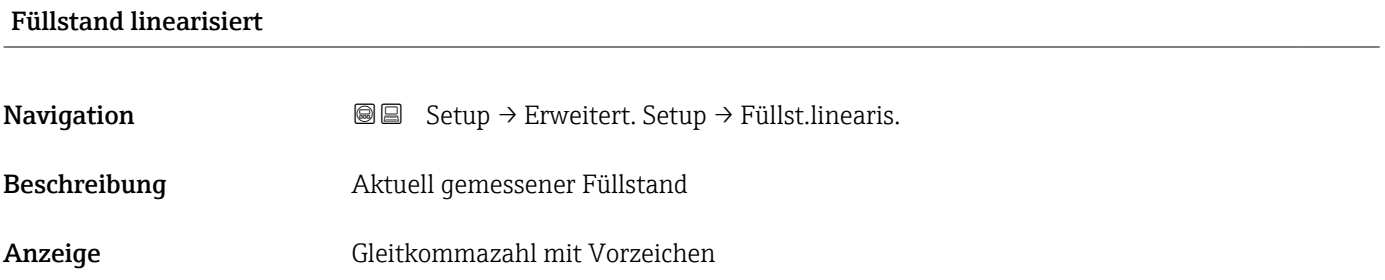

#### Untermenü "Sicherheitseinstellungen"

*Navigation* Setup → Erweitert. Setup → Sicherh.einst.

<span id="page-58-0"></span>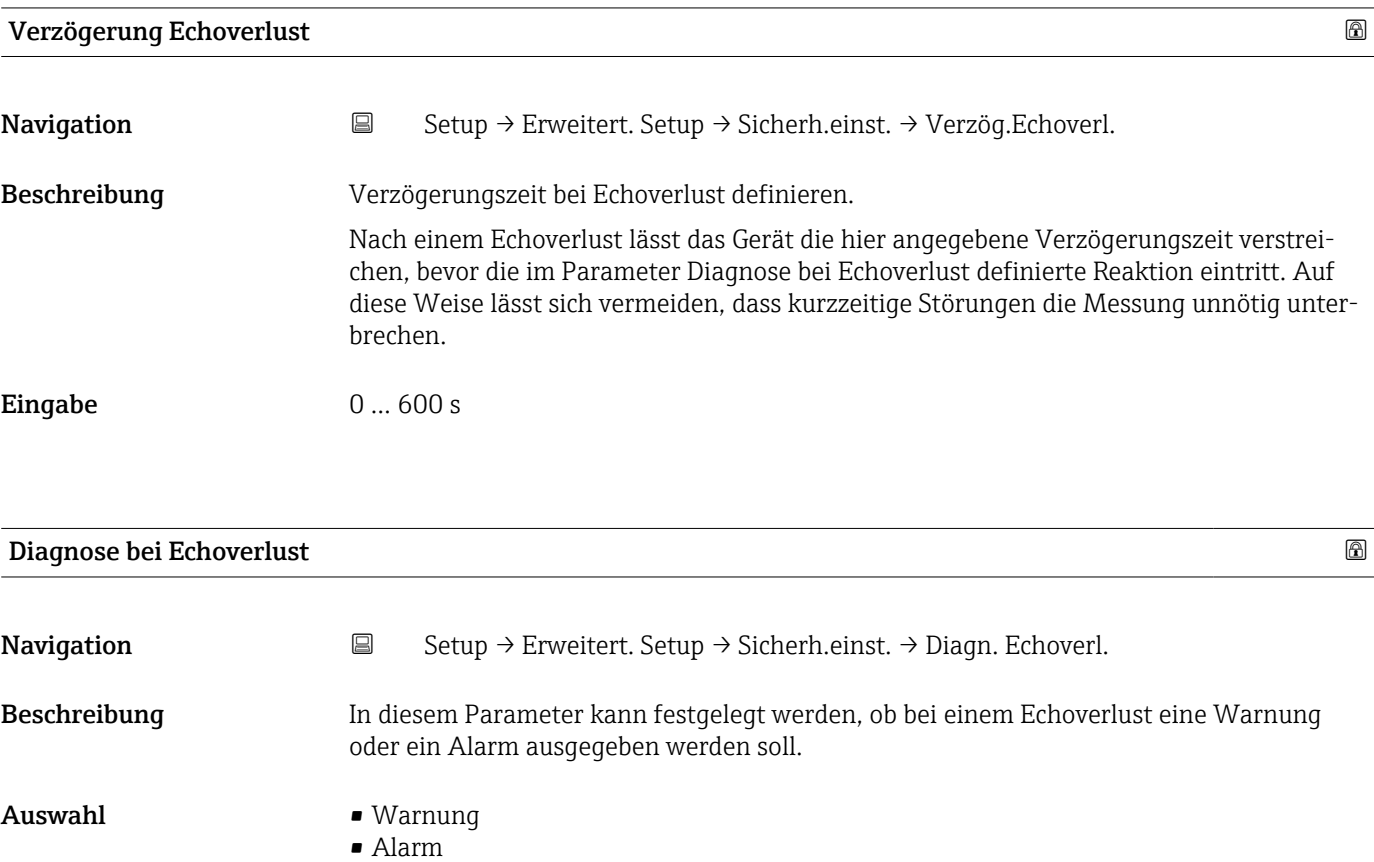

### Untermenü "Stromausgang"

*Navigation* **Sexety** → Erweitert. Setup → Stromausg.

<span id="page-59-0"></span>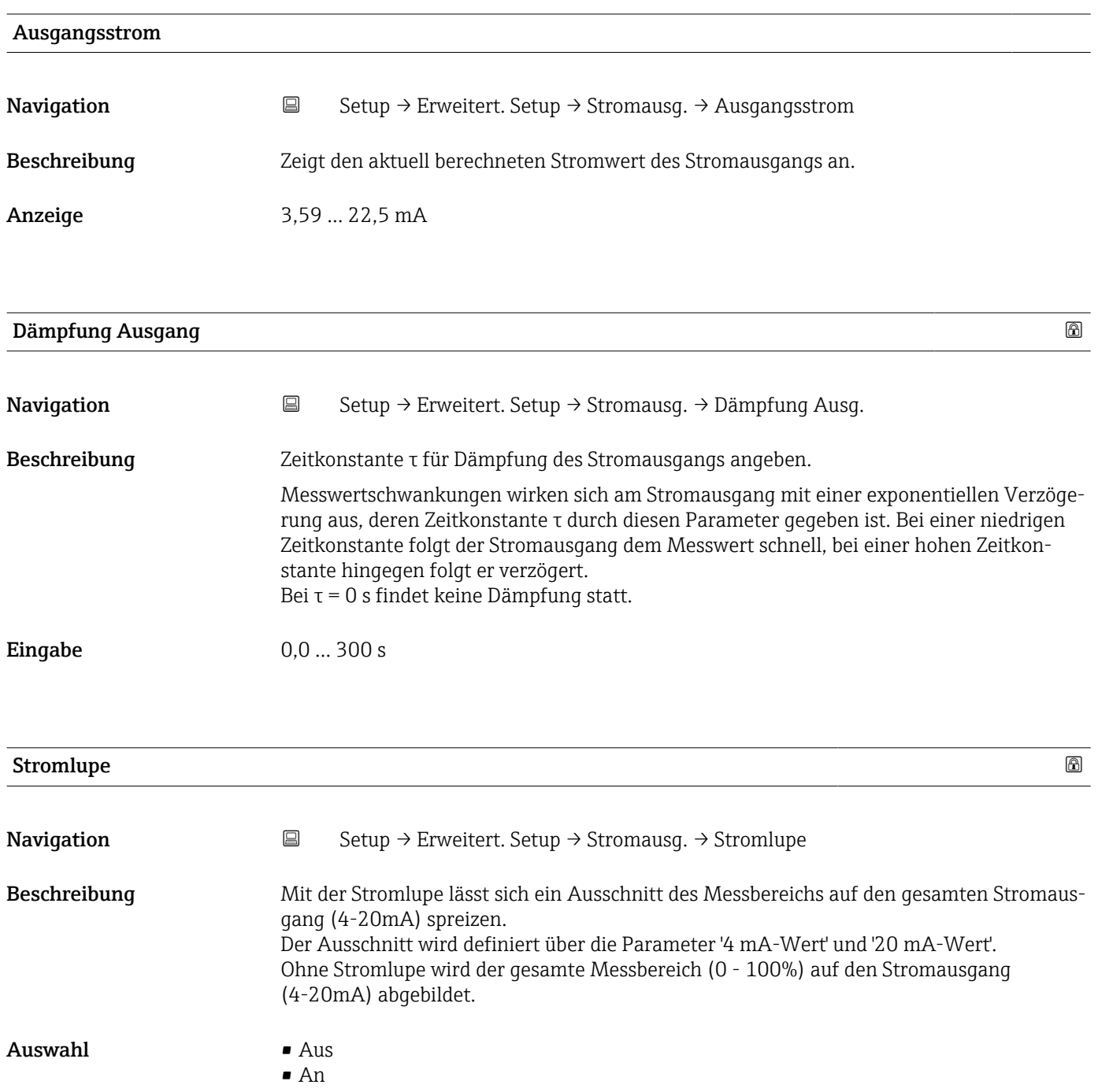

<span id="page-60-0"></span>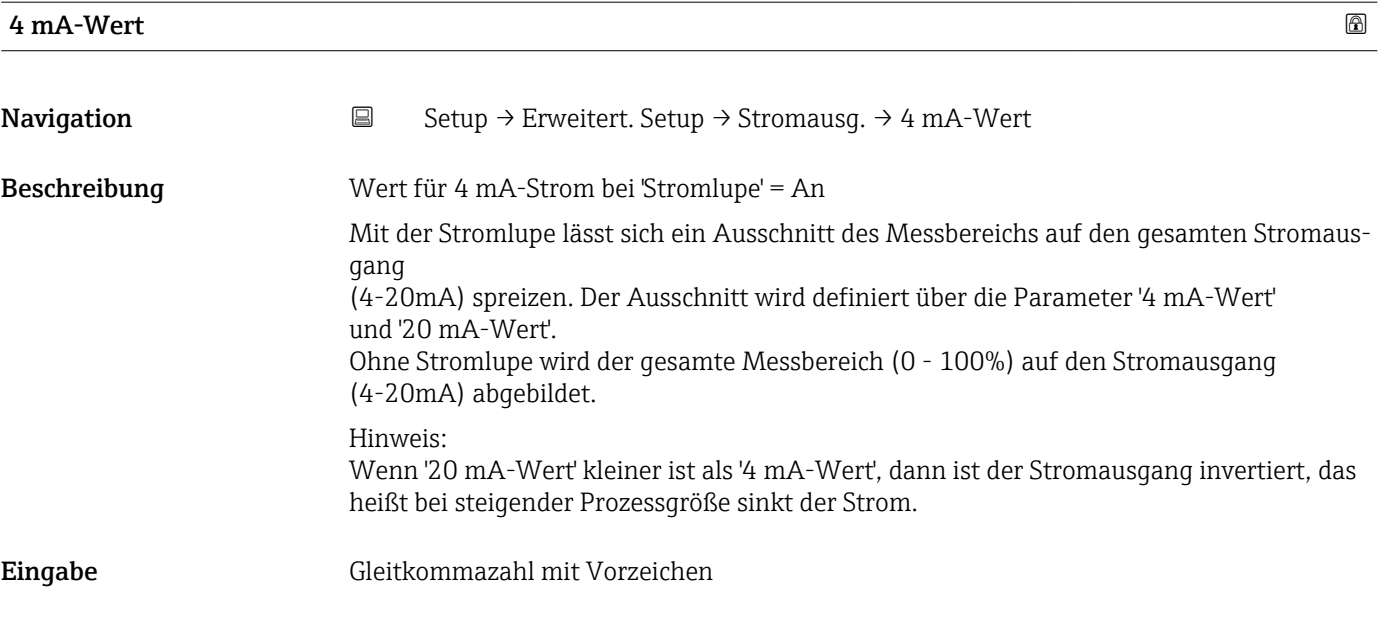

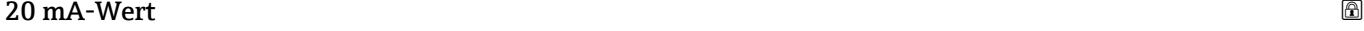

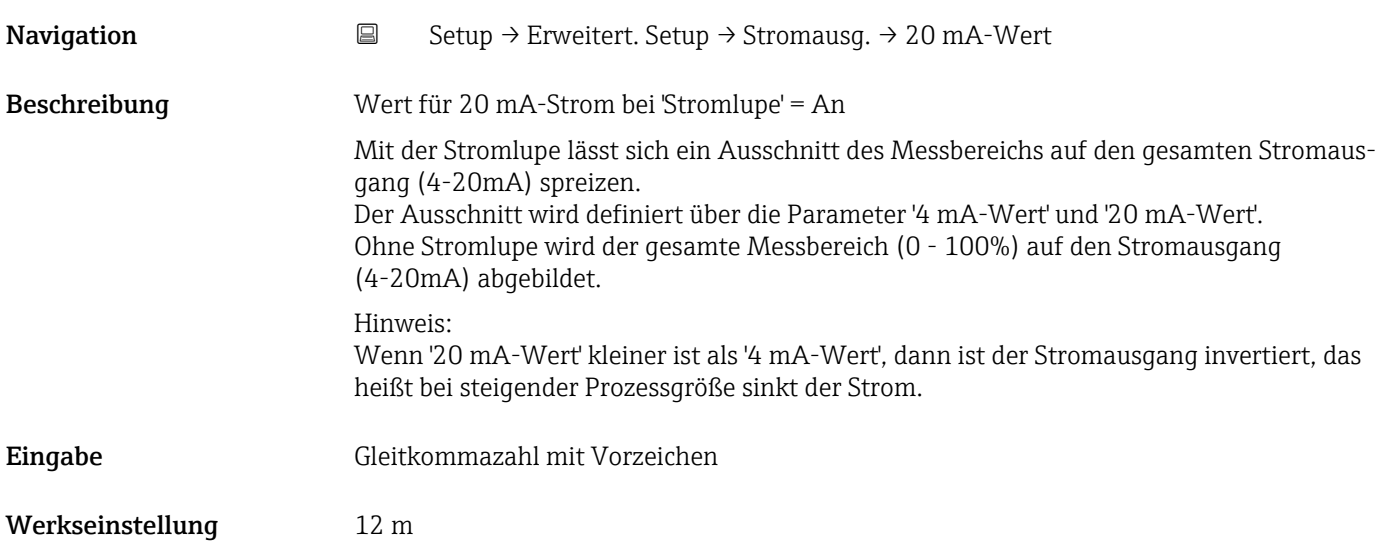

<span id="page-61-0"></span>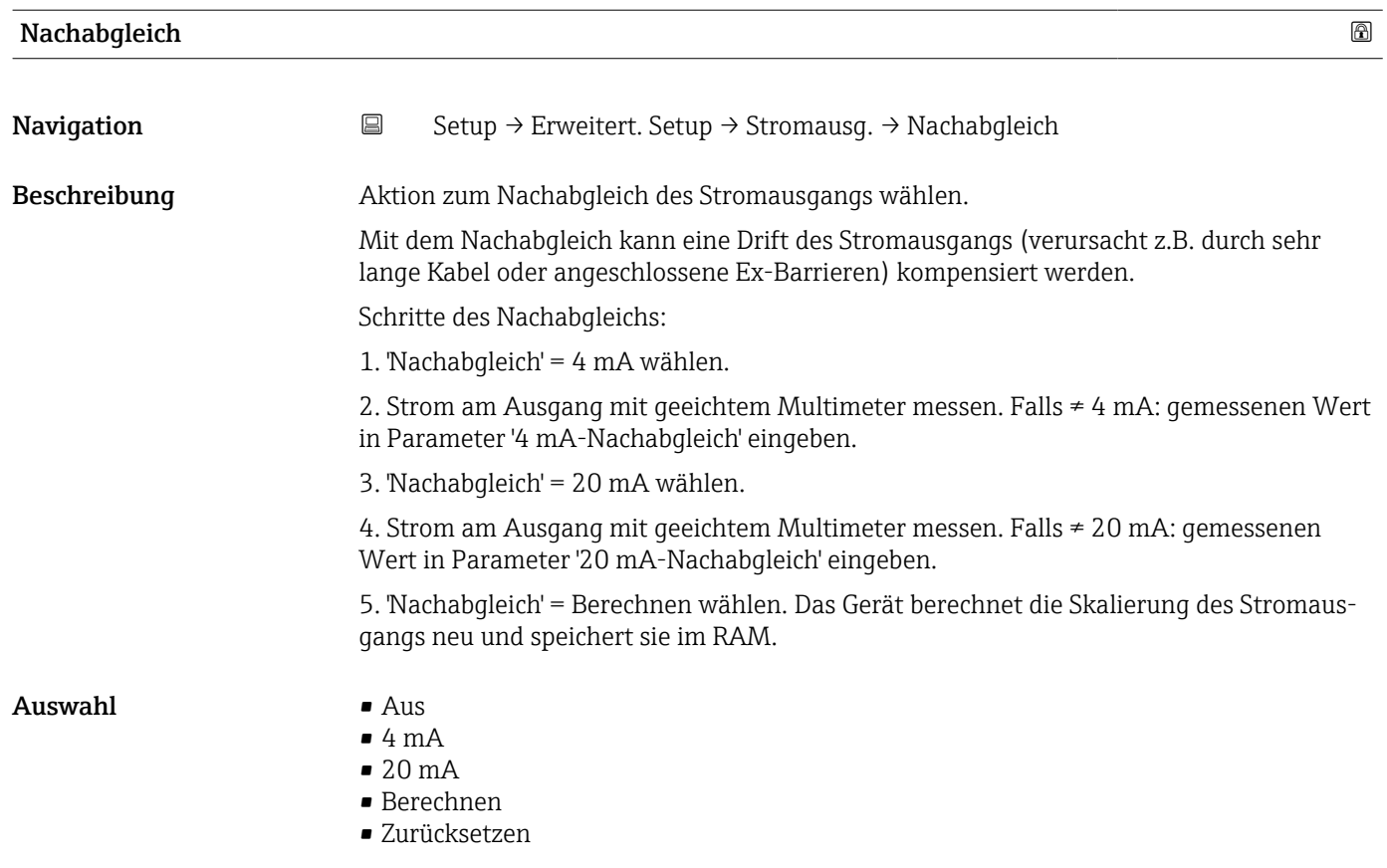

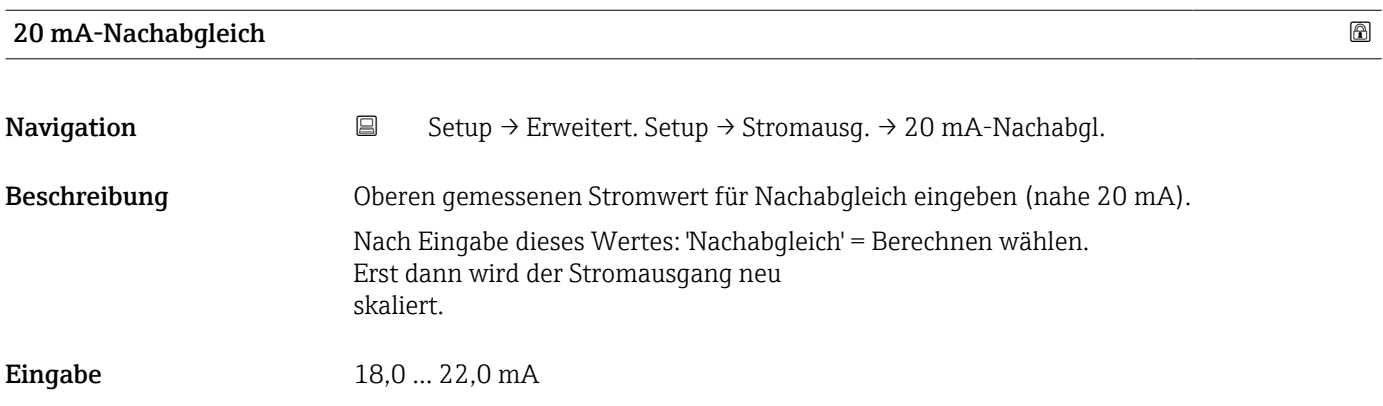

### 4 mA-Nachabgleich

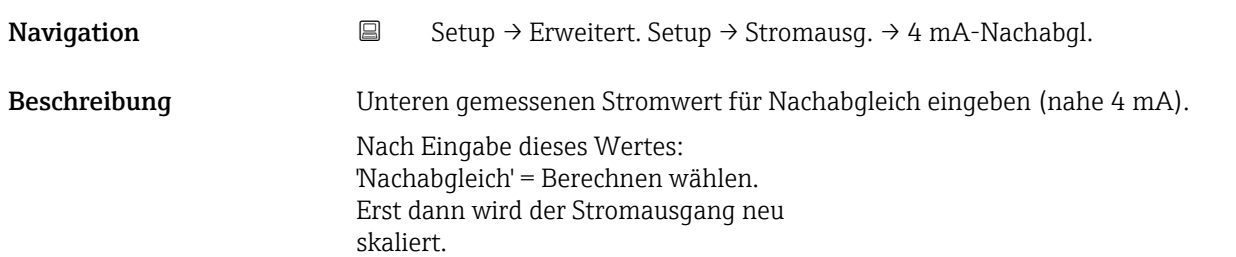

Eingabe 3,0 ... 5,0 mA

#### Untermenü "Administration"

*Navigation* **Setup → Erweitert. Setup → Administration** 

<span id="page-63-0"></span>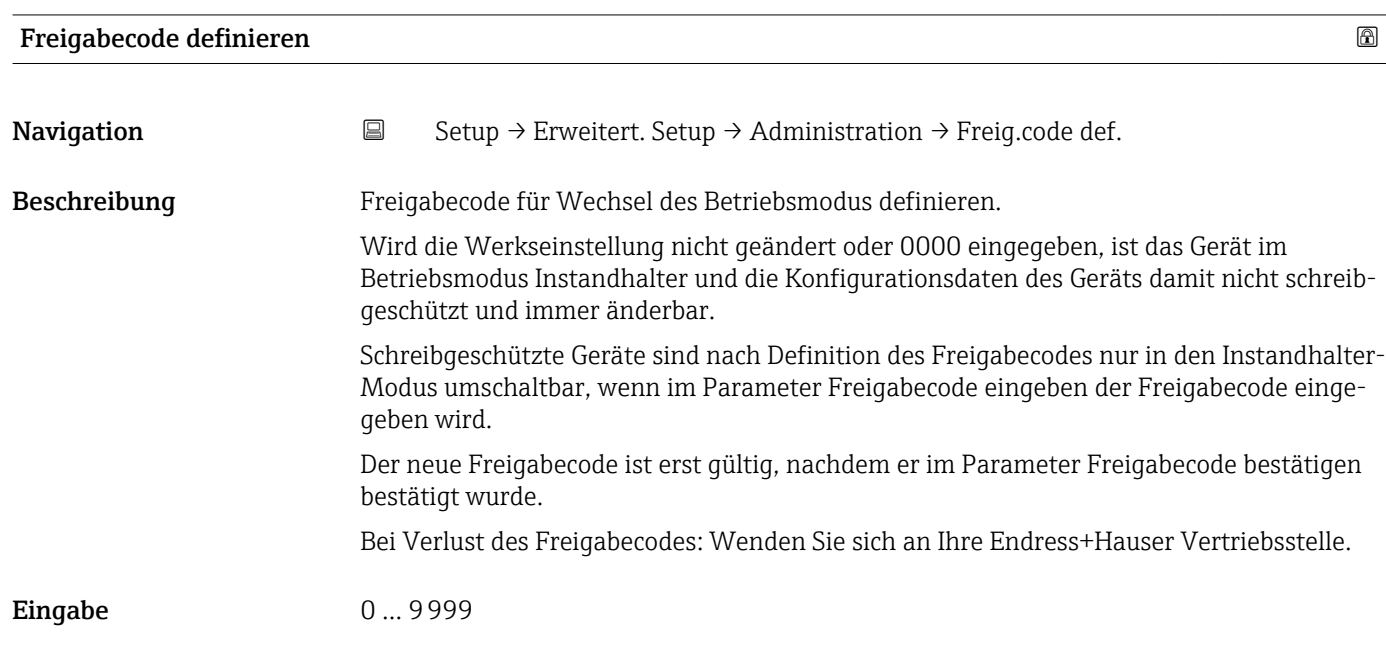

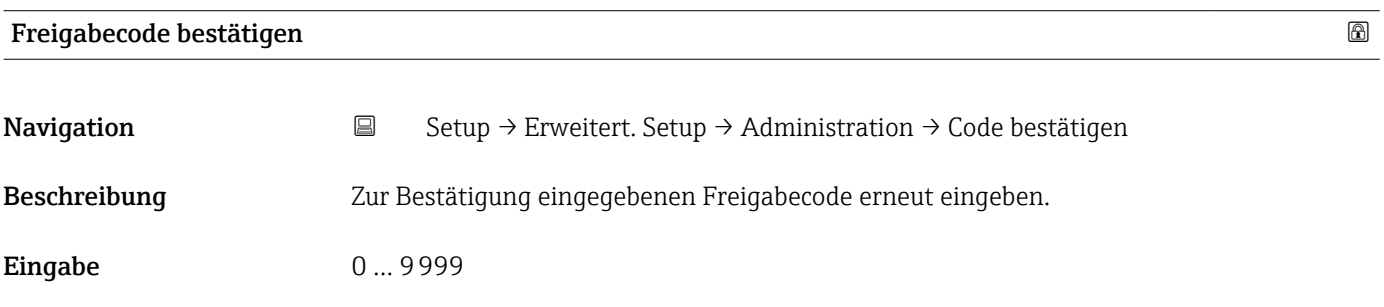

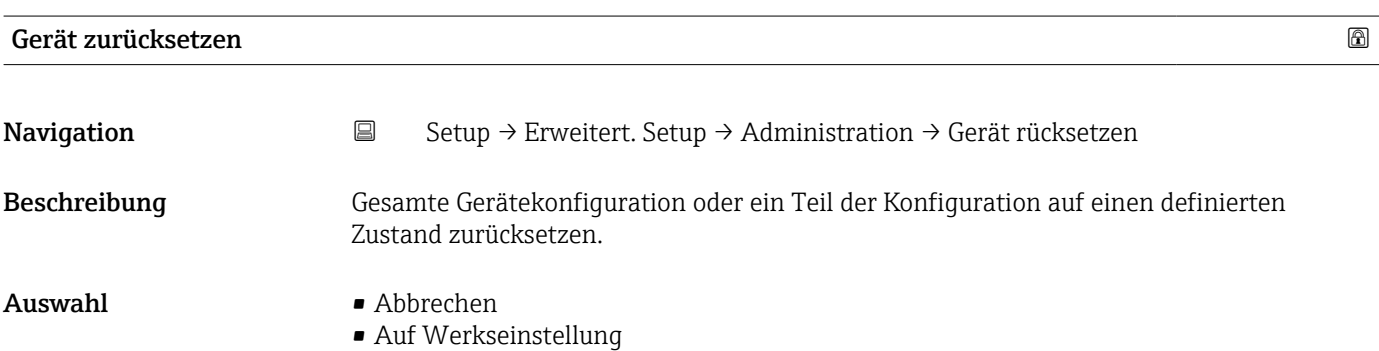

<span id="page-64-0"></span>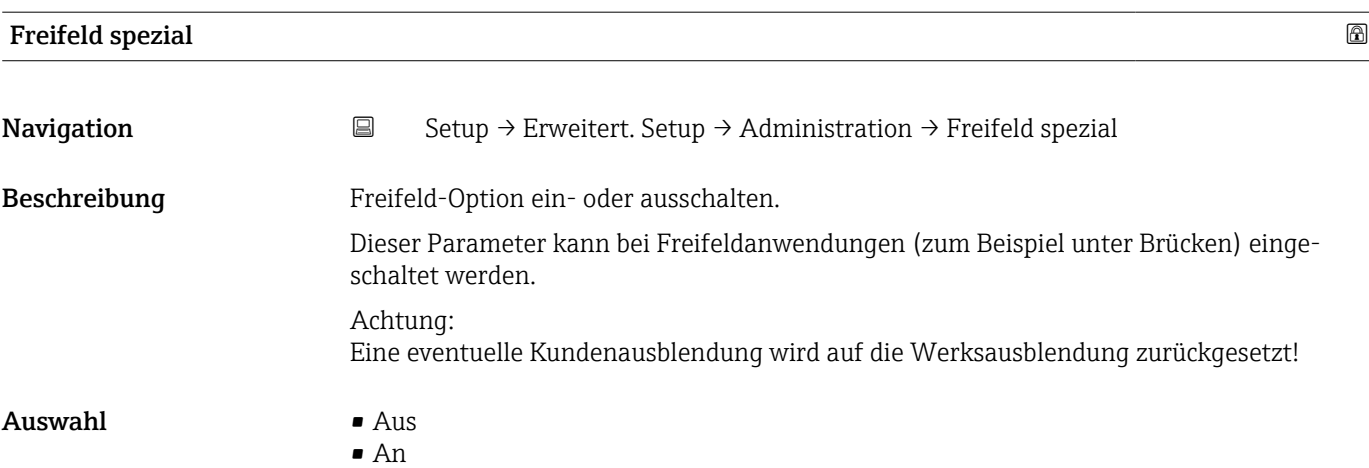

<span id="page-65-0"></span>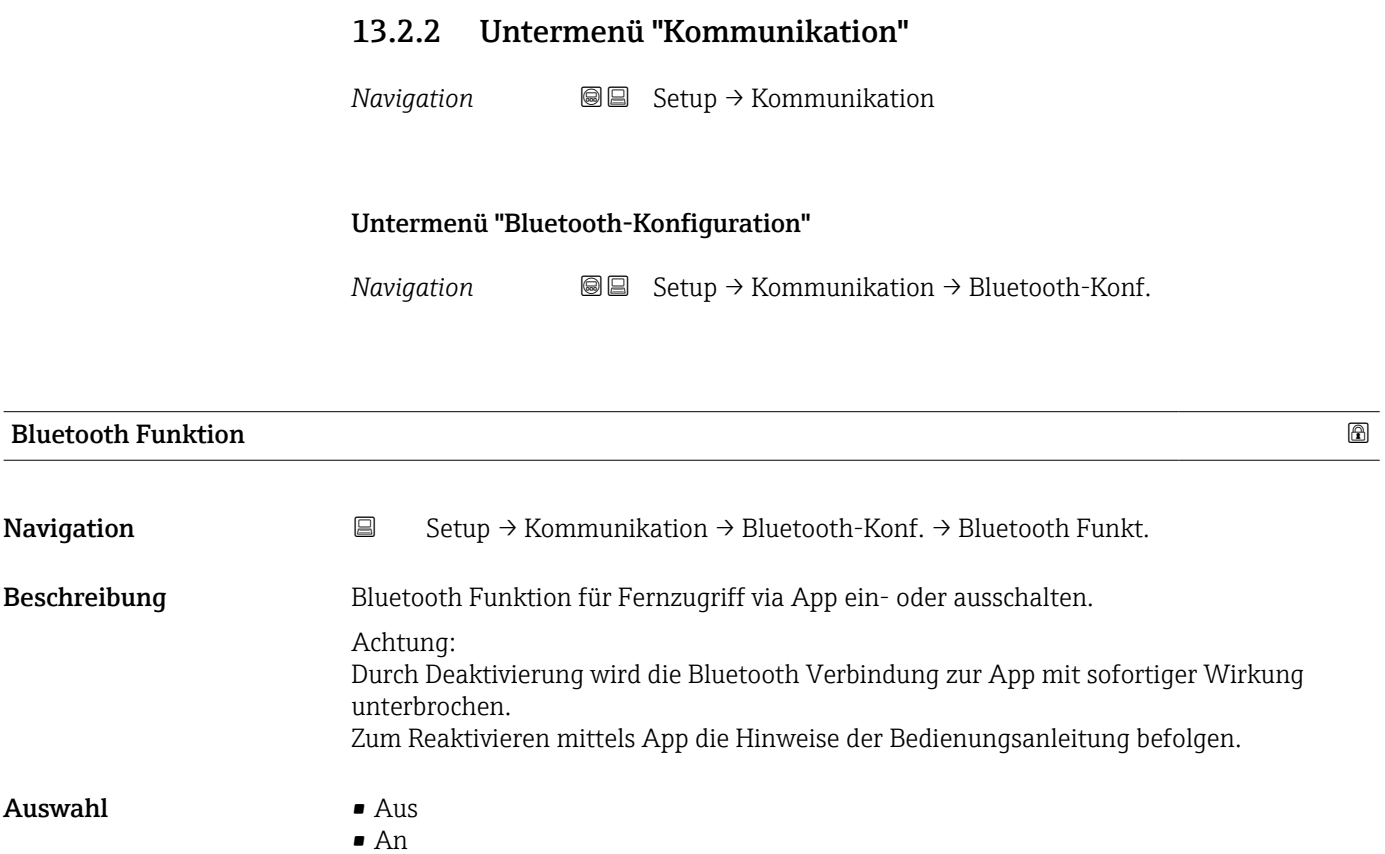

# 13.3 Untermenü "Diagnose"

*Navigation* Diagnose

<span id="page-66-0"></span>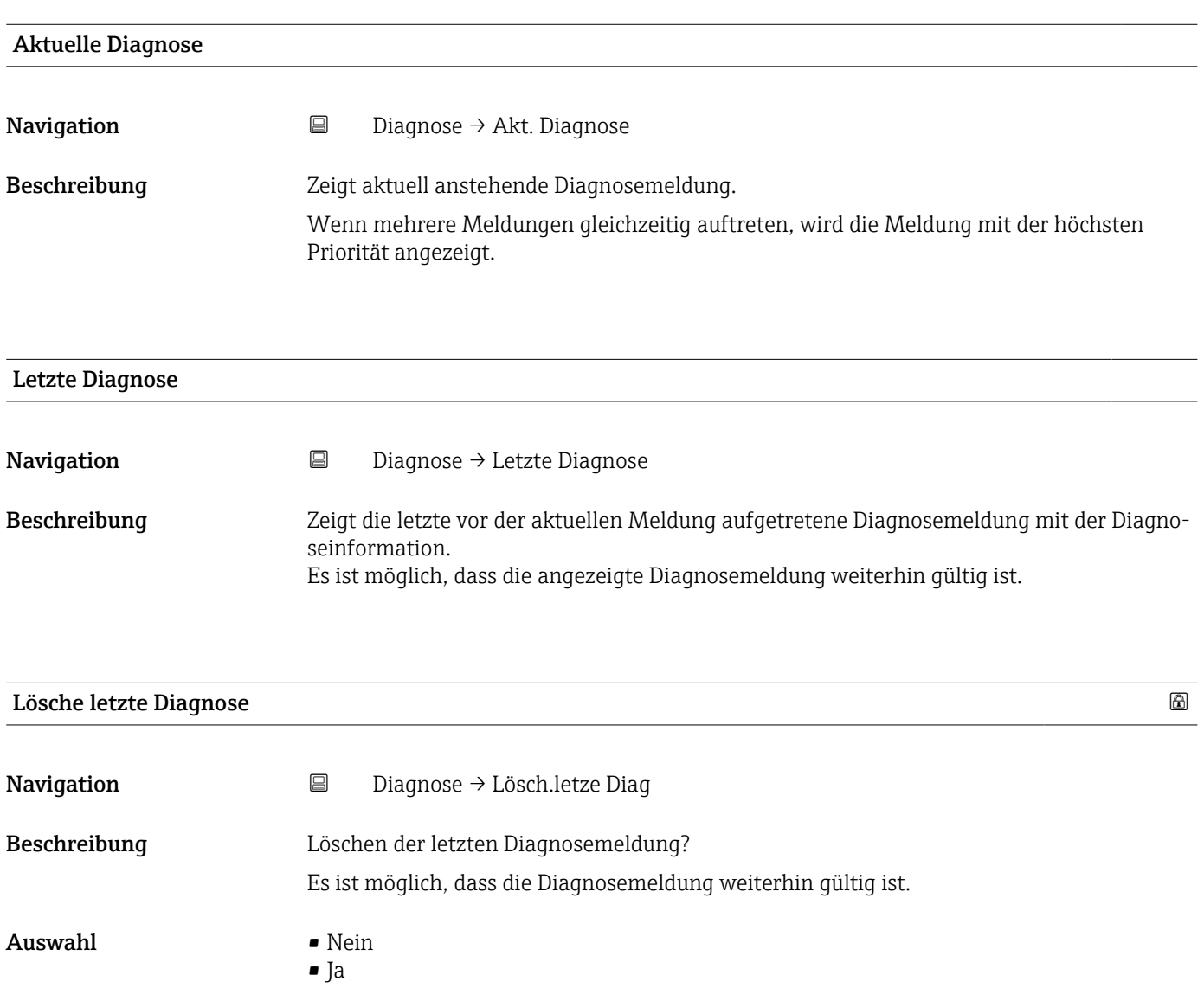

<span id="page-67-0"></span>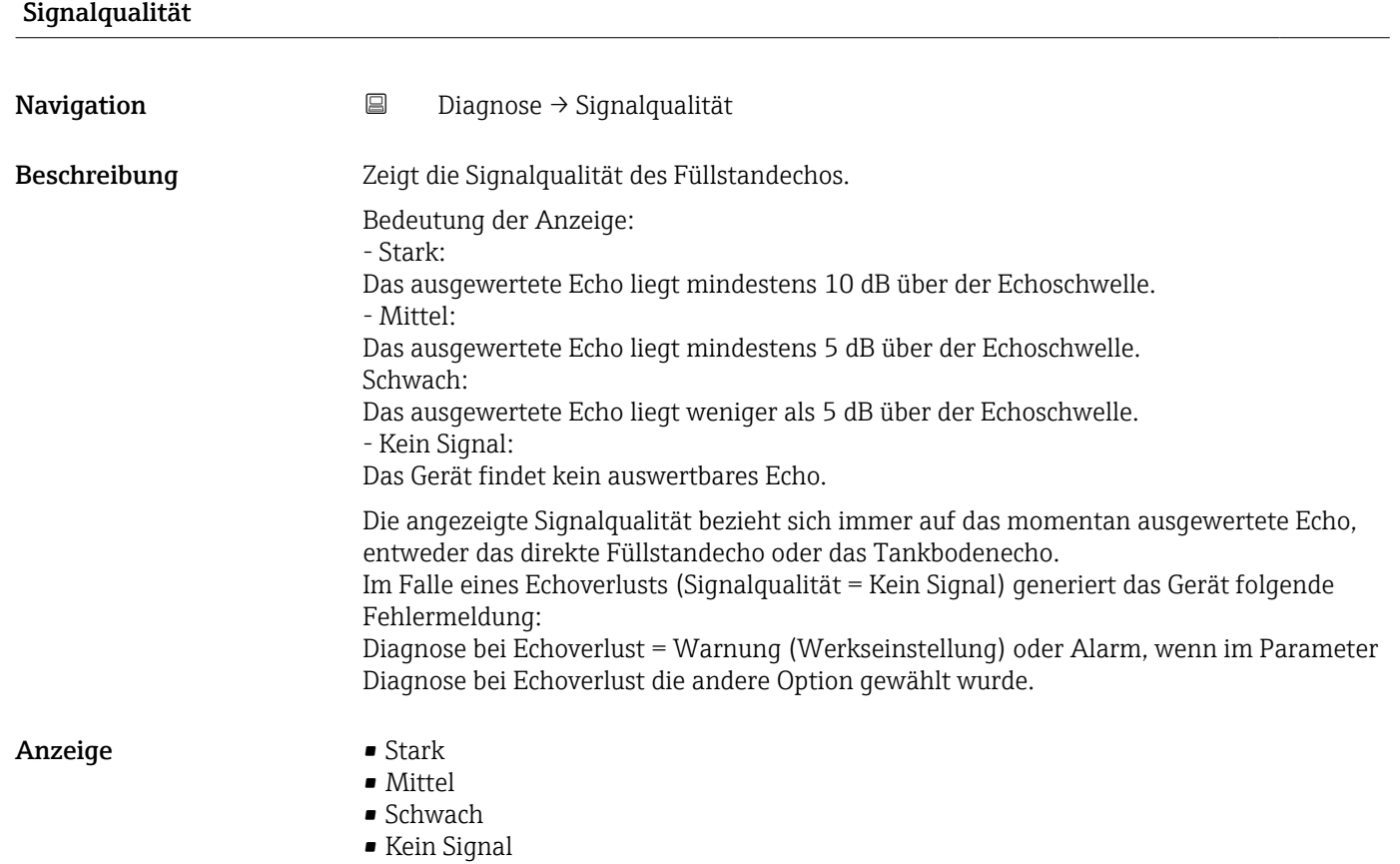

### 13.3.1 Untermenü "Geräteinformation"

*Navigation* **■** Diagnose → Geräteinfo

<span id="page-68-0"></span>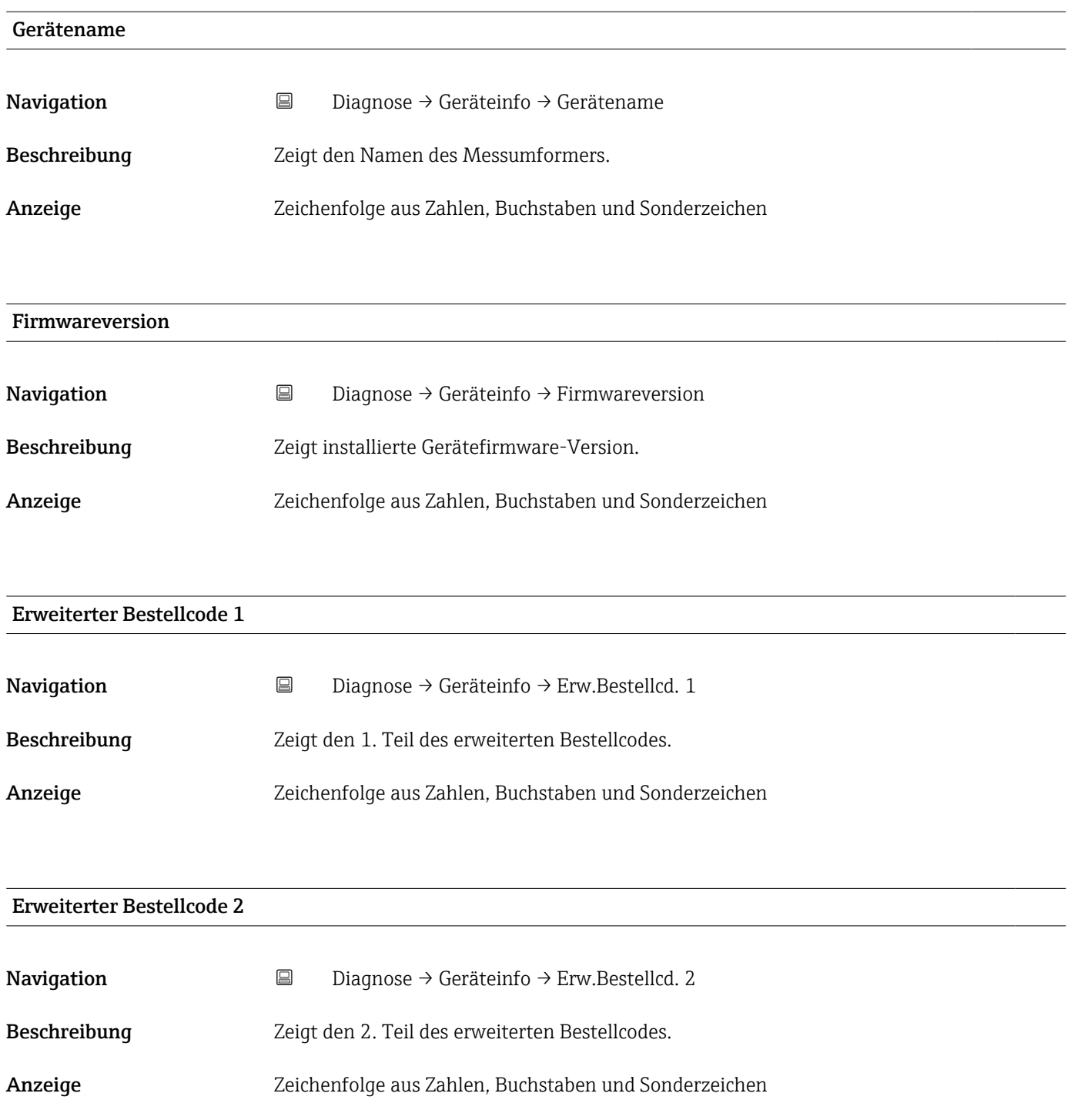

<span id="page-69-0"></span>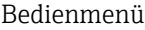

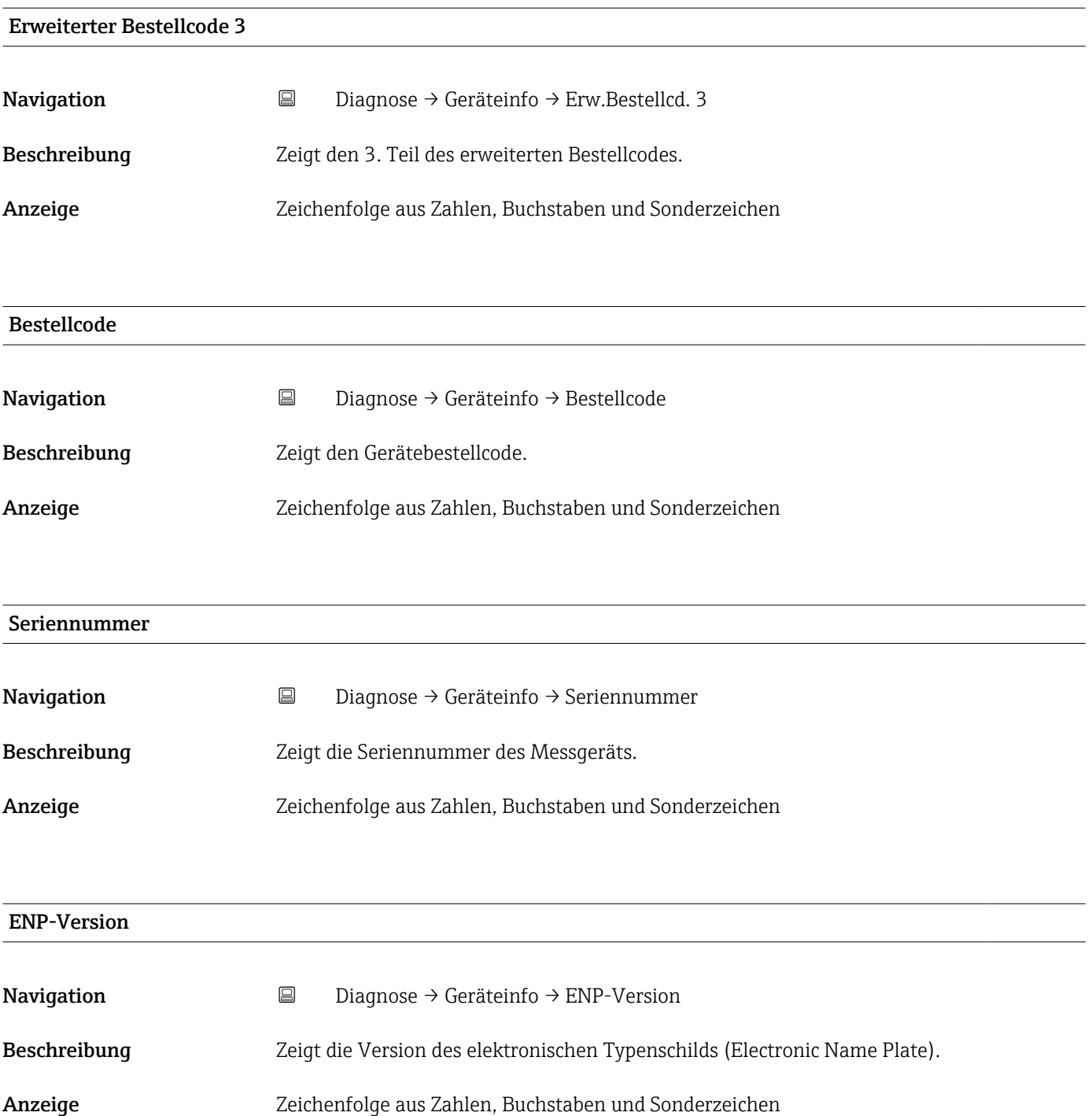

### 13.3.2 Untermenü "Simulation"

*Navigation* **■**■ Diagnose → Simulation

<span id="page-70-0"></span>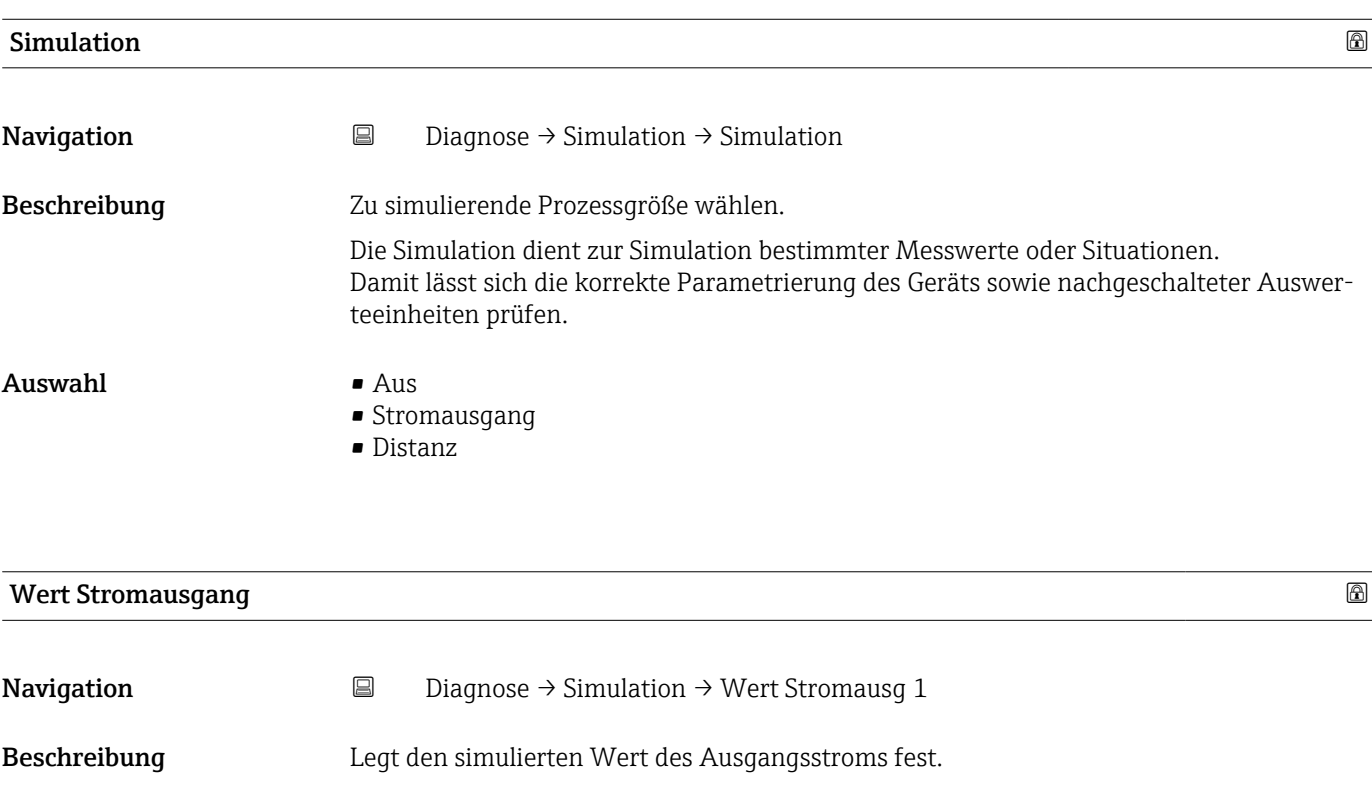

Eingabe 3,59 … 22,5 mA

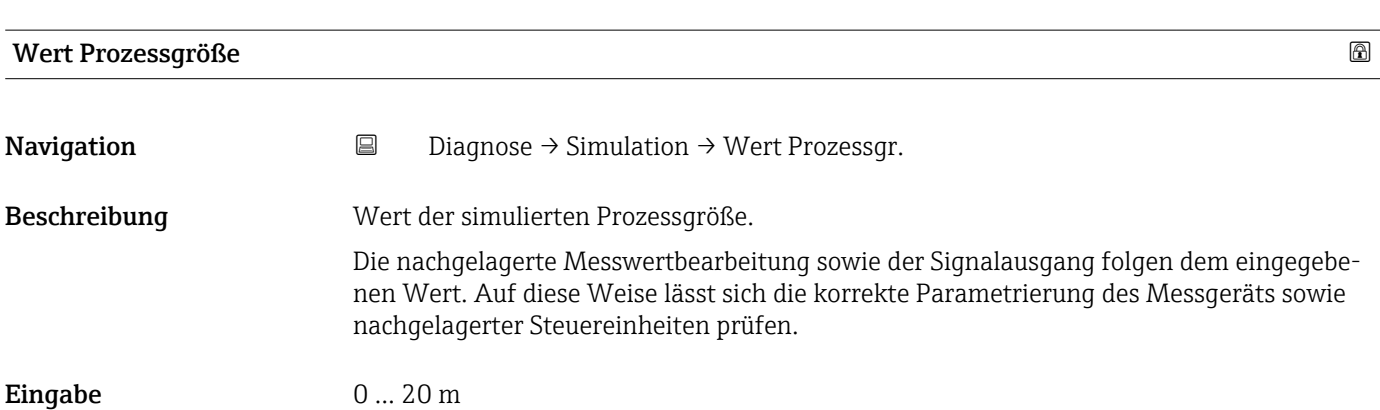

# Stichwortverzeichnis

### 0 … 9

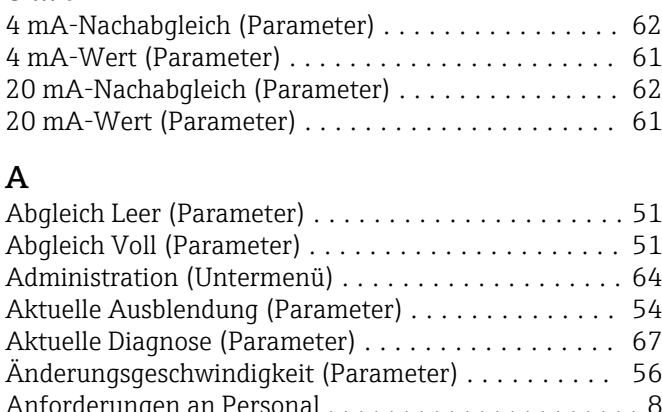

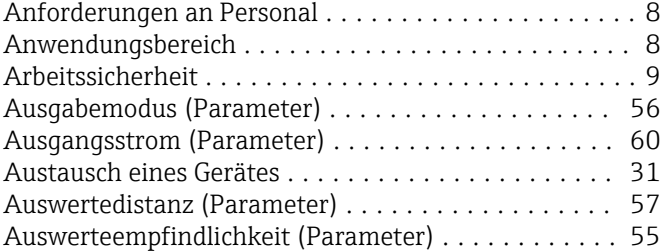

### B

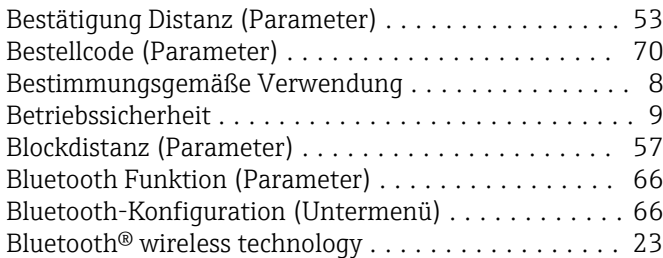

### D

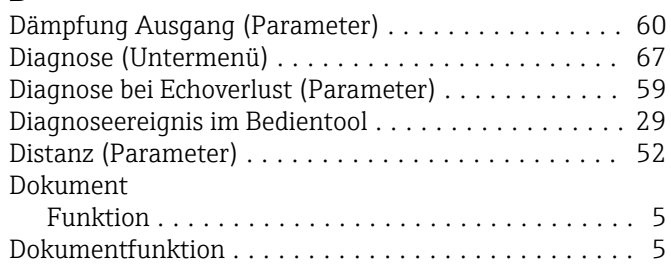

### E

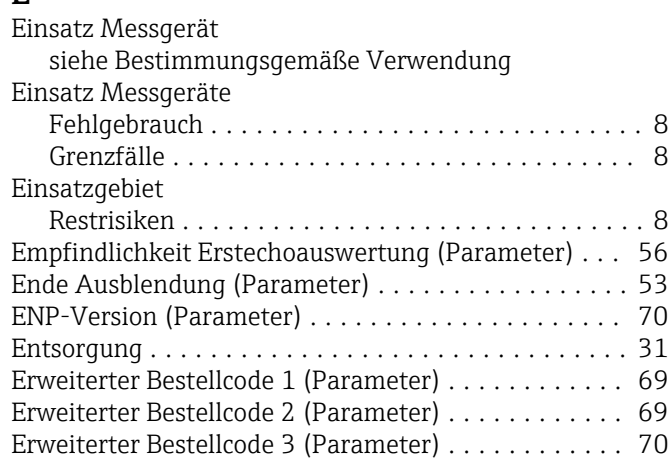

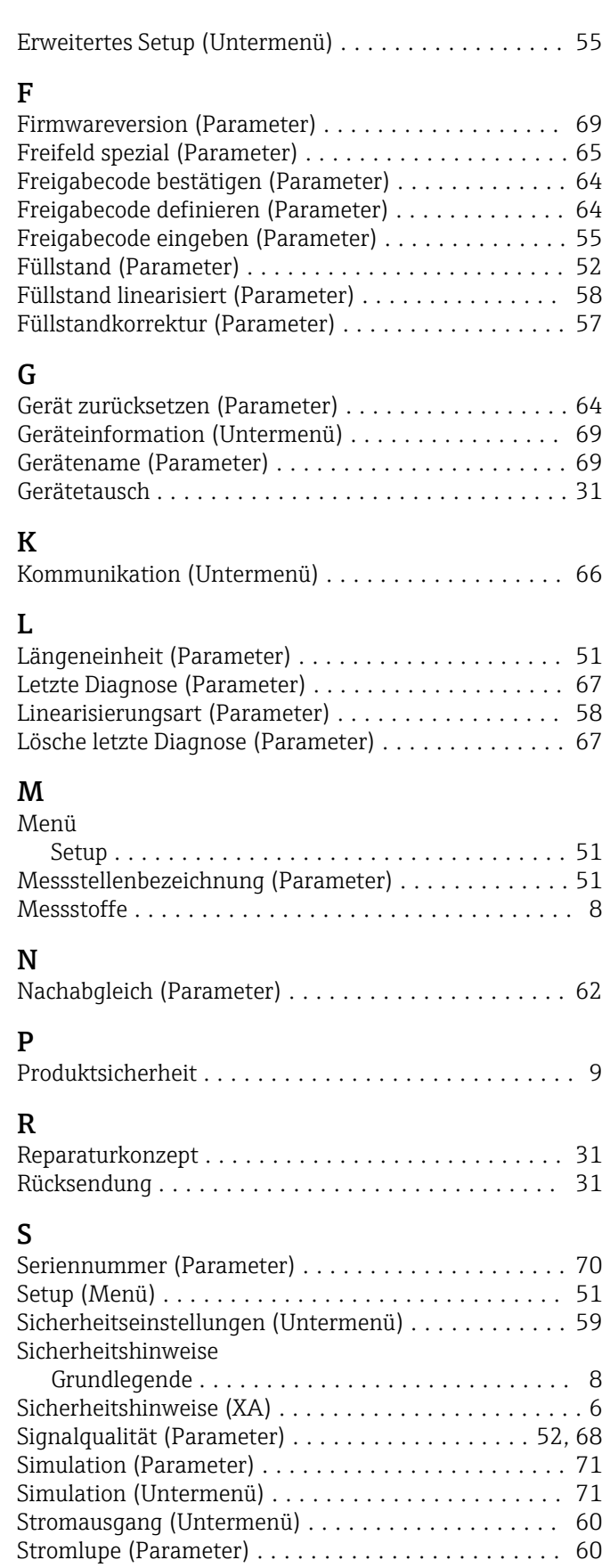
## U

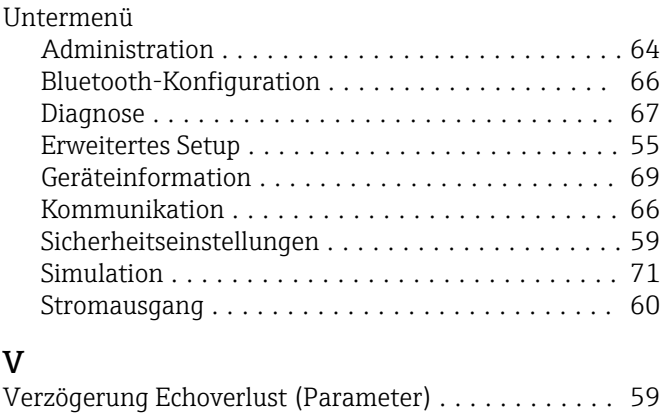

## W

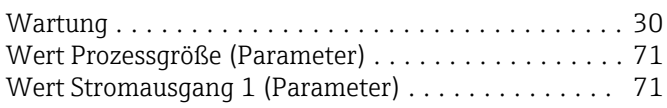

## Z

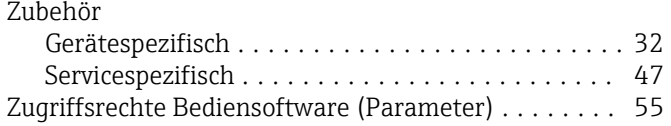

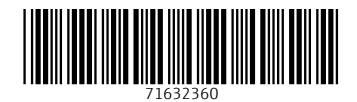

www.addresses.endress.com

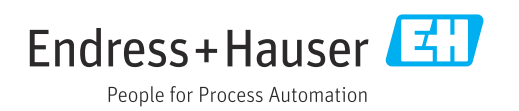